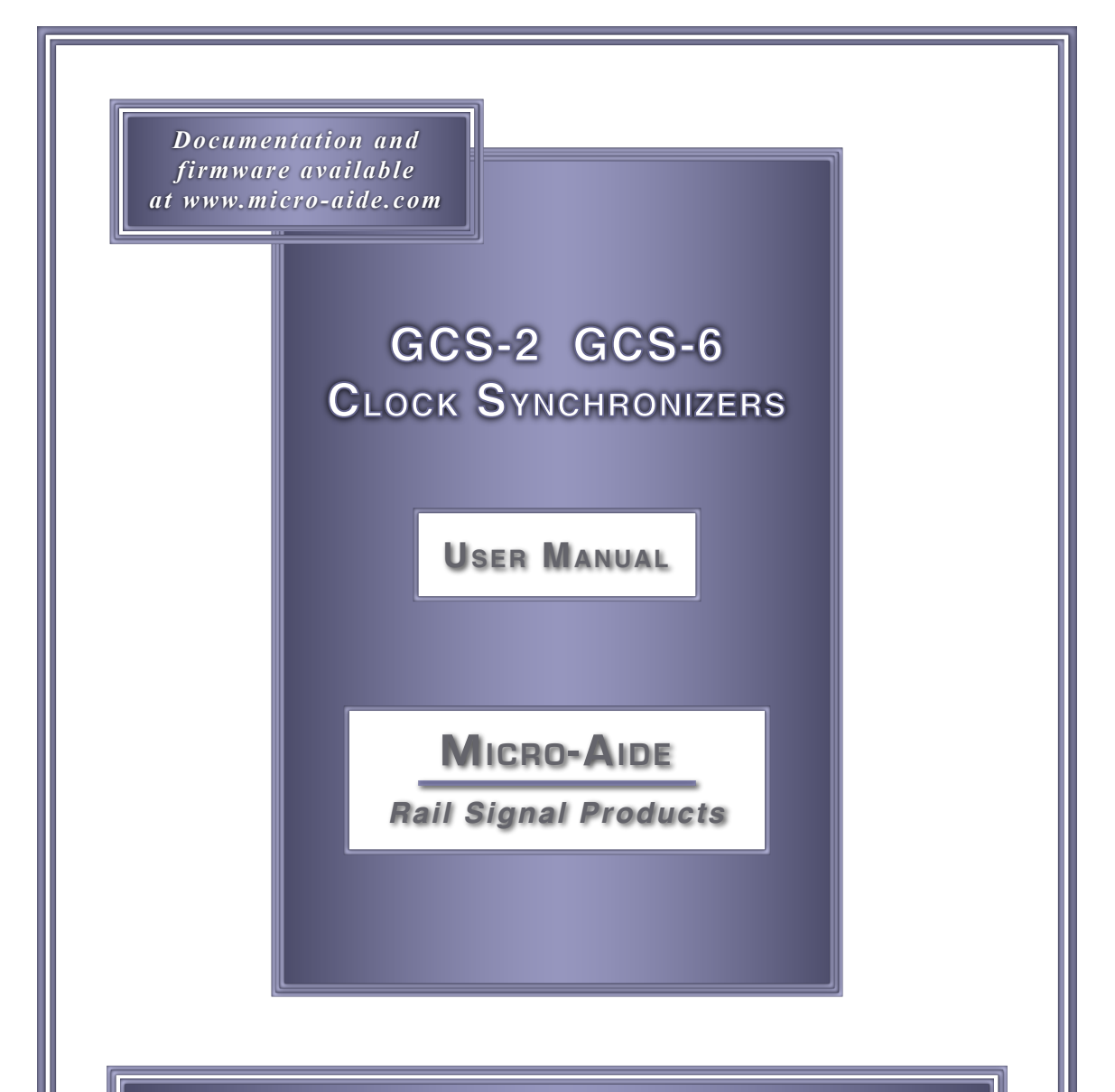

*EVENT RECORDERS ALARM REPORTERS DATA LOGGERS CLOCK SYNCHRONIZERS CURRENT SENSORS VOLTAGE MONITORS BATTERY MONITORS LIGHT OUT DETECTORS CUSTOM ENGINEERING*

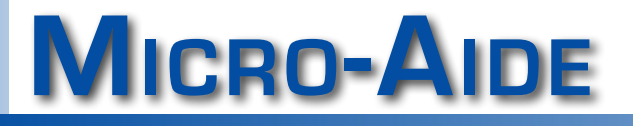

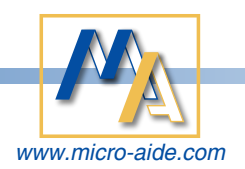

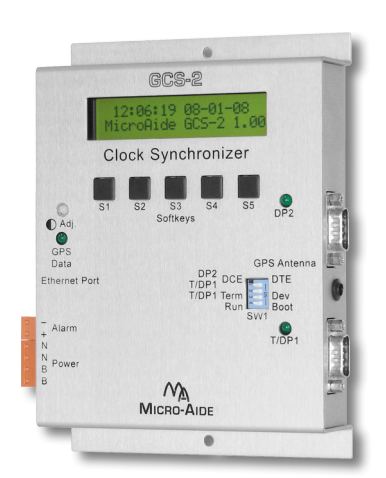

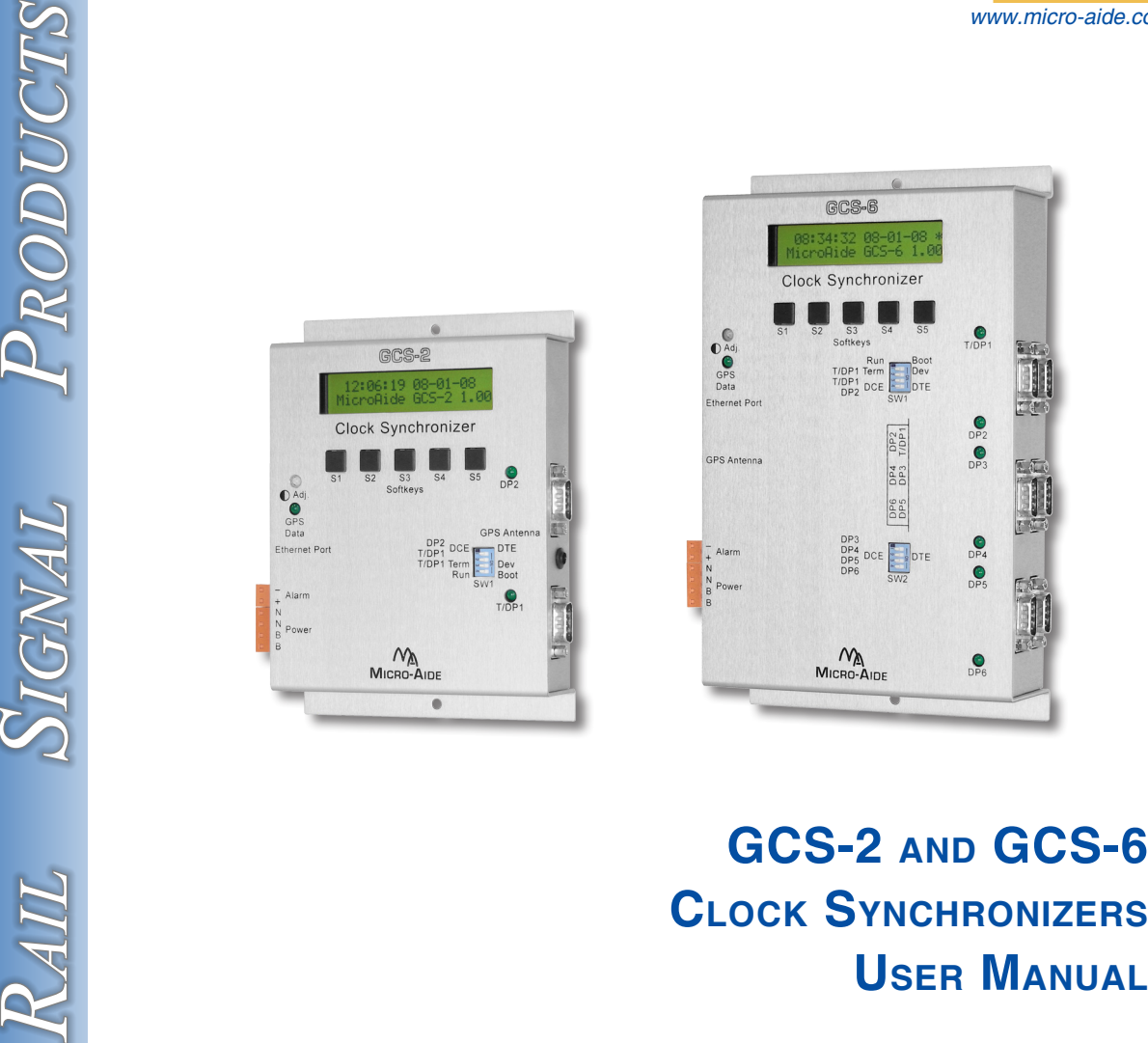

# **GCS‑2 and GCS‑6 Clock Synchronizers**

Revised: September 25, 2019

**Micro‑Aide Corporation** Tel: 626‑915‑5502 Fax: 626‑331‑9484 E‑mail: [support@micro‑aide.com](mailto:support%40micro-aide.com?subject=GCS%20Support%20Request) 685 Arrow Grand Circle Covina, CA 91722

Copyright© 2009 by MICRO‑AIDE Corporation

All rights reserved. No part of this document may be reproduced or transmitted in any form or by any means without the written permission of MICRO‑AIDE Corporation.

The information in this document is subject to change without notice. MICRO–AIDE believes the information contained in this document to be accurate. However, MICRO‑AIDE assumes no responsibility for any errors or omissions.

Windows XP, Windows 7, Word, Notepad, Excel and Access are registered trademarks of Microsoft Corporation.

HyperTerminal is a registered trademark of Hilgraeve Inc.

Procomm Plus is a registered trademark of Symantec Corporation.

Ethernet is a registered trademark of Xerox Corporation.

AirLink and Raven X are trademarks of Sierra Wireless, Inc.

Contains BIGDIGITS multiple-precision arithmetic code originally written by David Ireland, copyright © 2001‑8 by D.I. Management Services Pty Limited <[www.di‑mgt.com.au>](www.dimgt.com.au), and is used with permission.

# **Table of Contents**

# **Chapter 1 ‑ General [Description](#page-10-0)**

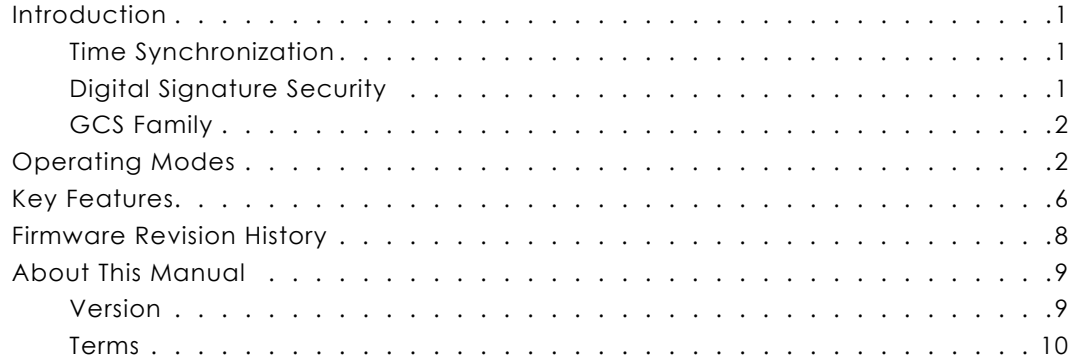

SS

ò.

# **Chapter 2 ‑ [Quick Start Guide](#page-20-0)**

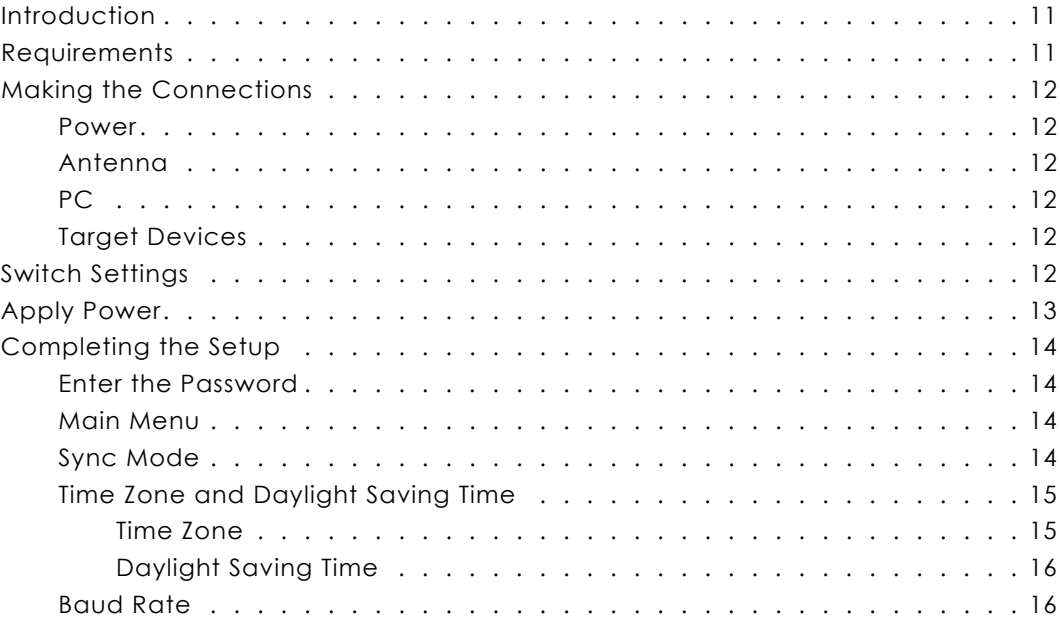

#### **TC**

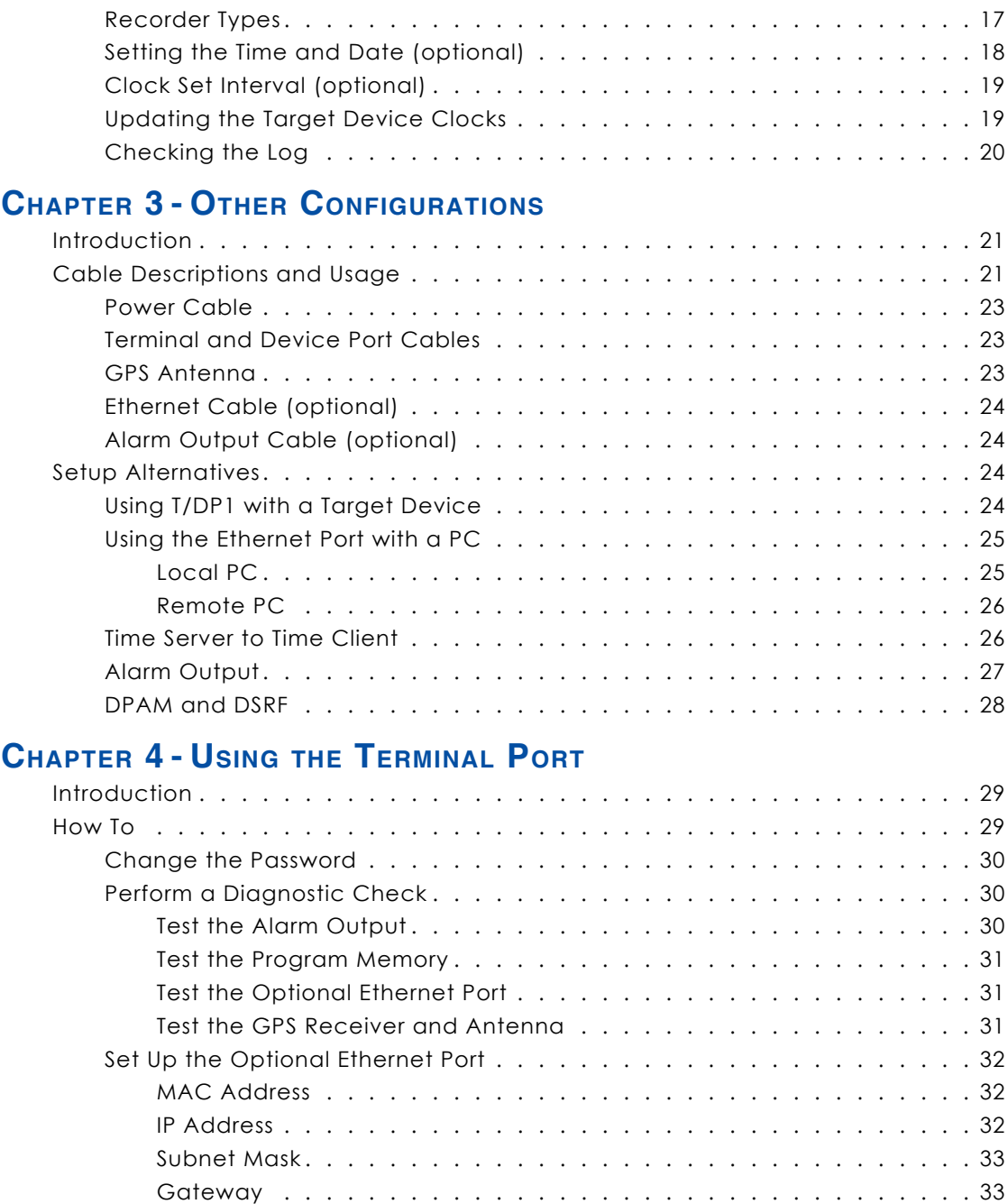

**TC**

# iv **Micro‑Aide**

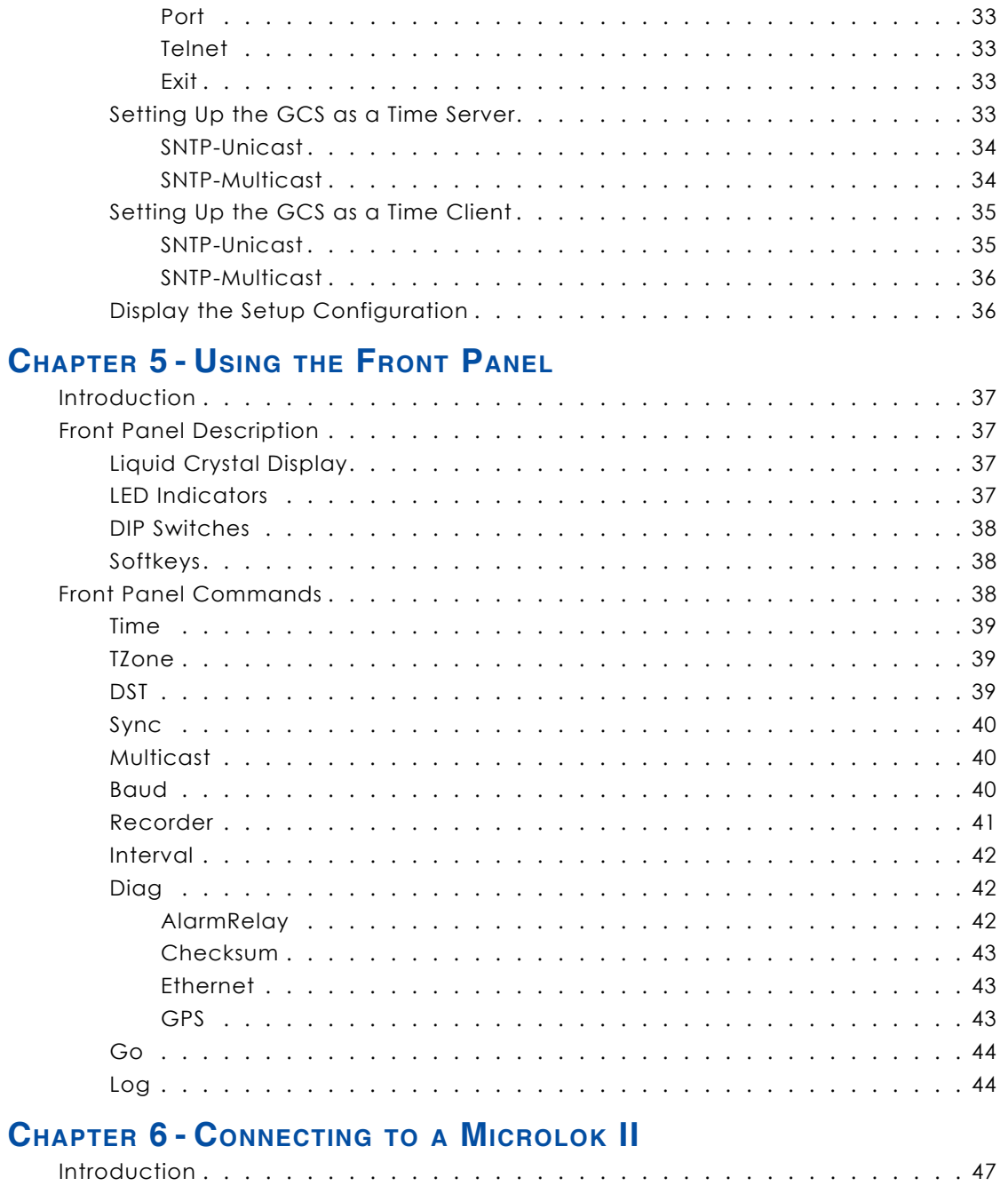

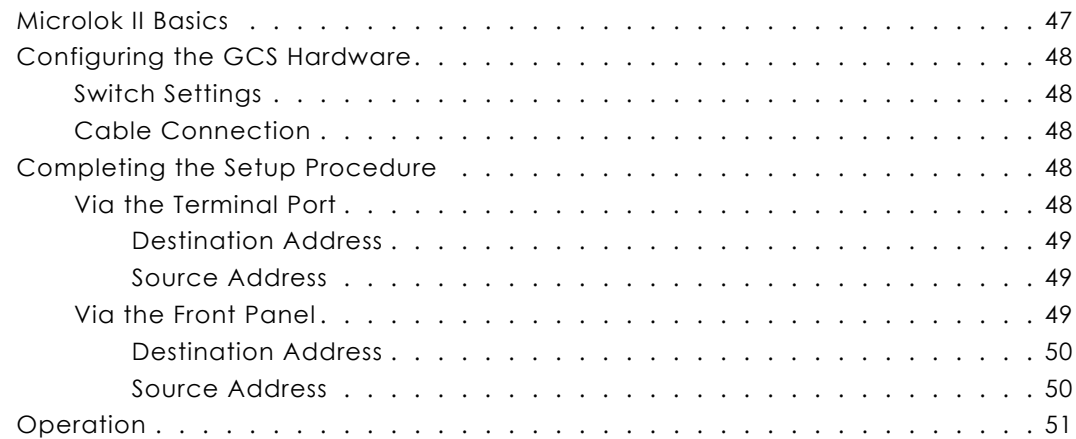

# **Chapter 7 ‑ Device Port [Access Mode](#page-62-0)**

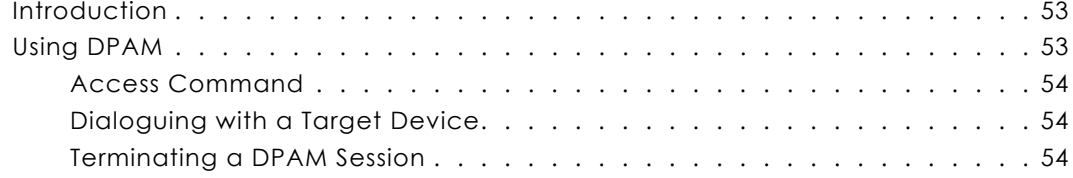

# **Chapter 8 [‑ Digital Signature](#page-66-0) Feature**

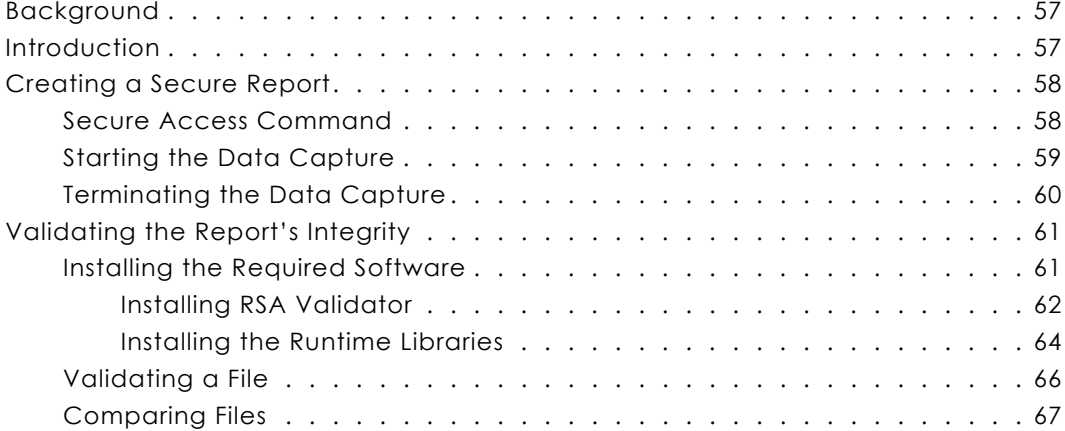

# **Chapter 9 ‑ [Trouble‑Shooting](#page-78-0)**

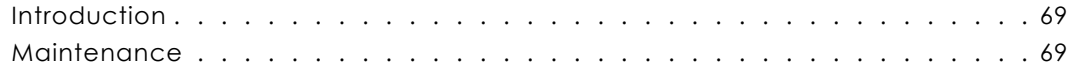

#### **Table of Contents**

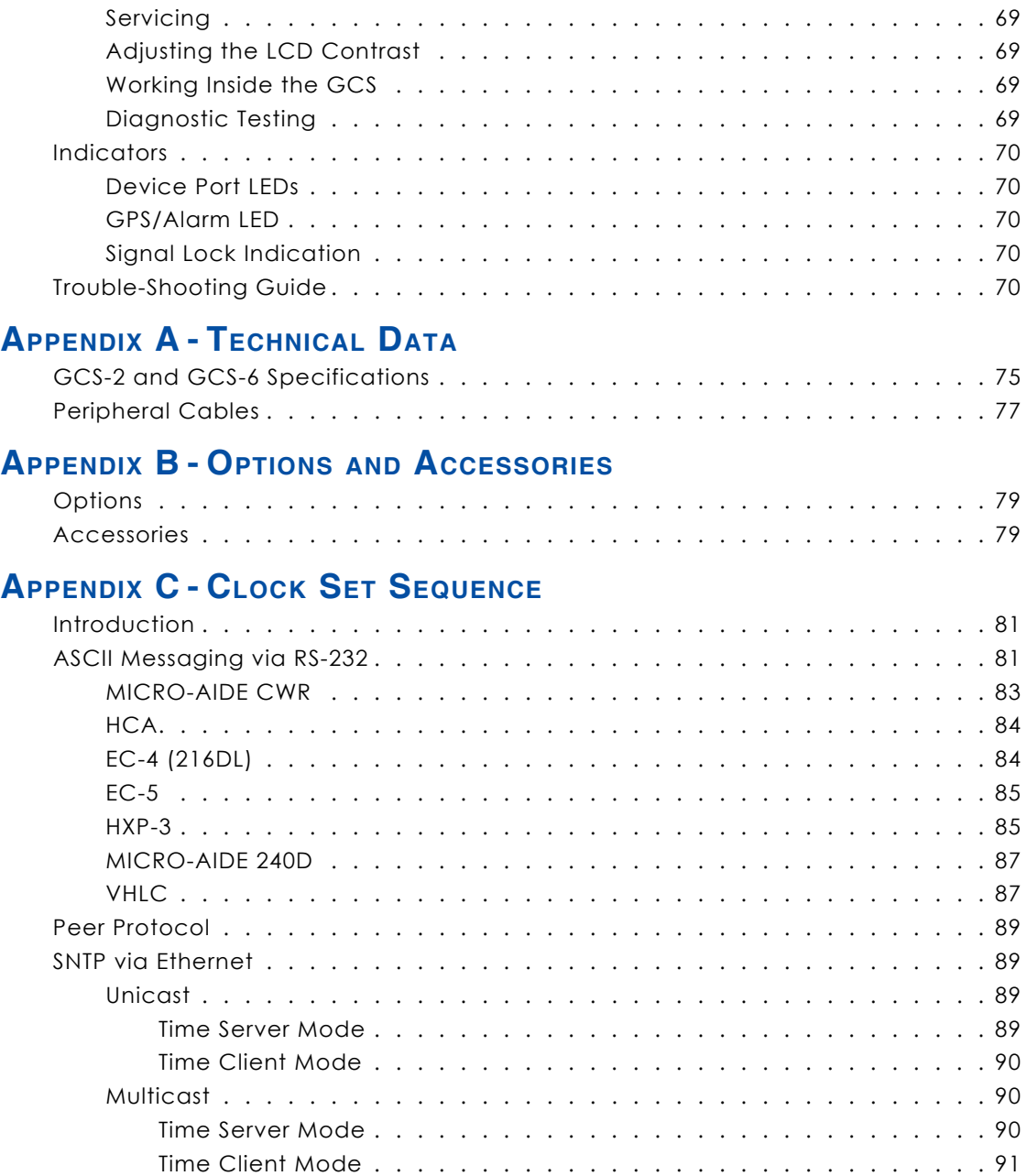

**TC**

# **Appendix D ‑ Using [a Wireless Modem](#page-102-0)**

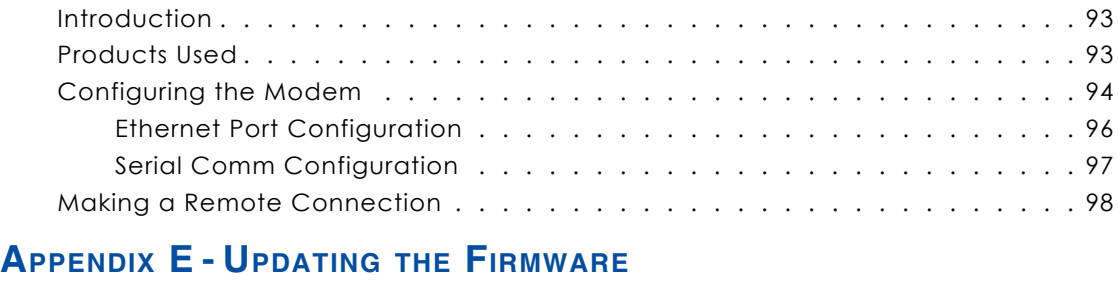

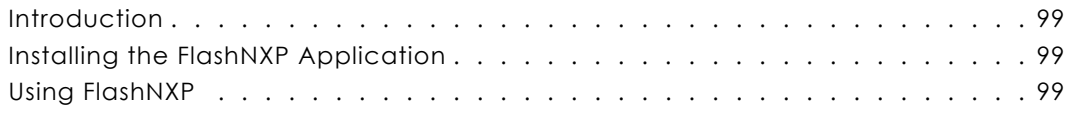

<span id="page-10-0"></span>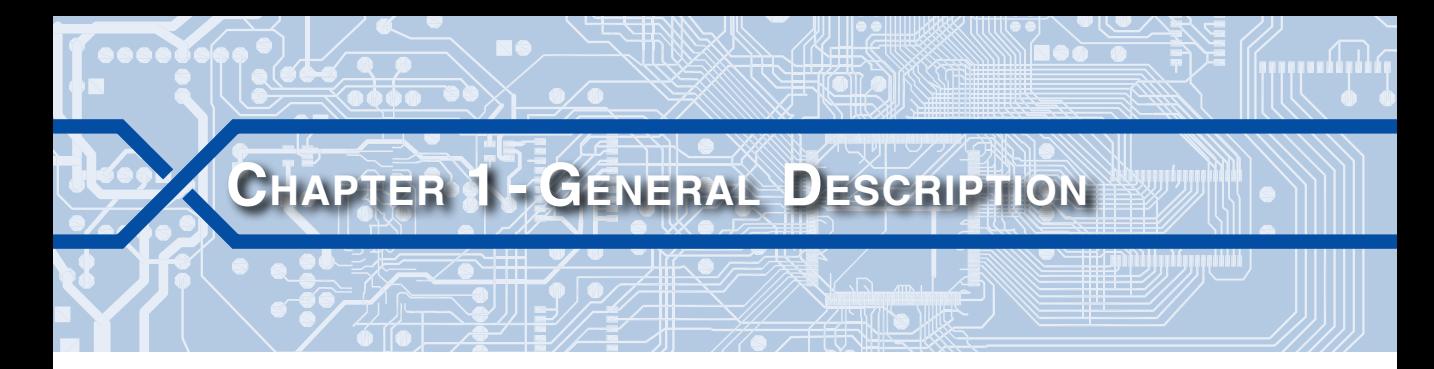

# **Introduction**

For many years inaccurate clocks in wayside equipment have posed a problem for technicians and maintainers. Generally, these clocks need to be periodically set by a technician while on site. For this reason, it's not unusual to have a clock left uncorrected for several months. Over that period of time the clock's accumulated error can total several minutes. The error can easily exceed an hour if the adjustment for Daylight Saving Time is ignored or postponed until work schedules permit.

Compounding this problem are the serious consequences clock errors present to incident investigations. A time discrepancy in a report has always tended to diminish the perceived validity of otherwise accurate data. Event record and data logs that include inaccurate time stamps are subjected to serious challenges in any hearing or legal proceeding.

#### **Time Synchronization**

MICRO‑AIDE's GPS Clock Synchronizers (GCS) solve the problem of inaccurate clocks. Our GCS devices include a GPS Receiver and antenna. The result is that the GCS has ac‑ cess to a 100% accurate, drift-free clock that is universally accepted as a reliable source of time. Once the GPS clock signal is received, decoded and validated it is used to pe‑ riodically transmit time and date setting messages to various Target Devices. A detailed description of the Clock Set Sequence can be found in [Appendix](#page-90-1) C. Target Devices include all MICRO‑AIDE Event Recorders, Data Loggers and Portable Speed Monitors. Additionally, a GCS can be used to provide time and date control of an EC‑4 (216DL module), EC-5, HCA-1, HXP-3, Microlok II and VHLC. When equipped with an optional Ethernet Port, a GCS can also operate as an SNTP-based Time Server.

# **Digital Signature Security**

To an increasing degree, the logs and data records that are retrieved from wayside sys‑ tems are being challenged in court on a new front. This data is often crucial to the case, but tends to be in the form of simple text files possibly printed on paper. Unsecured text data can be authored in any word processing application. Accordingly, the integrity of the data submitted into evidence can be easily challenged.

The GCS is the first rail signal product that allows its user to access logs and data records from any serial device or system and append a unique, tamper-proof digital signature to <span id="page-11-0"></span>the resultant electronic data file. [Chapter](#page-66-1) 8 provides a complete description of this capability.

# **GCS Family**

The GCS family includes two clock synchronizing devices. The GCS‑2 is equipped with two Device Ports (DP) for synchronizing two separate Target Devices. The GCS‑6 includes support for six Target Devices. Except for port capacity and physical size the two products are identical.

Throughout this manual the term GCS is used to refer to both of the GCS products in cases where no distinctions exist. Conversely, the terms GCS‑2 and GCS‑6 are used only when describing points of difference.

# **Operating Modes**

[Table 1 on page](#page-12-0) 3 summarizes the various GCS operating modes. It is important to note that the modes are not mutually exclusive with regard to synchronizing a Target Device via a Device Port.

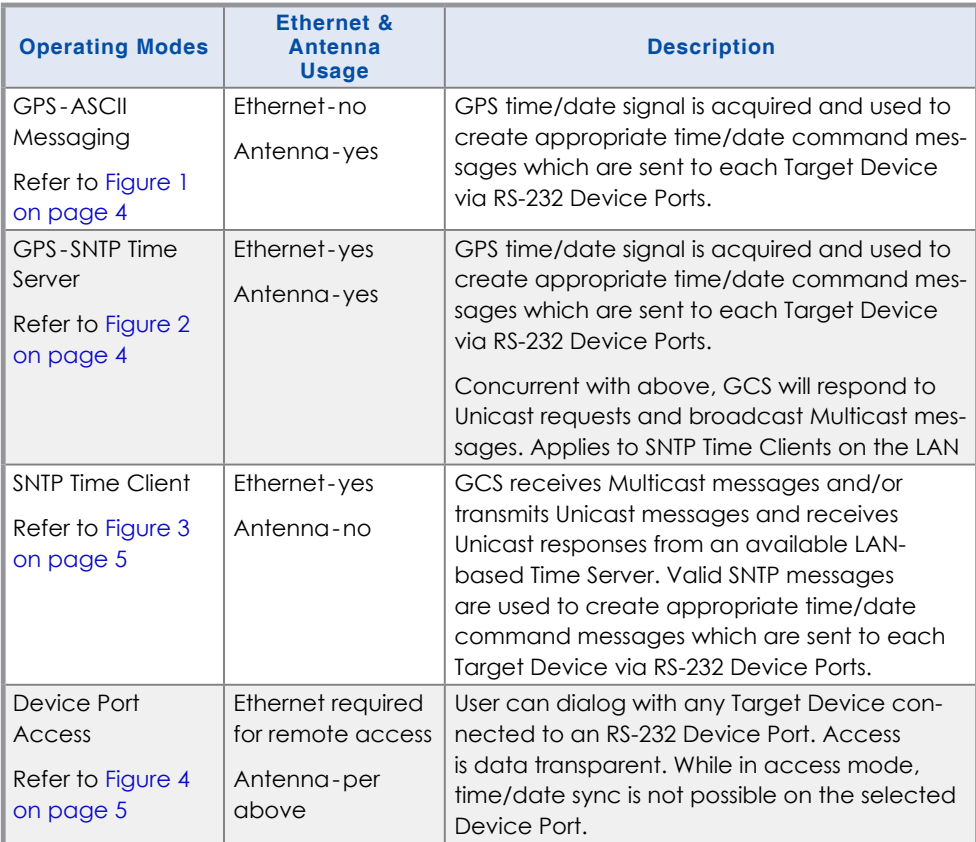

*Table 1: GCS Operating Modes*

The operating modes described above are depicted in the next four illustrations. [Figure 5](#page-15-1)  [on page](#page-15-1) 6 and [Figure 6 on page](#page-16-0) 7 provide detailed illustrations of the GCS‑2 and GCS‑6, respectively.

<span id="page-12-0"></span>**1**

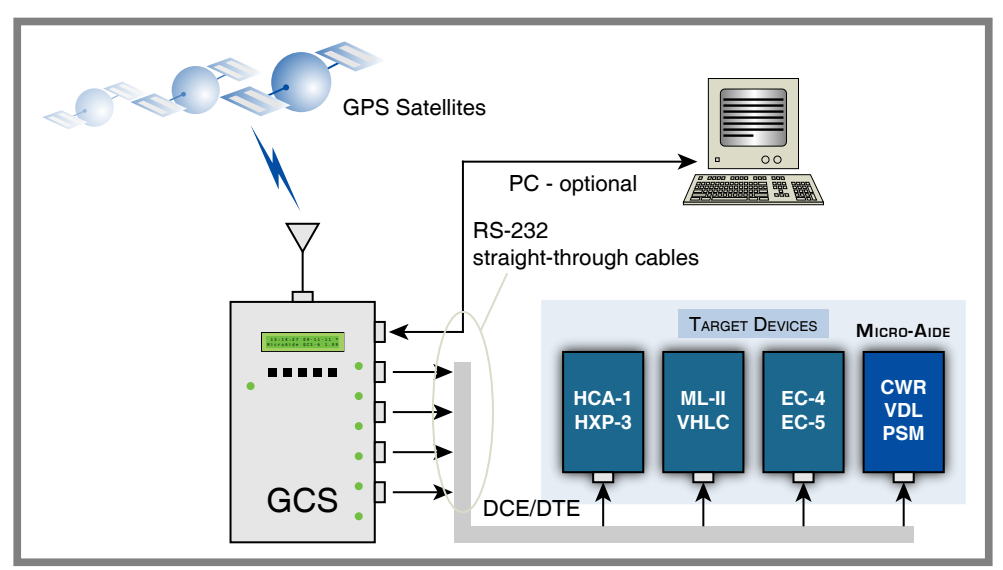

<span id="page-13-0"></span>*Figure 1: GPS Rcvr providing ASCII Time/Date Messaging*

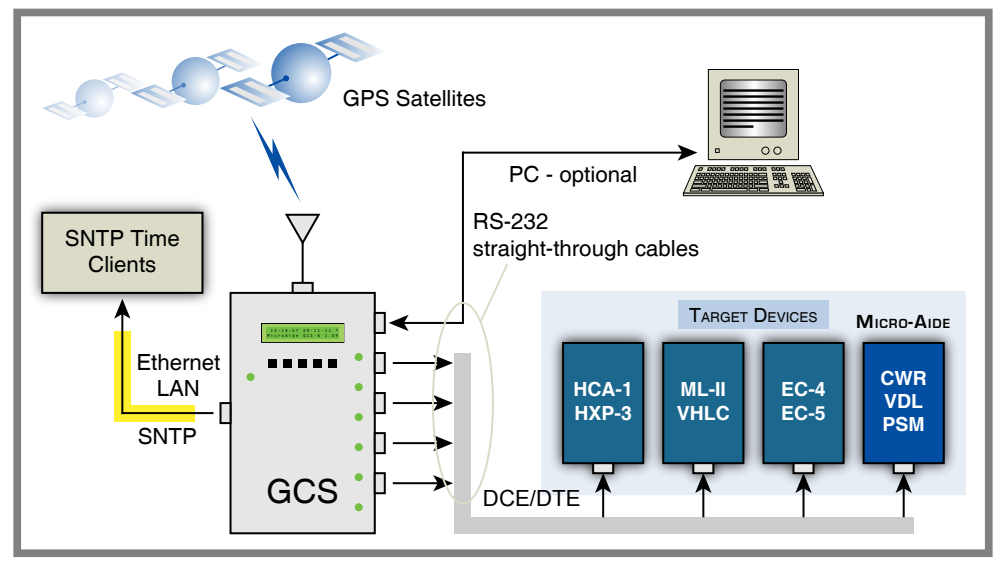

<span id="page-13-1"></span>*Figure 2: GPS Rcvr acting as SNTP Time Server while providing ASCII Time/Date Messaging*

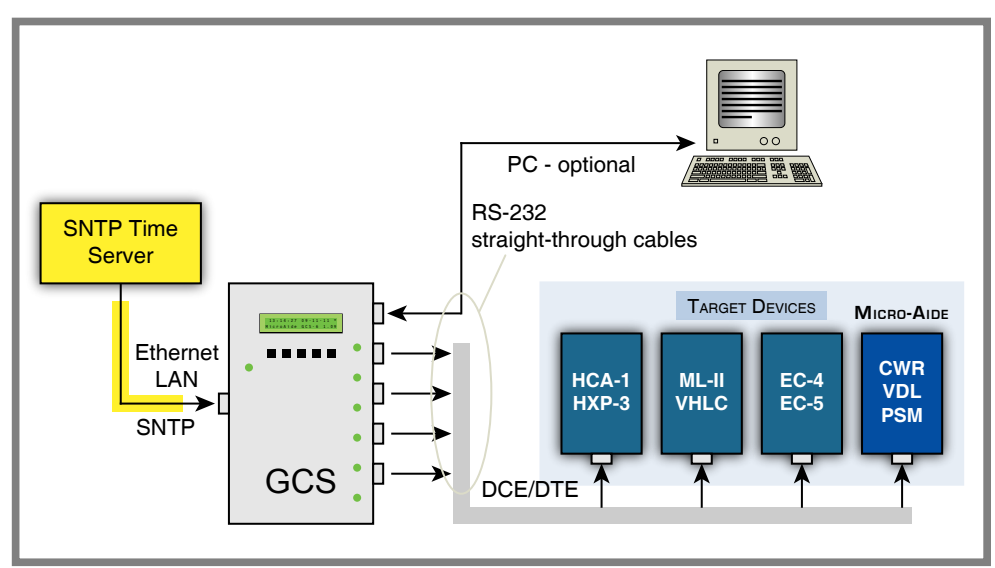

<span id="page-14-0"></span>*Figure 3: Acting as SNTP Time Client while providing ASCII Time/Date Messaging*

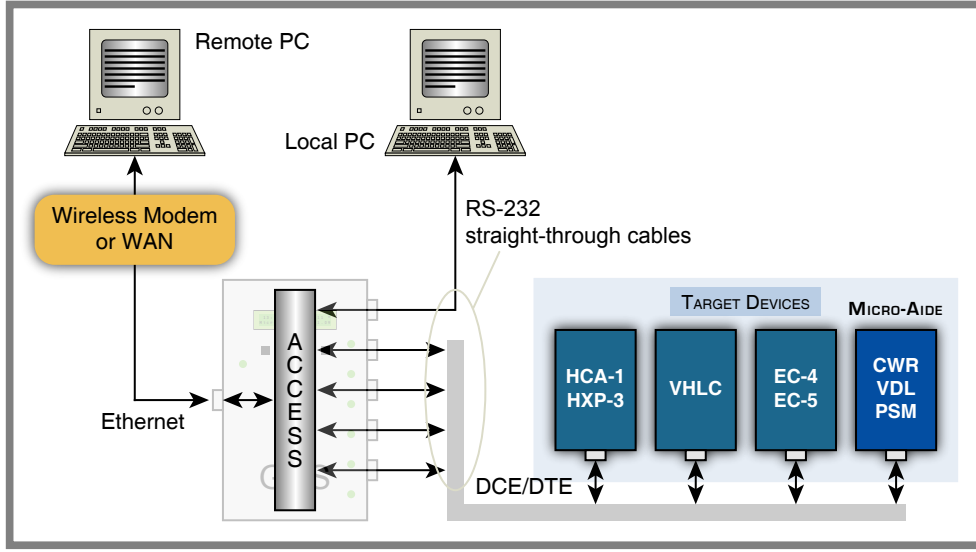

<span id="page-14-1"></span>*Figure 4: Device Port Access Mode (DPAM)*

<span id="page-15-0"></span>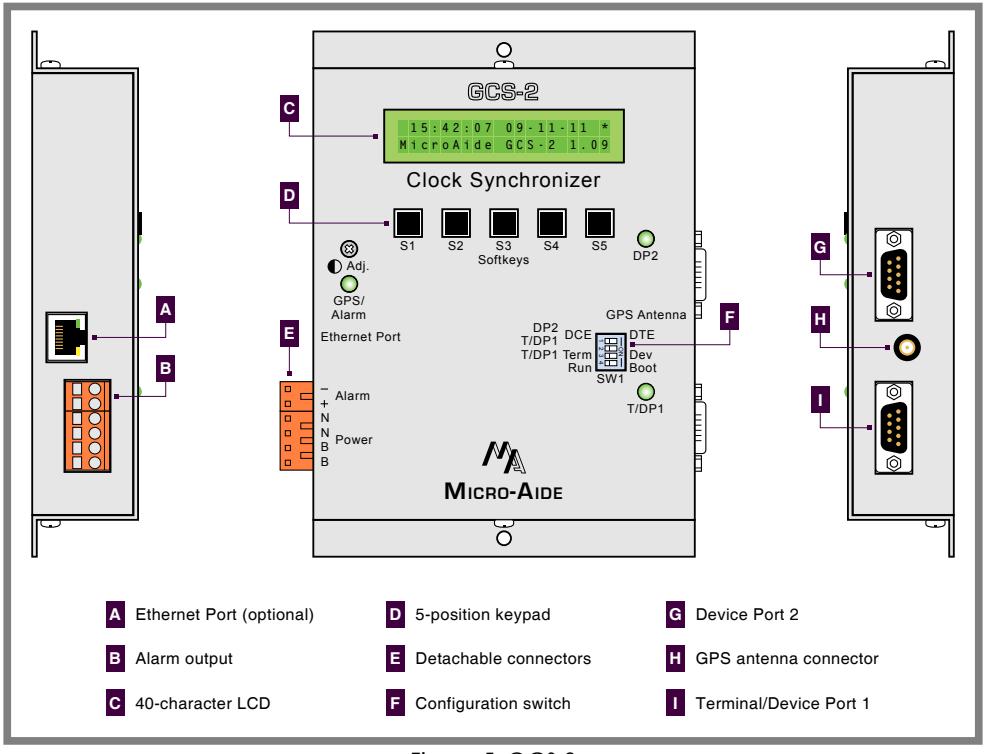

<span id="page-15-1"></span>*Figure 5: GCS‑2*

# **Key Features**

Standard and optional features available with every GCS are listed in the following.

- **•**  Compatible Target Devices include HCA‑1, HXP‑3, Electrocode 4 (216DL option), Electrocode 5, Microlok II, VHLC and MICRO‑AIDE CWR-family, Model 24D, 48D, 240D and 240MS Event Recorders, Vital-Processor Data Loggers and Portable Speed Monitors.
- **•** Front Panel DIP switches allow each Device Port to operate as a DCE or DTE as required by the Target Device.
- Straight-through cables are provided for each Device Port. Null modem or non-standard cables are not required once the DIP switches are set properly.
- Ten different Baud rates (300 to 115,200) can be assigned to any Device Port.
- When not connected to a Target Device, Device Port 1 can be connected to a PC comm port. The ASCII interface provides for complete setup of the GCS.

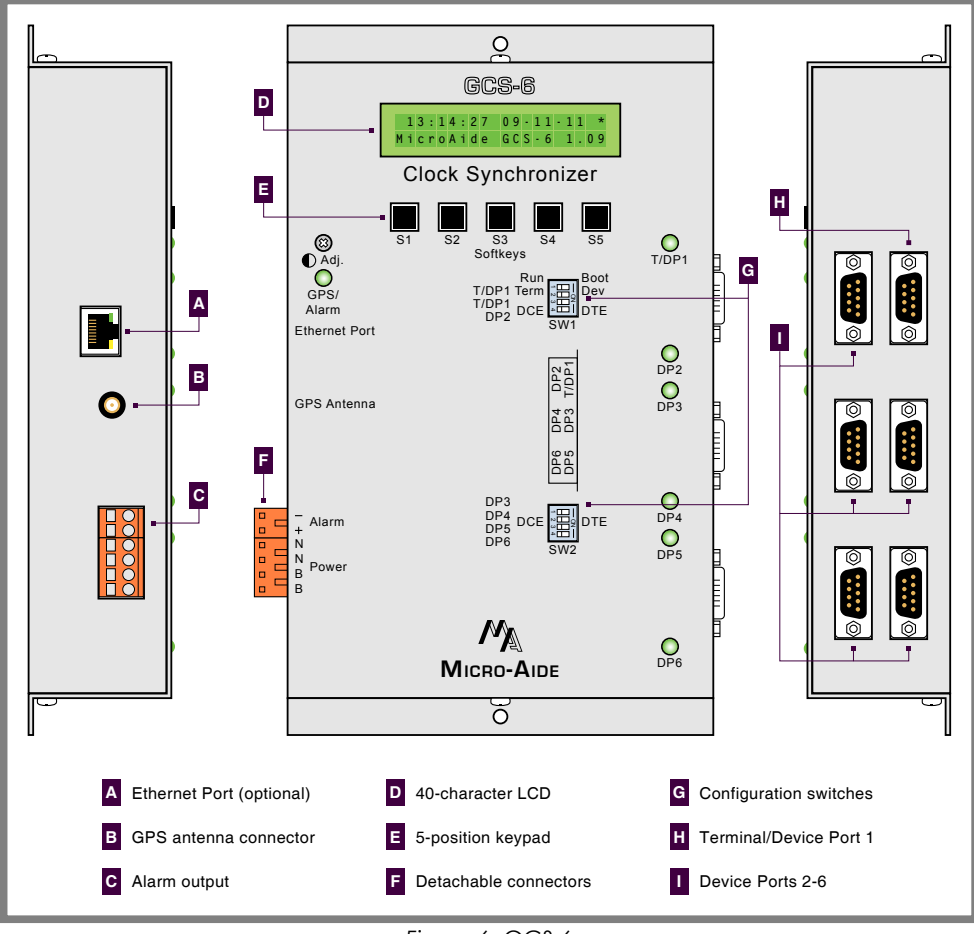

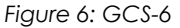

- **•**  All local and remote accesses to the GCS are challenged by a Password. The Password can be assigned by the user.
- Seven different time zones used throughout North America plus UTC-0 (aka, GMT) can be selected. Local time is displayed and used for synchronizing Target Devices.
- **•**  Automatic adjustment for Daylight Saving Time (DST) can be enabled or disabled. The DST feature is in full compliance with the Energy Policy Act of 2005 which took effect in 2007.

<span id="page-16-0"></span>**1**

- <span id="page-17-0"></span>• The internal real-time clock of the GCS has a free running accuracy of 3ppm (±.26seconds per day). Acquisition of the GPS signal is required only once per day in order to maintain near perfect accuracy.
- **•**  Time sync intervals for the Target Devices are user assigned.
- Five Softkeys and a 40-character LCD provide for operation from the front panel without the need for a PC.
- **•** The Alarm Output and LED are used to indicate a prolonged GPS receive failure or failure to sync a Target Device. The Alarm Output and LED are automatically cleared when normal operation is restored.
- **•** Device Port LEDs indicate data activity to and from each Target Device.
- **•**  A 500-entry Log is maintained in non-volatile memory. It can be reviewed from either a PC or the front panel to verify synchronizing performance.
- Four diagnostic commands allow the user to test the GCS at any time.
- The GPS test can be used to provide precise latitude and longitude coordinates. This feature allows the user to determine the geographic location of an otherwise unknown equipment site.
- Power from any BN source in the range from 10 to 36 Vdc can be used. Power consumption is less than 1.5W. Power and chassis isolation is in excess of 3800Vdc.
- A bulkhead-mount GPS antenna with a 16′ cable is included. Its rugged design allows it to be mounted outdoors.
- **•**  Compact size allows for easy shelf or backboard mounting. Rack mounting brackets are also available.

# **Firmware Revision History**

Features have either been introduced or modified as the result of the following firmware modifications. The revision history listed in the following applies to both GCS products.

- **V1.00** Initial release.
- **V1.01** Added support for HXP‑3.
- **V1.02** Modified Log to include entries for SNTP-Multicast. Added alarm status to front panel LED. Alarm is asserted with three or more consecutive sync failures. Added support for MICRO‑AIDE Model 24D, 48D, 240D and 240MS Event Recorders.
- **V1.04** Removed Log entry when SNTP-Multicast is disabled and Go command is executed. Added DTR control when recorder type is set to any MICRO‑AIDE product. Changed Device Port Access escape character from ` (grave accent) to ! (exclamation mark).

<span id="page-18-0"></span>Device Port Access Mode will be automatically terminated after five minutes if there is no send or receive data. Log can be reviewed using front panel commands. GPS Data LED is redefined as GPS/Alarm. It illuminates red if Alarm Output is active. Local and remote access to the GCS is challenged by a user-assignable Password.

- **V1.05** The behavior of the Ethernet Port empty condition was modified. The hardware flow control for all Device Ports was improved. The Ethernet Port buffer size was increased to 1KBytes.
- **V1.06** The Clock Set Sequence for the HXP‑3 was improved to prevent spurious log reports from being issued.
- **V1.07** Added support for VHLC and Microlok II. Added Digital Signature Report Feature (DSRF).
- **V1.08** Added support for SNTP-Unicast when configured as a Time Client.
- **V1.09** The Ethernet Port is re-initialized if it fails to respond after 10seconds.
- **V1.10** The Time Zone was not displayed properly at the LCD.
- **V1.11** Modified support for Microlok II to include software executive version 8.6 (was 8.5).
- **V1.12** Changed time/date syntax for VHLC time sync protocol.

# **About This Manual**

#### **Version**

This document is intended to provide the user with comprehensive, easy-to-read instruc‑ tions on how to install, set up, operate and maintain a MICRO‑AIDE GCS. This document refers to Version 1.12 of the GCS‑6 firmware. Specifically, the sample data and command details depicted were prepared using Version 1.12. Wherever possible, step-by-step instructions have been included. In the event the user has questions about any of the described procedures the user should contact MICRO‑AIDE for assistance. Additional copies of this manual are available upon request.

#### **Micro‑Aide Corporation**

685 Arrow Grand Circle Covina, CA 91722 Tel: 626‑915‑5502 Fax: 626‑331‑9484 E‑mail: [support@micro‑aide.com](mailto:support%40micro-aide.com?subject=GCS%20Support%20Request)

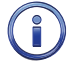

The MICRO‑AIDE ["Material Return"](#page-112-0) and ["Limited Warranty"](#page-112-1) policies can be found on the inside back cover of this manual.

**1**

# <span id="page-19-0"></span>**Terms**

The following terms are used throughout this User Manual.

**Device Port** – One of the GCS serial ports terminated in a male RS-232 connector.

**GPS**–The Global Positioning System utilizing a galaxy of satellites that are able to provide precise time and location data.

**SNTP-The Simple Network Time Protocol is used over an Ethernet connection to control** precise time and date. SNTP always references UTC‑0 time, which excludes adjustments for local time zone and Daylight Saving Time settings.

**Straight-Through Cable** – A nine-conductor cable that is wired pin 1 to pin 1, pin 2 to pin 2, etc. The cable is terminated at both ends with female connectors. The cable is illustrated in [Figure 14 on page](#page-86-1) 77. Each GCS‑2 and GCS‑6 is shipped with two or six of these cables, respectively.

**Target Device** – Any MICRO-AIDE or non-MICRO-AIDE product that utilizes an ASCII sequence of characters to set its real-time clock and is connected to a Device Port of the GCS. A Target Device can also be any product whose real-time clock can be controlled using SNTP and can be accessed by the optional Ethernet Port of the GCS.

**Time Client** – A device that utilizes either SNTP-Unicast and/or SNTP-Multicast messaging over an Ethernet connection for the purposes of setting its real-time clock.

**Time Server** – A device that supports SNTP-Unicast and/or SNTP-Multicast messaging (preferably both) over an Ethernet connection for the purposes of setting the real-time clock of a Time Client device(s).

**UTC** –Coordinated Universal Time (in French, Temps Universel Coordonné), otherwise known as Greenwich Mean Time (GMT). Local time is expressed as UTC minus some number of hours. As an example, Pacific Standard Time (PST) is expressed as UTC‑8.

The next chapter is a Quick Start Guide that will help the user set up the GCS for typical installations.

<span id="page-20-0"></span>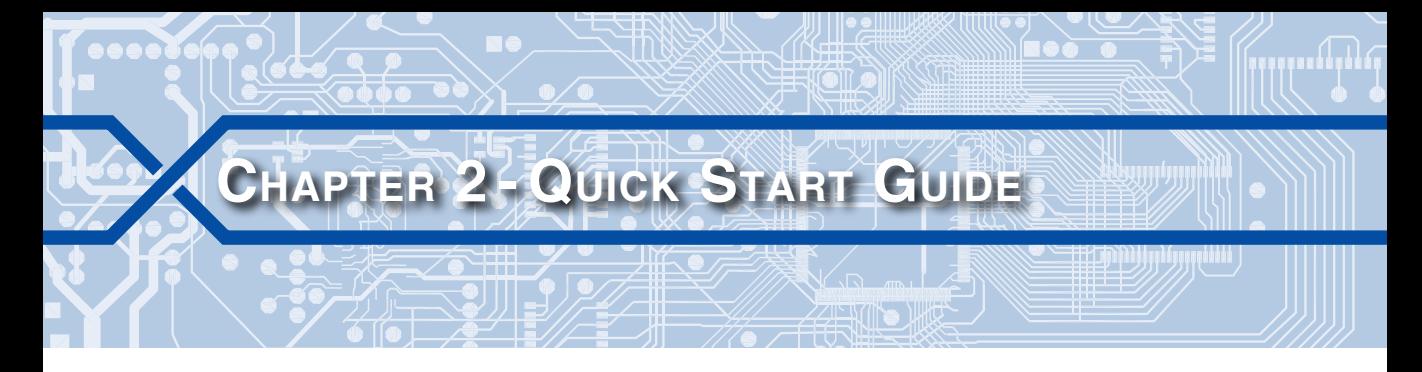

# **Introduction**

The GCS can be installed and used in a variety of ways. However, most configurations will involve a common set of procedures. The Quick Start Guide describes the most common aspects of a typical setup configuration. Specifically, the GPS–ASCII Messaging Mode, as illustrated in [Figure 1 on page](#page-13-0) 4, is described in this guide. The guide's principle aspects are:

- **•**  A PC will be used to set up the GCS and it will be connected to Terminal/Device Port 1 (T/DP1).
- The GPS antenna will be installed and the GPS Receiver will provide the source of precise time.
- Except as noted in the following, Device Ports will be connected to MICRO-AIDE and non-MICRO‑AIDE devices utilizing DTE and DCE connections, respectively.

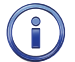

Connecting a Microlok II is described in [Chapter](#page-56-1) 6.

[Figure 5 on page](#page-15-1) 6 and [Figure 6 on page](#page-16-0) 7 provide detailed illustrations of the GCS‑2 and GCS‑6, respectively.

# **Requirements**

The following equipment items are required as a part of this procedure.

- **•**  GCS‑2 or GCS‑6.
- GPS antenna and straight-through cables as provided with every GCS.
- **•** PC running HyperTerminal or Procomm Plus.
- **•**  A USB-to-serial adapter if the PC is not equipped with a serial comm port.
- 10 to 36 Vdc power source.
- One or more DE-9 style, male-to-male, gender-changer adapters.

# <span id="page-21-0"></span>**Making the Connections**

#### **Power**

With power off, connect the DC power source to either pair of terminals labeled "BN". The detachable, four-position connector is located along the left-side panel of the GCS.

#### **Antenna**

Attach the MCX connector of the GPS antenna to the mating connector of the GCS. It is located along the right-side panel of the GCS‑2 and the left-side panel of the GCS‑6. The top face of the antenna should be pointed skyward or towards the south and not obscured by any metal structures.

# **PC**

Using one of the provided straight-through cables, connect T/DP1 to the comm port of the PC. Make the connection using a USB-to-serial adapter if the PC is not equipped with a serial comm port.

# **Target Devices**

Using the provided straight-through cables, connect each non-Microlok II Target Device to a Device Port starting at DP2.

# **Switch Settings**

One (GCS‑2) or two (GCS‑6) DIP switch assemblies are located on the front panel. Each DIP switch provides four individual switch settings. The settings control the behavior of the GCS and each Device Port.

The GCS must be set to Run (as opposed to Boot). Since a PC is being used, T/DP1 must be set to Term (as opposed to Dev). The remaining Device Ports can be connected to Target Devices. [Figure 7 on page](#page-22-1) 13 and [Figure 8 on page](#page-22-2) 13 illustrate the correct DIP switch settings required by this guide.

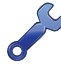

When using a straight-through cable, the EC-4, EC-5, HCA-1, HXP-3 and VHLC require a DCE setting. MICRO‑AIDE products require a DTE setting.

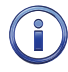

The DCE/DTE setting for T/DP1 is of no consequence in this guide. The Term setting always forces the T/DP1 port to operate as DCE, irrespective of its DCE/DTE switch setting.

<span id="page-22-0"></span>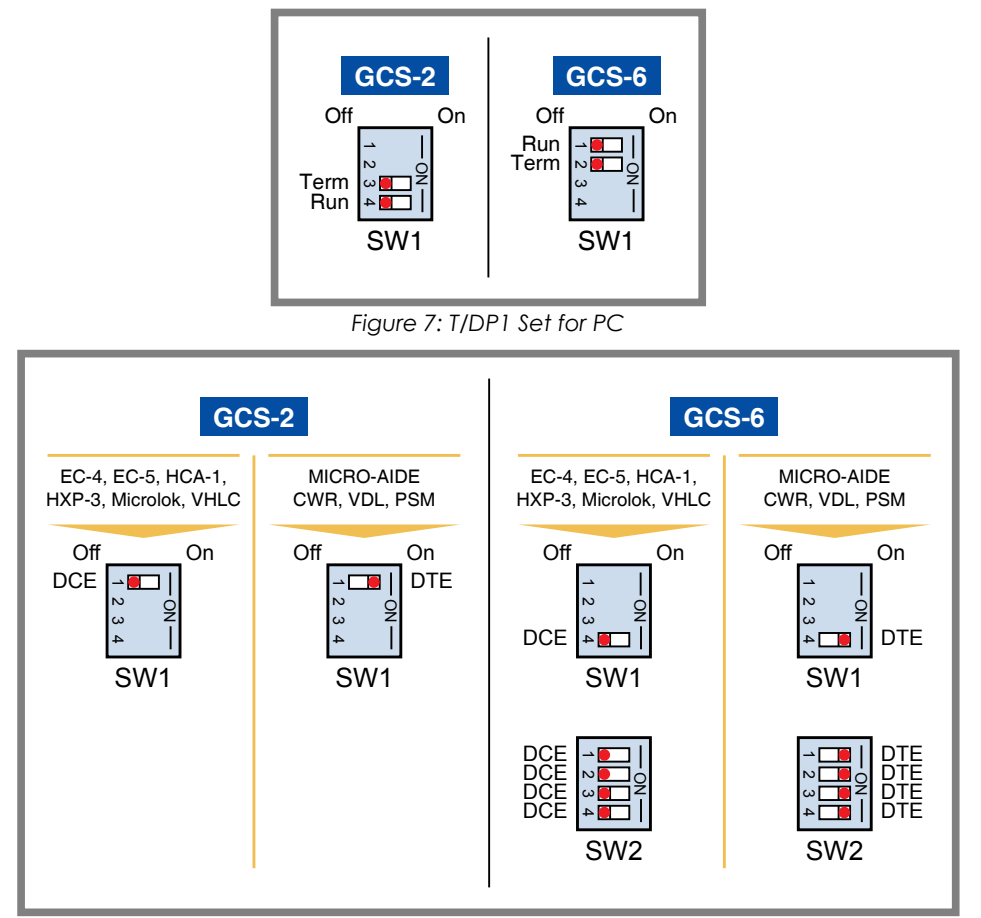

<span id="page-22-2"></span><span id="page-22-1"></span>*Figure 8: Target Device Settings*

# **Apply Power**

The switch settings and cable connections should be double checked before applying power. Once the check is completed, power can be applied to each equipment item. Shortly after power is applied to the GCS, the GPS/Alarm LED located on the left side of the front panel should flash green. The LCD panel should display time and date information similar to the following.

 23:05:44 09-11-11 MicroAide GCS-6 1.12

*Time and Date Display*

# <span id="page-23-0"></span>**Completing the Setup**

From the PC, launch HyperTerminal. Set HyperTerminal to run at 38,400Baud, 8 data bits, no parity and 1 stop bit (i.e., 8‑N‑1).

#### **Enter the Password**

The GCS will automatically sense when the PC is connected to T/DP1. It will display the following Password challenge.

Enter Password:

*Password Request*

Enter the Password and then press the **Enter** key.

The default Password is PASSWORD. Passwords are case-sensitive. To change the Password refer to the section entitled ["Change the Password" on page 30](#page-39-1).

#### **Main Menu**

Press the **Enter** key from the keyboard of the PC. The GCS Main Menu of commands will be displayed as shown in the following.

GCS-6 1.12 Main Menu A Access port B Baud rates D Diagnostics E Access port with secure digital signature G Go, synchronize devices now I Interval to set clock L Print Clock Sync Log M Multicast Interval N Network Settings P Print setup data R Recorder types S Sync mode T Time and Date U User Password Z Time Zone and Daylight Saving Time ?

*Main Menu*

#### **SYNC MODE**

The GPS antenna signal will be selected as the source of precise time. From the Main Menu, press the **S**, then **Enter** keys. A menu similar to the following will be displayed.

<span id="page-24-0"></span>Sync Mode Setup C Clock Sync Mode (GPS) S SNTP server address (192.168.0.200)

*Sync Mode Command*

Press the **C**, then **Enter** keys. The following menu will be displayed.

Clock Sync Mode 0 none 1 GPS 2 SNTP ESC to exit Clock sync mode is GPS Select clock sync mode:Select clock sync mode:

*Sync Mode Selection*

If GPS is not already selected press the **1** key followed by the **Enter** key. Finally, press the **Esc** key twice to exit the Sync Mode selection process and return to the Main Menu.

### **Time Zone and Daylight Saving Time**

#### **Time Zone**

The GCS acquires precise time from a UTC time source (GPS or SNTP). To account for the proper local time, the GCS must be configured with the correct Time Zone setting. From the Main Menu, press the **Z**, then **Enter** keys. A menu similar to the following will be displayed.

```
Timezone Setup
Z Time Zone (PST (UTC-8))
D Daylight Saving Time (Enabled)
ESC to exit
?
```
*Time Zone and DST Command*

If the correct Time Zone is not listed, press the **Z**, then **Enter** keys. The following list of Time Zone settings will be displayed.

<span id="page-25-0"></span>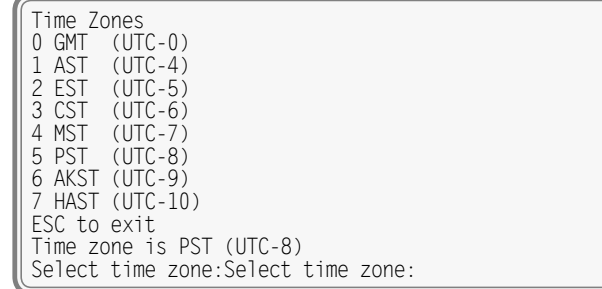

#### *Time Zone Command*

Press the correct number key for the desired Time Zone (e.g., **3** for Central Standard Time) followed by the **Enter** key. The Time Zone Setup menu will again be displayed. Press the **Esc** key to exit and return to the Main Menu.

#### **Daylight Saving Time**

Rather than exit, press the **D**, then **Enter** keys to change the Daylight Saving Time (DST) setting. The setting will toggle between Enabled and Disabled each time the **D** and **Enter** keys are pressed. Press the **Esc** key to exit and return to the Main Menu.

The DST feature is in full compliance with the Energy Policy Act of 2005 which took effect in 2007

#### **Baud Rate**

<span id="page-25-1"></span>From the Main Menu, press the **B**, then **Enter** keys to list the current Baud rate setting for each Device Port. A menu similar to the following will be displayed (GCS-6 shown).

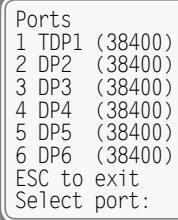

*Baud Rate Command*

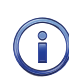

The factory set Baud rate for each Device Port is 38,400 as listed above.

Select the desired Device Port by pressing the correct number key (e.g., **2** for GCS‑2 or **2** through **6** for GCS‑6) followed by the **Enter** key. The following list of Baud rate settings will be displayed.

<span id="page-26-0"></span>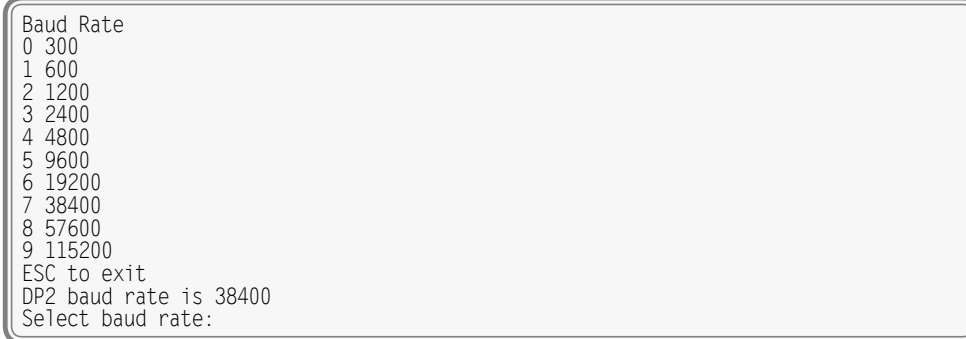

#### *Baud Rate Selection Menu*

Press the correct number key for the desired Baud rate (e.g., **5** for 9600) followed by the **Enter** key. The Baud rate selection menu will again be displayed. Press the **Esc** key to make other Device Port assignments. Alternatively, press the **Esc** key once more to exit the Baud rate selection process and return to the Main Menu.

The EC-4, EC-5, HCA-1, HXP-3 and VHLC are typically set to run at 9600 Baud. MICRO-AIDE products are typically set to run at 38,400Baud.

The Baud rate setting can be ignored if the Target Device is set to None. It can also be ignored for Target Devices that will be synced via SNTP.

# **Recorder Types**

<span id="page-26-1"></span>Each Device Port can be set to control several different equipment items. From the Main Menu, press the **R**, then **Enter** keys to list the current Recorder Type setting for each Device Port. A menu similar to the following will be displayed (GCS‑6 shown).

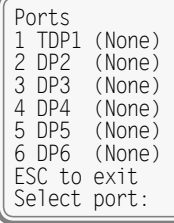

*Recorder Type Command*

Select the desired Device Port by pressing the correct number key (e.g., **2** for GCS‑2 or **2** through **6** for GCS-6) followed by the **Enter** key. The following list of Recorder Type set– tings will be displayed.

<span id="page-27-0"></span>Event Recorder type 0 None 1 MICRO-AIDE CWR 2 HCA 3 216DL 4 EC-5 5 HXP-3 6 MICRO-AIDE 240D 7 MICROLOK-II 8 VHLC ESC to exit DP2 Event recorder type is None Select Event Recorder type:

*Recorder Type Selection Menu*

Press the correct number key for the desired Recorder Type (e.g., **5** for HXP‑3) followed by the **Enter** key. The Recorder Type selection menu will again be displayed. Press the **Esc** key to make other Device Port assignments. Finally, press the **Esc** key once more to exit the Recorder Type selection process and return to the Main Menu.

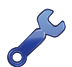

Assigning the Recorder Type as Microlok II requires some additional settings. The procedure is described in [Chapter](#page-56-1) 6.

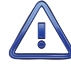

The None setting must be selected if the Device Port is not connected to a Target Device. The None setting is also used when the Target Device will be synced via SNTP. Failure to do so will result in Log errors and eventually a false Alarm Output indication.

# **Setting the Time and Date (optional)**

This procedure can be ignored if the LCD panel is displaying the time and date with an asterisk (\*) as shown in the following.

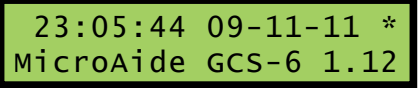

*Synchronized Time and Date*

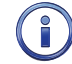

An asterisk indicates that the GCS is presently synchronized with the GPS time source.

From the Main Menu press the **T**, then **Enter** keys to manually set the time and date. Information similar to the following will be displayed.

```
Current time:23:05:44 09-11-11
Enter new time and/or date (hh:mm:ss MM-DD-YY):
```
*Time/Date Command*

<span id="page-28-0"></span>Enter the new time and date in the form hh:mm:ss and MM‑DD‑YY, respectively. The colon (:) and dash (-) characters must delimit each field. The GCS utilizes a military-style clock. Accordingly, 12:01:02AM is defined as 00:01:02 and 12:59:58PM is defined as 23:59:58. Leading zeros are not required. A **Space** is required between the end of the time field and the start of the date field, if the time and date are entered on a single line of text. Alternatively, the time (date) can be entered on one line separate from the date (time). Press the **Enter** key to complete the entry.

Incorrect entries will be flagged by an ERROR indication. The Main Menu will be displayed after the completion of an acceptable entry.

### **Clock Set Interval (optional)**

With the Sync Mode set to GPS, the GCS can be configured to synchronize the Target Device real-time clocks using one of three different intervals. From the Main Menu, press the **I**, then **Enter** keys to list the current Clock Set Interval. A menu similar to the following will be displayed.

```
Interval for Clock Set
1 1 Hour
2 12 Hours
3 24 Hours
ESC to exit
Clock set interval is 24 Hours
Select interval:
```
*Clock Set Interval Command*

Press the correct number key for the desired interval (e.g., **2** for 12hours) followed by the **Enter** key. The new setting will be displayed. Press the **Esc** key to exit and return to the Main Menu.

#### **Updating the Target Device Clocks**

If left unattended, the GCS will now automatically and periodically set the real-time clock of each Target Device as established by the Clock Set Interval setting. As a convenience, the Go command allows the user to immediately initiate a Clock Set Sequence. Using the Go command avoids having to wait 1, 12 or 24hours before verifying that the GCS installation and configuration are correct. A detailed description of the Clock Set Sequence can be found in [Appendix](#page-90-1) C.

The Clock Set Sequence takes about 15 to 20seconds per Target Device to complete. As defined in this guide, the sequence starts with DP2 and completes with DP6. Device Ports that are not assigned are ignored. Individual LEDs located on the GCS front panel will illuminate as each Device Port is activated. At the end of the sequence the real-time clock of each Target Device will match that of the GCS to within a fraction of a second.

<span id="page-29-0"></span>From the Main Menu press the **G**, then **Enter** keys to initiate a Clock Set Sequence. It will start immediately as indicated by the flashing Device Port LEDs.

# **Checking the Log**

The GCS maintains a 500-entry Log in non-volatile memory. The contents of the Log cannot be erased. New entries overwrite old entries. The Log can be viewed at any time to inspect the clock setting performance of the GCS.

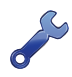

Inspect the Log immediately after the Clock Set Sequence is completed and as the last step when any changes to the GCS installation or configuration are made.

From the Main Menu press the **L**, then **Enter** keys to view the Log. A report similar to the following will be displayed. For the sake of brevity, only a few lines from the beginning of a typical Log are shown.

| Clock Sync Log                                                          |  |
|-------------------------------------------------------------------------|--|
| Port Time Date<br>Rec. Stat Sync Oldtime Olddate                        |  |
| $2 \quad 12:21:27 \quad 09-11-11$<br>216DL OK GPS* (12:21:23 09-11-11)  |  |
| 13 12:21:33 09-11-11<br>$216DL$ OK GPS* $(12:21:27)$ 09-11-11)          |  |
| $4 \quad 12:21:49$ 09-11-11<br>OK GPS* $(12:21:41$ 09-11-11)<br>$HXP-3$ |  |
| $13:00:00009 - 11 - 11$<br>SNTP<br>$OK$ $GPS*$                          |  |

*Sample Log Report*

The three left-most columns list the Device Port (blank for SNTP sync entries) and the time and date used to set the real-time clock of the Target Device. The latter is listed in the fourth column. The success or failure of the sync attempt is listed next. The Sync Mode is listed in column six. An asterisk indicates that at the time listed in column two, the GCS had acquired a GPS sync. Finally, the last two columns report the time and date read by the GCS when it attempted to access the Target Device. Zeros will be reported if the clock set attempt failed. These columns are blank when the Target Device is a MICRO‑AIDE CWR Event Recorder, VDL, PSM, or a Microlok II, or the Log entry reflects an SNTP sync.

This completes the Quick Start Guide. The next chapter describes different ways to use the GCS by introducing several alternative connection methods.

<span id="page-30-0"></span>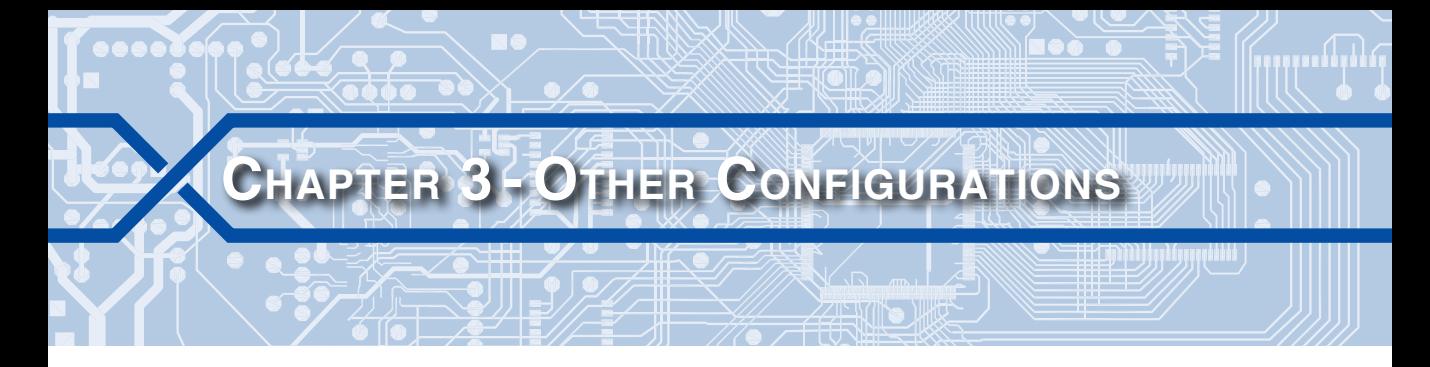

# **Introduction**

The Quick Start Guide provides a concise description on how to install and configure a GCS for a typical application. However, the GCS can be configured in a variety of different ways to suit a broad range of requirements. The versatility of the GCS is best understood by describing, in more detail, the various connection methods and how they pertain to specific applications.

# **Cable Descriptions and Usage**

[Figure 9](#page-30-1) and [Figure 10 on page](#page-31-0) 22 illustrate where each cable type is used. A GCS-2 is shown in both illustrations. A GCS‑6 would likely use more Device Port cables.

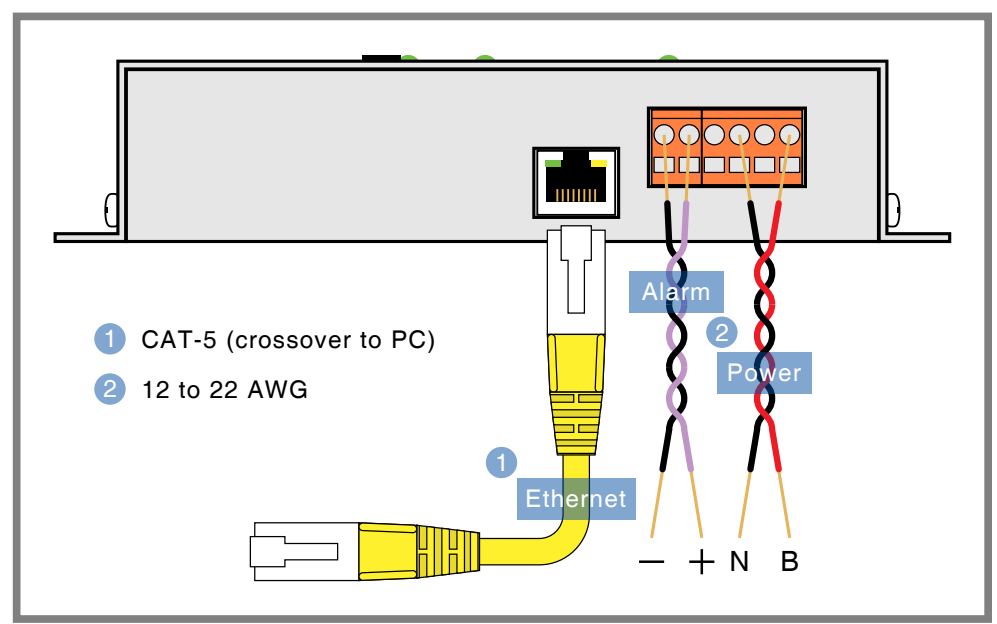

<span id="page-30-1"></span>*Figure 9: Ethernet, Alarm and Power Cables*

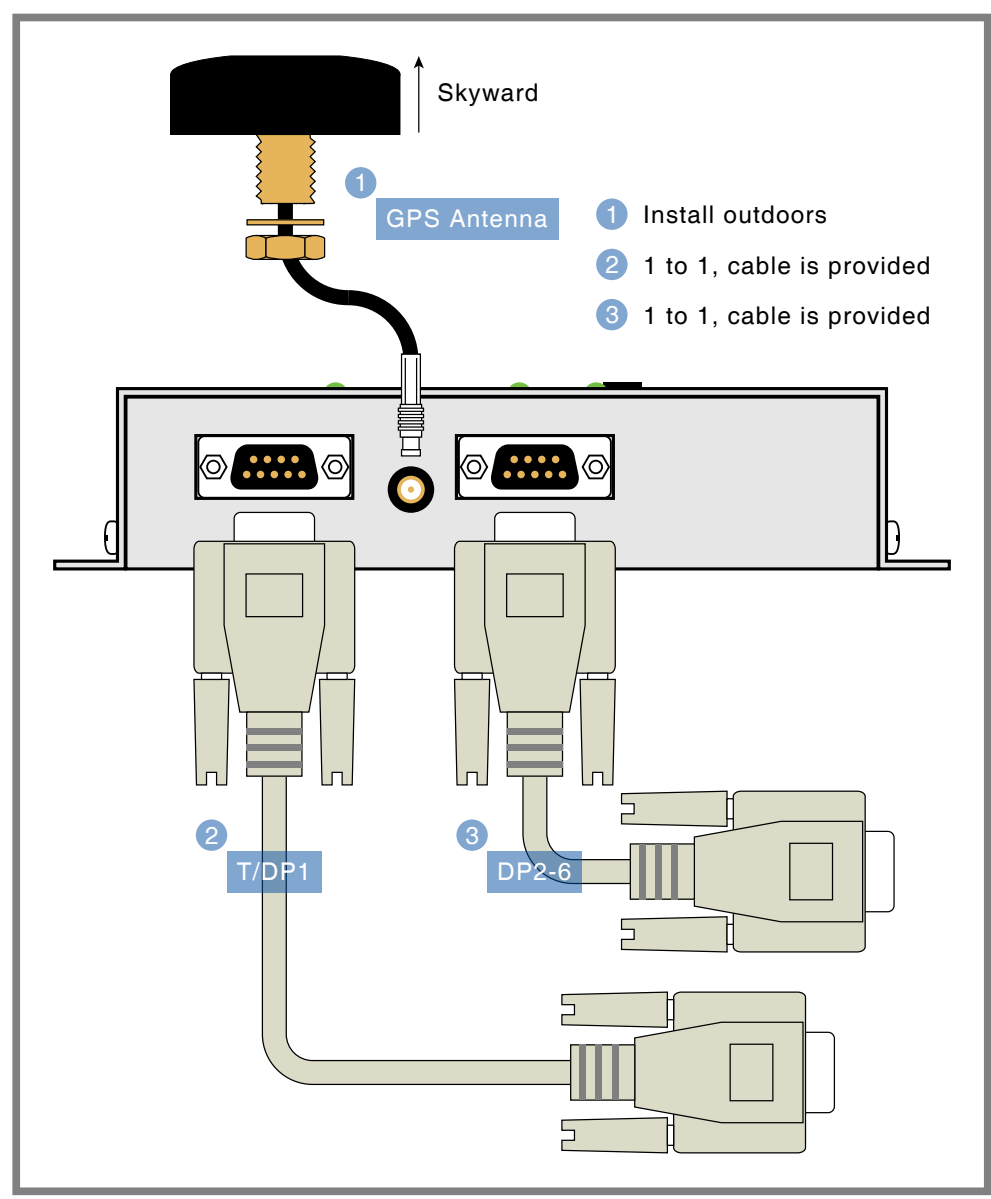

<span id="page-31-0"></span>*Figure 10: Device Port and GPS Antenna Cables*

#### <span id="page-32-0"></span>**POWER CABLE**

The power cable consists of two conductors each with a wire gauge in the range from 12 to 22AWG. The cable does not need to be twisted as illustrated. It should be kept to less than 15′ in length. At one end it terminates in a tension clamp, female connector that is detachable. Either pair of BN terminals can be used. The other end of the cable attaches to a 10 to 36Vdc power source.

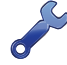

The power and alarm connections are easier to make if the female connector is first detached from its male counterpart. To pry the tension clamp open, use the lever that is provided. [Figure 11](#page-32-1) illustrates the proper use of the lever.

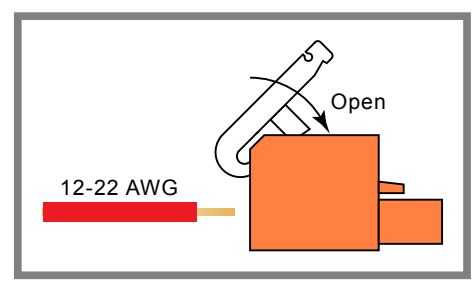

<span id="page-32-1"></span>*Figure 11: Tension Clamp Lever*

#### **Terminal and Device Port Cables**

The Terminal and Device Port cables are identical (except Microlok II version). Both are wired with straight-through connections. [Figure 14 on page](#page-86-1) 77 illustrates the wiring details. Both ends of the cable are terminated in female DE‑9 connectors. These cables are provided with every GCS. Contact MICRO‑AIDE if cables longer than 6′ are required. A male-to-male gender changer may have to be used with some Target Devices.

A special Device Port cable is used with the Microlok II. Its use is described in the section entitled ["Cable Connection" on page 48](#page-57-1). [Figure 15 on page](#page-87-0) 78 illustrates how the cable is wired.

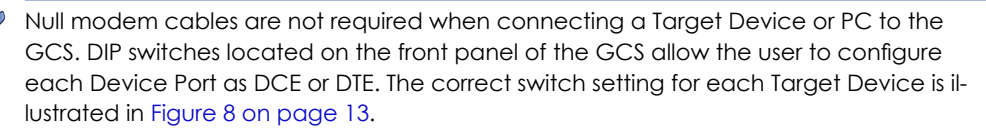

# **GPS Antenna**

The GCS includes a bulkhead-mount antenna designed specifically for use with its GPS Receiver module. For improved reception the antenna should be mounted outside of the equipment house or cabinet, as it requires unobstructed skyward access. It can be secured to any surface less than 3/8″ in thickness. A 1/2″ diameter hole through the

<span id="page-33-0"></span>mounting surface is required. The antenna is designed to be moisture proof and is rated to operate over a broad temperature range. The antenna is equipped with a 16′ coaxial cable. The antenna end of the cable is non-detachable. The other end of the cable terminates in an MCX-male connector. The MCX connector must be secured to the GCS's connector labeled "GPS Antenna".

Upon request, an optional magnetic-mount antenna (p/n L 56237‑5/00) can be supplied.

The GCS does not need to maintain a constant sync with the GPS time signal. The GCS is equipped with a very accurate real-time clock chip that continues to operate in the absence of a GPS signal. With power off, the clock will continue to keep track of time for one week. Its accuracy is rated at ±3ppm (±.26seconds per day). If the GPS signal is acquired only once per day, the GCS will maintain near perfect time.

# **Ethernet Cable (optional)**

Either of two Ethernet cables can be used with the optional Ethernet Port. As noted in the following, the proper selection depends on the type of installation.

- **•** If the PC is colocated, use a crossover-type CAT-5 cable.
- **If the GCS will be attached to an Ethernet switch or router a standard CAT–5 cable** must be used.

Both cables are available from electronics and computer supply stores. The Ethernet Port is equipped with green and yellow LEDs. They illuminate when an Ethernet signal is detected and when data is being sent or received.

# **Alarm Output Cable (optional)**

Like the power cable, the Alarm Output cable consists of two conductors each with a wire gauge in the range from 12 to 22AWG. It should be kept to less than 15′ in length. At one end it terminates in a two-position, detachable connector. As illustrated in [Figure 13](#page-37-1)  [on page](#page-37-1) 28, the other end must be connected to a passive load.

# **Setup Alternatives**

#### **Using T/DP1 with a Target Device**

The Quick Start Guide describes T/DP1 as being connected to a local PC. This is useful when the user needs to set up the GCS and prefers to do so by means of a PC. In this case the port is providing a terminal interface. After the setup is completed there is generally no need for a permanent PC connection. Once the PC is removed the port can be reconfigured as another Device Port (i.e., DP1). Reconfiguring the port in this manner allows the GCS to gain control of an additional Target Device.

To connect T/DP1 to a Target Device, do the following:

- <span id="page-34-0"></span>1. If a PC is installed, disconnect it entirely.
- 2. Set the SW1 DIP switch for T/DP1 to Dev as illustrated in [Figure 12](#page-34-1).

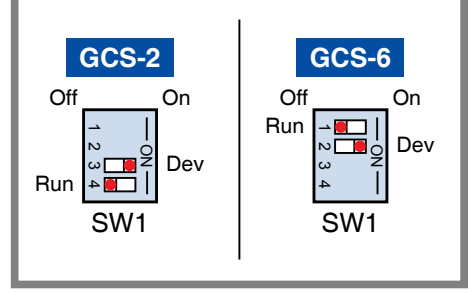

<span id="page-34-1"></span>*Figure 12: T/DP1 Set for Target Device*

- 3. Change the DCE/DTE setting for T/DP1 as required by the new Target Device. Refer to [Figure 8 on page](#page-22-2) 13.
- 4. Connect the Target Device to T/DP1 using a straight-through cable.
- 5. Set the Baud rate and Recorder Type for T/DP1 as required by the Target Device. Since the PC is no longer connected these steps must be performed via the front panel. Refer to the sections entitled ["Baud Rate" on page 16](#page-25-1) and ["Recorder Types"](#page-26-1)  [on page 17](#page-26-1) for details.
- 6. Verify that T/DP1 is working properly with the Target Device by executing the Go command. The command must be executed from the front panel. Refer to the sec‑ tion entitled ["Go" on page 44.](#page-53-1)

#### **Using the Ethernet Port with <sup>a</sup> PC**

There is another way to use a PC with the GCS and still free up T/DP1 for use with a Target Device. This method requires that the optional Ethernet Port be installed. The PC can be connected locally or remotely. Connection details for both methods are described in the following two sections.

#### **Local PC**

Using a CAT-5 crossover cable, connect the Ethernet Ports of the GCS and PC together. Create a new Telnet connection within HyperTerminal. The screen entitled ["Telnet](#page-35-1)  [Settings" on page 26](#page-35-1) includes typical settings required by HyperTerminal. The dialog box shown is available when a new connection is established and the drop down list box labeled "Connect using:" is set to TCP/IP (Winsock).

<span id="page-35-0"></span>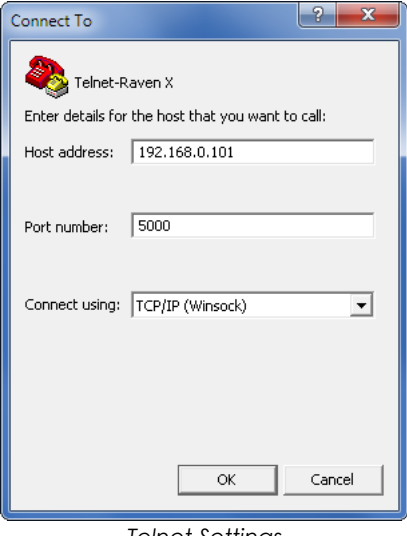

<span id="page-35-1"></span>*Telnet Settings*

The edit boxes labeled "Host address:" and "Port number:" must match those assigned for the Ethernet Port of the GCS. Refer to the section entitled ["Set Up the Optional](#page-41-1)  [Ethernet Port" on page 32](#page-41-1) for additional details.

#### **Remote PC**

The user interface of the GCS is also available to remote users. In this case, the GCS will typically be connected to a LAN or WAN through an Ethernet switch. In either case, a standard CAT‑5 cable is used. The IP Address of the GCS Ethernet Port must be accessible within the network.

#### **Time Server to Time Client**

A GCS equipped with an Ethernet Port can be configured to operate as an SNTP-based Time Server or Client. The settings required to do so are described in the sections entitled ["Setting Up the GCS as a Time Server" on page 33](#page-42-1) and ["Setting Up the GCS as a Time](#page-44-1)  [Client" on page 35](#page-44-1).

As described in the following, a useful arrangement can be constructed using two or more GCS devices.

- Configure the first GCS (preferably a GCS-2) as a Time Server. Locate this GCS near a roof top or window. This unit typically will not be connected to any Target Devices.
- Configure the second GCS as a Time Client. Locate the GCS near the Target Devices. This device will control the time and date for one or more Target Devices. The GPS antenna for this GCS does not need to be installed.
- Connect the Ethernet Ports of the GCS units directly by using a CAT-5 crossover cable. If a LAN or Ethernet switch is available, use it to connect the two units together. The latter requires a pair of standard CAT‑5 cables.
- **•**  Additional GCS units can be set up as Time Clients and similarly connected to the LAN or switch.

Using this technique, the number of Target Devices can be expanded to the degree allowed for by the availability of the LAN or by the capacity of the switch.

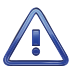

Target Devices that are synced via SNTP are not connected to Device Ports. Accordingly, a Recorder Type setting of None must be assigned to all unused Device Ports. Failure to do so will result in Log errors and eventually a false Alarm Output indication. Refer to the section entitled ["Recorder Types" on page 17](#page-26-0).

# **Alarm Output**

<span id="page-36-0"></span>The GCS will activate the Alarm Output when it has failed to acquire a GPS signal for more than seven days. Additionally, the alarm will be activated if it fails to sync a Target Device three consecutive times. The alarm will be cleared immediately when a GPS signal is acquired or when the Target Device is successfully synchronized. The GPS/Alarm LED located along the left side of the front panel will illuminate red when the Alarm Output is active. It normally flashes green to indicate that the internal microprocessor is accessing the GPS Receiver.

[Figure 13 on page](#page-37-0) 28 illustrates the design of the Alarm Output circuit and how an Event Recorder, RTU or relay can be properly connected to its terminals.

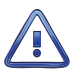

The Alarm Output circuit is designed to source 15mAdc into a passive load (e.g., relay). To prevent damage do not connect it to an active voltage source.

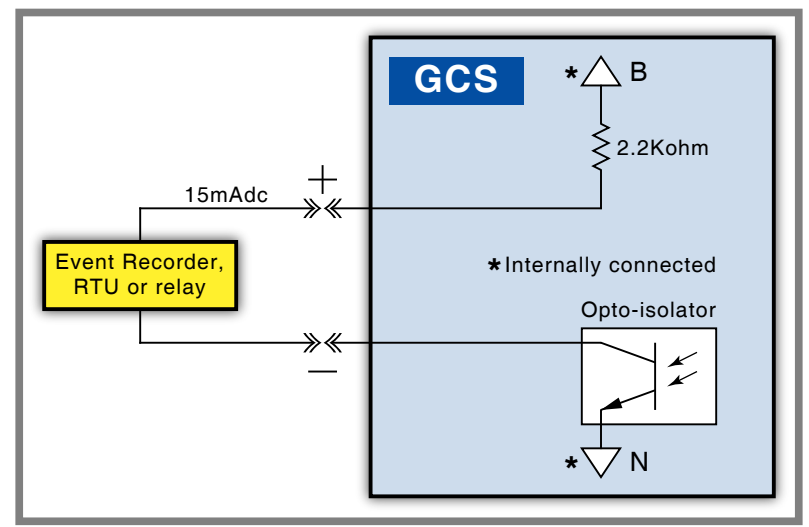

<span id="page-37-0"></span>*Figure 13: Connecting to the Alarm Output*

# **DPAM and DSRF**

As described in several of the previous sections, a PC can be connected either locally or remotely to a GCS. The required connection can be established via RS‑232 (i.e., T/DP1) or Ethernet. Irrespective of the location and connection method, a PC can be used to access the user interface of any Target Device (except a Microlok II) attached to the GCS. This feature is referred to as the Device Port Access Mode (DPAM).

From the Main Menu, the Access command is used to launch DPAM. The user can then select the Target Device of interest by entering a Device Port number. Once enabled, DPAM allows the GCS to operate as a data transparent pipeline providing access to all of the menus, data, reports and alarms that the Target Device makes available. DPAM allows the user to access the Target Device as if a direct local connection were being used. [Chapter](#page-62-0) 7 describes how to use the DPAM feature.

The Digital Signature Report Feature (DSRF) uses the DPAM capability of the GCS. It allows the user to append a highly secure digital signature to any report acquired from a Target Device (except Microlok II) that is connected to a Device Port. [Chapter](#page-66-0) 8 describes how to use the DSRF feature.

The DPAM and DSRF features are not available to Target Devices that are accessible via the optional Ethernet Port.

The next chapter describes how to use the Main Menu commands not referred to in the Quick Start Guide.

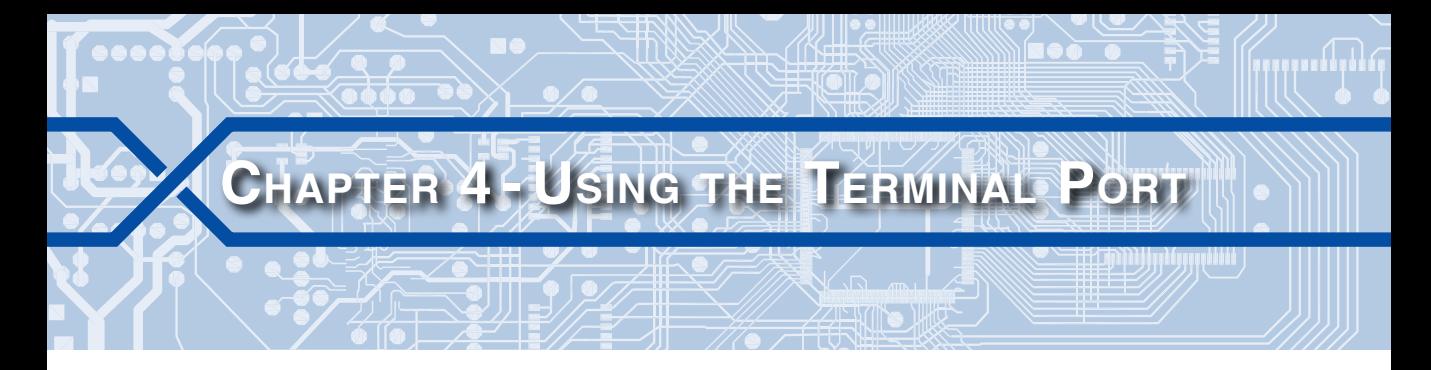

# **Introduction**

The Terminal/Device Port 1 (T/DP1) can be used as a Terminal Port suitable for use with a locally connected PC. When configured as a Terminal Port, the user can set up and operate the GCS by executing a series of commands. Each command is listed in the section entitled ["Main Menu" on page 14](#page-23-0). Many of the Main Menu commands are described in [Chapter](#page-20-0) 2. Their description is part of an explanation on how to configure the GCS for a typical installation. It should be referred to if the user has questions that concern any of the following.

- Making cable connections and setting the front panel switches.
- Sync Mode setting (GPS option, not SNTP).
- **•** Setting the Time Zone.
- **Enabling or disabling Daylight Saving Time.**
- Assigning Baud rates to the Device Ports.
- Assigning Recorder Types to the Device Ports.
- **•** Manually setting the time and date.
- Setting the Clock Set Interval.
- Using the Go command.
- Viewing the Log.

Not included in the above list are several additional commands that will be described in the remainder of this chapter. Each description is prepared as part of a section on how to accomplish a particular task (e.g., how to set up and use the Ethernet Port).

# **How To**

Each of the following descriptions assumes that the user will be accessing the GCS via a PC running HyperTerminal or Procomm Plus and that the PC is connected.

# **Change the Password**

The Password feature of the GCS restricts local and remote access to legitimate users. To change the existing Password press the **U**, then **Enter** keys from the Main Menu. The fol‑ lowing message will be displayed.

```
Enter new password (ESC to exit):
```
*Password Command*

The Password may be assigned any combination of alphanumeric characters not ex‑ ceeding ten total.

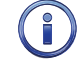

The initial Password, as set by the factory, is **PASSWORD**. Passwords are always casesensitive.

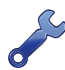

Contact MICRO‑AIDE if the Password has been lost.

# **Perform a Diagnostic Check**

There are four diagnostic test commands that can be executed at any time. Each per‑ forms a non-destructive test that will not alter any aspect of the configuration setup. From the Main Menu, press the **D**, then **Enter** keys. The following menu will be displayed. Each test is described in the following sections.

Diagnostics A Alarm relay C Program checksum E Ethernet G GPS receiver ESC to exit Select diagnostic:

*Diagnostic Command*

### **Test the Alarm Output**

Along the left side of the GCS is a two-pin connector labeled "Alarm". The plus and minus terminals can be connected to an Event Recorder, RTU or relay. Refer to the sec‑ tion entitled ["Alarm Output" on page 27](#page-36-0). From the Diagnostic menu, press the **A**, then **Enter** keys to test the Alarm Output and LED. The following menu will be displayed.

```
Alarm Relay
1 Alarm ON
2 Alarm OFF
ESC to exit
Alarm test:
```
*Alarm Output Test*

Press the **1**, then **Enter** keys to activate the alarm and illuminate the GPS/Alarm LED as red. Press the **2**, then **Enter** keys to deactivate the alarm. Press the **Esc** key to exit the test and restore the alarm and LED to their previous states.

### **Test the Program Memory**

The program memory can be tested by performing a checksum calculation. From the Diagnostic menu, press the **C**, then **Enter** keys to test the memory. Data similar to the fol‑ lowing will be displayed.

Program Memory Checksum=9426 GOOD

*Program Memory Test*

In the example cited above, the checksum of 9426 was reported which is consistent with version 1.12 of the GCS‑6 firmware (d1e5 for GCS‑2). The checksum will vary as updates of the installed firmware are made available.

### **Test the Optional Ethernet Port**

The optional Ethernet Port allows the user to access the GCS remotely via a wireless modem, LAN or WAN. From the Diagnostic menu, press the **E**, then **Enter** keys to perform a rudimentary test of the port. The following message will be displayed if the GCS microprocessor can communicate with the Ethernet Port module.

Ethernet Okay

*Ethernet Test*

If the Ethernet Port is not installed, has failed, or the GCS microprocessor cannot communicate with the module, the following message will be displayed.

Ethernet not installed

The Ethernet Test does not test for LAN communications. For this reason, MICRO‑AIDE recommends that a ping test also be performed.

### **Test the GPS Receiver and Antenna**

From the Diagnostic menu, press the **G**, then **Enter** keys to test the GPS Receiver and antenna combination. Information similar to the following will be displayed if the receiver has acquired both time and location data.

```
GPS Time: 22:09:29.078 is Valid
Location: 34.1042°, -117.8783°
```
*GPS Test*

**4**

If the GPS Receiver has acquired neither time nor location data or has failed, information similar to the following will be displayed.

GPS Time: 23:59:59.000 is Not Valid Location: 0.0000°, 0.0000°

The GPS test reports time for UTC-0. It is not corrected by the Time Zone or DST settings. After power application, the GPS Receiver may take several minutes to acquire and validate the time and location signals.

The user may wish to contact MICRO‑AIDE customer service if a failure occurs as the result of any diagnostic testing. Instructions on how to proceed will be offered. The MICRO‑AIDE ["Material Return"](#page-112-0) and ["Limited Warranty"](#page-112-1) policies are described on the inside back cover of this manual.

# **Set Up the Optional Ethernet Port**

<span id="page-41-0"></span>If the GCS has been ordered with the Ethernet Port option it will be installed and ready to be configured. From the Main Menu, press the **N**, then **Enter** keys. A menu similar to the following will be displayed.

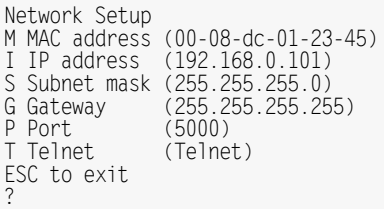

*Network Setup Command*

To alter any one of the settings, press the appropriate letter, then **Enter** keys.

### **MAC ADDRESS**

The first six characters of the MAC Address must always start with 00‑08‑dc. The remaining six characters are also assigned at the factory. They reflect the serial number of the GCS, which is guaranteed to be unique.

### **IP ADDRESS**

The IP Address must be assigned to match the Host Address identified with the Telnet connection made in HyperTerminal or Procomm Plus. Refer to the section entitled ["Local](#page-35-0)  [PC" on page 25.](#page-35-0) In the case of a remote connection, it must be assigned in accordance with the requirements of the network being used.

### **Subnet Mask**

In most cases a Subnet Mask setting of 255.255.255.0 can be used. Alternatively, it must be assigned in accordance with the requirements of the network being used.

### **GATEWAY**

MICRO-AIDE recommends that the Gateway setting be left as 255.255.255.255. This setting is required if the GCS is being used as a Timer Server responding to PC-issued SNTP-Unicast requests.

### **Port**

The Port number must be assigned to match the port identified with the Telnet connection made in HyperTerminal or Procomm Plus. Refer to the section entitled ["Local PC" on](#page-35-0)  [page 25](#page-35-0). In the case of a remote connection, it must be assigned in accordance with the requirements of the network being used.

### **Telnet**

Pressing the **T**, then **Enter** keys will toggle the setting between Raw TCP/IP and Telnet. In most cases, either setting can be used.

### **Exit**

As each setting is altered, its new value will be saved in memory. The setup of the Ethernet Port can now be completed. Press the **Esc** key. The following message will be displayed.

Restart network with new settings now?

Press the **Y** (for yes), then **Enter** keys to immediately reconfigure the operation of the Ethernet Port. To forego the immediate change, press the **N** (for no), then **Enter** keys. The new settings will be used after the next power cycle or whenever the user wishes to do so by once again executing the Network Setup command.

# **Setting Up the GCS as a Time Server**

The GCS can be configured to operate as an SNTP-based Time Server. A requirement of this configuration is that the Ethernet Port must be installed. Additionally, the port must be properly configured. Refer to the section entitled ["Set Up the Optional Ethernet Port" on](#page-41-0)  [page 32](#page-41-0) for details.

For the GCS to operate as a Timer Server its Clock Sync Mode must be set to GPS. Refer to the section entitled ["Sync Mode" on page 14](#page-23-1). In Time Server Mode, the GCS per‑ forms two functions in full accordance with applicable standards.

**•** The SNTP-Unicast protocol is used to respond to time requests.

• The SNTP-Multicast protocol is used to automatically and periodically broadcast to all Time Clients on the LAN or WAN.

### **SNTP‑Unicast**

This function allows the GCS to set the clock used by a PC or any other SNTP-Unicast enabled Time Client. As an example, the clock feature on a Windows PC allows the user to select an IP Address associated with an accessible Time Server. The selected Time Server can be a GCS. Typically, once a week the PC will request a time update from the GCS. To enable this feature, the Internet Time setting used by Windows must include the IP Address of the GCS.

### **SNTP-MULTICAST**

This function is controlled by the Multicast Interval setting. From the Main Menu, press the **M**, then **Enter** keys. The following menu will be displayed.

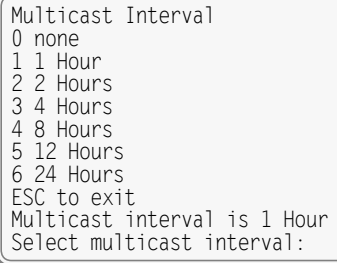

### *Multicast Interval Command*

Press the correct number key for the desired Multicast Interval (e.g., **6** for 24 hours) followed by the **Enter** key. A setting of 0 disables all SNTP-Multicast messaging. The selection menu will again be displayed. Press the **Esc** key to exit the Multicast Interval selec‑ tion process and return to the Main Menu.

The GCS Time Server Mode does not conflict with the normal Clock Set Sequence that occurs via the Device Ports.

SNTP-Multicast messages are broadcast on the hour-mark. However, irrespective of the setting the GCS will not broadcast messages if it has not acquired a valid GPS signal. This prevents the GCS from erroneously setting the time to potentially hundreds of Time Clients on the LAN or WAN.

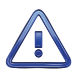

Target Devices that are synced via SNTP are not connected to Device Ports. Accordingly, the Recorder Type None setting must be assigned to all unused Device Ports. Failure to do so will result in Log errors and eventually a false Alarm Output indication. Refer to the section entitled ["Recorder Types" on page 17.](#page-26-0)

# **Setting Up the GCS as a Time Client**

<span id="page-44-0"></span>Time Servers dialog with Time Clients. The GCS can also be set up as a Time Client. A requirement of this configuration is that the Ethernet Port must be installed. Additionally, the port must be properly configured. Refer to the section entitled ["Set Up the Optional](#page-41-0)  [Ethernet Port" on page 32](#page-41-0) for details.

From the Main Menu, press the **S**, then **Enter** keys. A menu similar to the following will be displayed.

```
Sync Mode Setup
C Clock Sync Mode (SNTP)
S SNTP server address (192.168.0.200)
```
*Sync Mode Command*

Press the **C**, then **Enter** Keys. The following menu will be displayed.

Clock Sync Mode 0 none 1 GPS 2 SNTP ESC to exit Clock sync mode is GPS Select clock sync mode:

*Sync Mode Selection*

From the Sync Mode menu, press the **2**, then **Enter** keys. This will allow an available Time Server to be the source of precise time and disable the GPS Receiver from conflicting with this function. In all other regards, the Clock Set Sequence that occurs via the Device Ports will be unaffected. Finally, press the **Esc** key once to exit the Sync Mode selection process and return to the Sync Mode command menu.

The GCS is now enabled to operate in Time Client Mode. As a Time Client, either of two methods can be selected to control the clock of the GCS. Both methods are described in the following sections.

### **SNTP‑Unicast**

If SNTP‑Unicast is selected the GCS must have access to an SNTP‑Unicast enabled Time Server. The IP Address of the server must be known. To select this mode press the **S**, then **Enter** keys from the Sync Mode command. Data similar to the following will be displayed.

```
Enter new SNTP server IP address:
```
*SNTP Server Address*

Enter the IP Address of the Time Server. Press the **Enter** key to complete the assignment. Press the **Esc** key to return to the Main Menu.

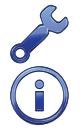

A Time Server address of 0.0.0.0 can be used to disable SNTP‑Unicast operation.

With SNTP-Unicast enabled, the GCS will issue a time request once per day at 5 minutes after midnight.

### **SNTP‑Multicast**

In Time Client Mode, the GCS always listens for SNTP-Multicast messages arriving on the appropriate socket (123) of its Ethernet Port. This occurs whether SNTP-Unicast is enabled or not. Once validated, these messages are used to immediately set the real-time clock of the GCS. The Time Server controls the rate at which time syncing is performed.

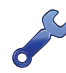

An effective use of two GCS devices is to configure one as a Time Server and the other as a Time Client with a LAN between them. The first GCS should be located near a roof top or window and the second near the Target Devices. Refer to the section entitled ["Time Server to Time Client" on page 26](#page-35-1) for additional details.

# **DISPLAY THE SETUP CONFIGURATION**

The user may wish to review all of the settings that comprise the present configuration of the GCS. From the Main Menu press the **P**, then **Enter** keys. A complete list of settings similar in form to the following will be reported (GCS-6 used in example).

Time zone: PST (UTC-8) Daylight saving time: Enabled Clock sync mode: GPS Port Baud Recorder TDP1 38400 MICRO-AIDE CWR DP2 38400 HCA<br>DP3 9600 FC-5 DP3 9600 EC-5 DP4 9600 HXP-3 DP5 9600 216DI<br>DP6 9600 VHLC DP6 9600 Clock set interval: 1 Hour MAC address: 00-08-dc-01-23-45 IP address: 192.168.0.101 Subnet: 255.255.255.0 Gateway: 255.255.255.255 TCP/IP Port:5000 Telnet mode: Telnet SNTP Multicast interval: 1 Hour SNTP Server IP address: 192.168.0.200 Hit any key...

### *Print Setup Data Command*

At the completion of the report, press any key to return to the Main Menu.

The next chapter describes how to set up and operate the GCS from the front panel.

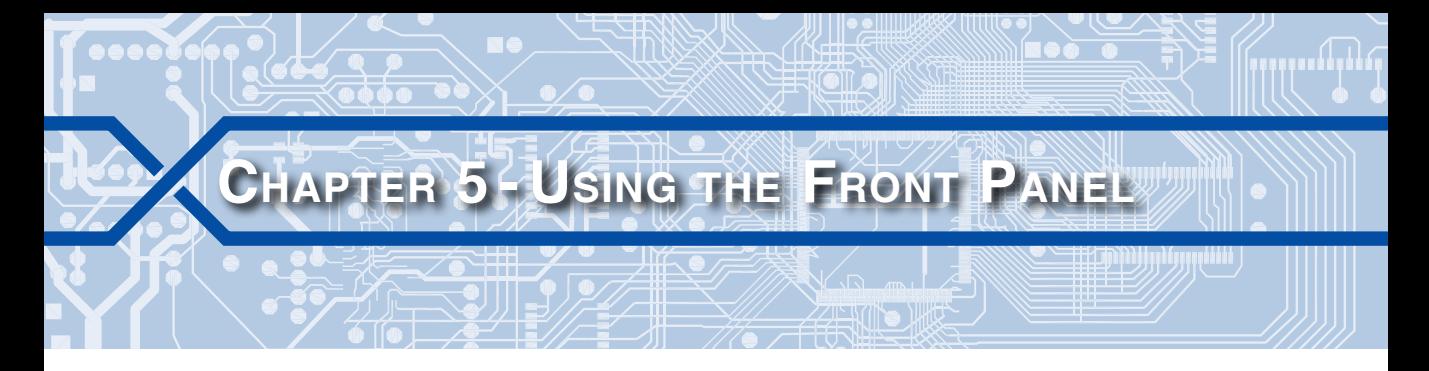

# **Introduction**

The previous chapter describes how a PC is used to set up and operate the GCS. Even without a PC, the user can perform most of the same functions by utilizing features available at the front panel of the GCS. The result of a front panel command is identical to the result obtained by its Terminal Port counterpart.

# **Front Panel Description**

The front panels for the GCS-2 and GCS-6 are illustrated in [Figure 5 on page](#page-15-0) 6 and [Figure 6 on page](#page-16-0) 7, respectively. Each consists of four major components.

# **Liquid Crystal Display**

The LCD panel consists of a display approximately 3.2″ by .7″ in size. It is configured to present two lines of data. Each line can contain twenty alphanumeric characters and symbols. The LCD characters are large and can be viewed easily from several feet away. The super-twist design of the LCD panel provides a viewing angle of ±20° from the level of the display. The contrast level of the display may be adjusted. This can be helpful when the recorder is exposed to extreme temperatures. The single-turn potentiometer that controls the contrast level is accessible through a small hole in the front panel of the GCS. It is labeled "Adj". Use a small flat-head screwdriver to adjust the setting.

# **LED Indicators**

The GCS‑2 and GCS‑6 include three and seven LED indicators, respectively.

- The LED labeled "GPS/Alarm" is common to both units. It flashes green when the GCS microprocessor is receiving data from the GPS Receiver module. The same LED illuminates red to indicate that the Alarm Output is active. An active alarm will be asserted when the GCS has failed to sync a Target Device after three consecutive attempts or the GPS signal has been lost for seven consecutive days. During an active alarm the LED will continue to flash provided the microprocessor is still able to communicate with the GPS Receiver module.
- **•** The remaining LEDs are each associated with a Device Port. They flash green when data is being sent or received via the port.

# **DIP SWITCHES**

The front panel of the GCS includes one or two DIP switch assemblies. Each assembly includes four individual switches. The use of these switches is described in the section entitled ["Switch Settings" on page 12.](#page-21-0)

# **Softkeys**

<span id="page-47-0"></span>The Softkeys are labeled, from left to right, as "S1" through "S5". Each Softkey is a pushbutton switch typically used to highlight or execute a command or function. They are referred to as Softkeys because their function varies depending upon the menu level and selected command. The function associated with each Softkey is always indicated within the second line of text displayed at the LCD.

# **Front Panel Commands**

Assuming a Softkey has not been pressed, the LCD will display the current time, date and firmware version number. This display condition is referred to as the Idle State. If the GCS is currently locked onto a GPS time signal, an asterisk (\*) will be displayed. This feature is described in the section entitled ["Signal Lock Indication" on page 70](#page-79-0). An example of the Idle State is shown in the following.

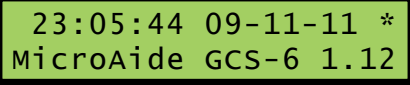

*LCD During Idle Mode*

On each minute mark, the Idle State will briefly provide the following user prompt.

 23:06:00 09-11-11 \* Press a key for menu

The first step in executing a command is to press one of the Softkeys. The first four commands that comprise the LCD Menu will be displayed, as shown in the following.

| Time TZone DST Sync |
|---------------------|
| > ENTER CANCEL      |

*LCD Commands‑ Screen 1*

One of the menu items will always be highlighted. The highlighted item will be flashing (illustrated in the following examples with a dark background). The second line of text describes the use of the Softkeys. For the example cited above, the *<* and *>* characters define the use of Softkeys S1 and S2. They allow the highlight to be moved left or right, respectively. The S3 *ENTER* key allows the user to execute the highlighted selection. The S4 *CANCEL* key provides an exit from the current menu and a return to the previous level.

The Softkey description included in the previous section applies to most of the front panel commands. The process can be summarized by the following steps.

- 1. Position the highlight, then
- 2. Press the *ENTER* key to execute the highlighted selection, or
- 3. Press the *CANCEL* key to exit.

The LCD Menu consists of eleven commands. Each command is described in the follow‑ ing sections and in the sequence that it appears, taken from left to right.

## **Time**

The Time command allows the user to manually set the correct time and date. The user may wish to change the time and date immediately after the initial application of power and before the GPS Receiver has acquired a GPS time signal. The GCS utilizes a militarystyle clock. Accordingly, 12:01:02AM is defined as 00:01:02 and 12:59:58PM is defined as 23:59:58.

After selecting the command the current time will be displayed as shown in the following.

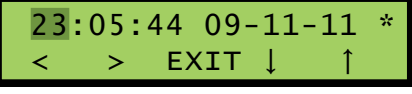

*Time Command*

To change the time or date position the highlight in the desired field. Adjust the value by pressing the key for the up or down arrow. Press the *EXIT* key when all of the changes have been completed.

# **TZone**

The TZone command will display the current Time Zone setting as shown in the following.

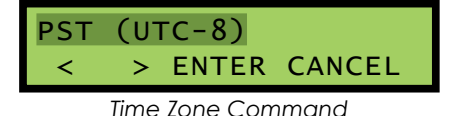

The Time Zone setting can be assigned to one of eight different values. Time Zones are listed relative to UTC time. To change the current assignment use the *<* and *>* keys to highlight a new value. Press the *ENTER* key.

# **DST**

The DST command is used to control the automatic Daylight Saving Time feature. Selecting the command will display the current setting as shown in the following.

# DisableDST EnableDST > ENTER CANCEL

*Daylight Saving Time Command*

To change the current setting reposition the highlight. Press the *ENTER* key.

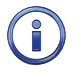

The DST feature is in full compliance with the Energy Policy Act of 2005 which took effect in 2007.

# **Sync**

The Sync command is used to assign the source of accurate time for the GCS. Selecting the command also allows the user to view the current setting as shown in the following.

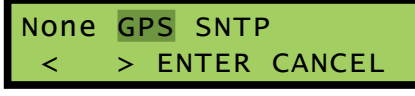

*Sync Mode Command*

The GPS setting will normally be used. However, if the GCS is being used as a Time Client device the SNTP setting must be selected. The Time Client configuration is described in the section entitled ["Setting Up the GCS as a Time Client" on page 35](#page-44-0). To change the current setting reposition the highlight. Press the *ENTER* key.

# **MULTICAST**

The Multicast command is only used when the GCS is configured as a Time Server. Selecting the command will display the current setting in the following menu.

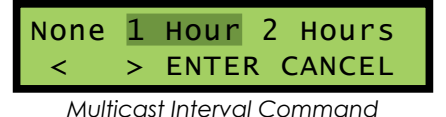

The Multicast Interval can be reassigned as 0 (None setting), 1, 2, 4, 8, 12 or 24hours. Additional information regarding the Multicast Interval can be found in the section entitled ["Setting Up the GCS as a Time Client" on page 35](#page-44-0). To change the current setting reposition the highlight. Press the *ENTER* key.

# **Baud**

<span id="page-49-0"></span>The Baud rate for each Device Port must match the rate used by the attached Target Device. After selecting the command a list of Device Ports similar to the following will be displayed (GCS‑6 shown).

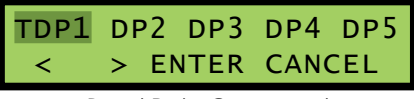

*Baud Rate Command*

Changing the Baud rate is a two-step procedure. First, reposition the highlight to the desired port. Press the *ENTER* key. The LCD will then display the currently assigned Baud rate as shown in the following.

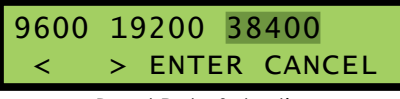

*Baud Rate Selection*

To change the current setting reposition the highlight to one of ten different values. Press the *ENTER* key.

The Baud rate setting can be ignored if the Target Device is set to None. It can also be ignored for Target Devices that will be synced via SNTP.

# **Recorder**

<span id="page-50-0"></span>The Recorder Type for each Device Port must match the attached Target Device. After selecting the command a list of Device Ports similar to the following will be displayed (GCS‑6 shown).

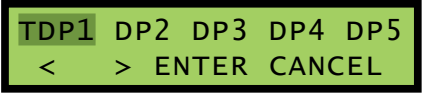

*Recorder Command*

Changing the Recorder Type is a two-step procedure. First, reposition the highlight to the desired port. Press the *ENTER* key. The LCD will then display the currently assigned Recorder Type as shown in the following.

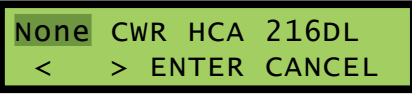

*Recorder Type Selection*

The Recorder Type can be reassigned as None, CWR, HCA, 216DL, EC-5, HXP-3, 240D, MICROLOK‑II and VHLC. To change the current setting reposition the highlight. Press the *ENTER* key. Additional parameters must be set when assigning the Recorder Type as Microlok II. Refer to [Chapter](#page-56-0) 6 for additional information.

**5**

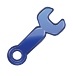

The 240D setting for Recorder Type can be used with the MICRO‑AIDE Model 24D, 48D, 240D and 240MS recorders.

Target Devices that are synced via SNTP are not connected to Device Ports. Accordingly, the Recorder Type None setting must be assigned to all unused Device Ports. Failure to do so will result in Log errors and eventually a false Alarm Output indication.

# **Interval**

The Interval command is used to assign a value to the Clock Set Interval. The current setting will be displayed in a menu similar to the following.

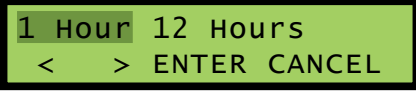

*Clock Set Interval Command*

The setting can be assigned as 1, 12 or 24hours. Additional information can be found in the section entitled ["Clock Set Interval \(optional\)" on page 19.](#page-28-0) To change the current setting reposition the highlight. Press the *ENTER* key.

### **Diag**

The Diag command allows the user to perform four different diagnostic tests. After selecting the command the LCD will display the following menu.

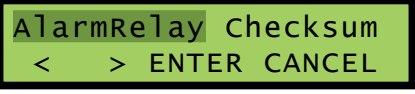

*Diagnostics Command*

To initiate a test use the *<* and *>* keys to reposition the highlight. Press the *ENTER* key.

### **AlarmRelay**

The AlarmRelay command will display the following message.

| Alarm relay test |                       |
|------------------|-----------------------|
|                  | $ON$ OFF $---EXIT---$ |

*Alarm Relay Test*

Press the ON or OFF key to activate and deactivate the Alarm Output, respectively. Refer to the section entitled ["Alarm Output" on page 27](#page-36-0) for additional information. Press the *EXIT* key when the test is completed. The Alarm Output will be restored to its previous state.

### **Checksum**

The Checksum command will display a message similar to the following.

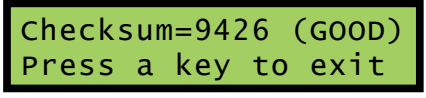

*Program Memory Test*

The test calculates and then reports the checksum for the program memory. The reported checksum will vary depending upon the GCS model and firmware version installed. In either case, GOOD should be reported. The correct (i.e., expected) checksum will be reported if a failure in the test occurs.

### **Ethernet**

The following message will be displayed if the Ethernet Port option is installed and the GCS microprocessor is able to communicate with the Ethernet Port module.

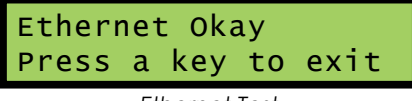

*Ethernet Test*

Conversely, if the Ethernet Port is not installed or has failed the following message will be displayed.

> EthernetNotInstalled Press a key to exit

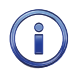

An Ethernet Okay message does not imply that the GCS can communicate with any LAN-connected device. It does, however, indicate that the Ethernet Port module is accessible to the GCS microprocessor. For this reason, MICRO‑AIDE recommends that a ping test also be performed.

### **GPS**

The GPS test is used to determine if the GPS Receiver is functioning properly and/or has acquired valid time and location data. An example is shown in the following.

23:05:44.031 Valid 34.1042, -117.8783

*GPS Receiver Test*

Conversely, if the GPS Receiver is not functioning properly and/or has not acquired valid time and location data the following message will typically be displayed.

### **GCS User Manual**

25:59:59.000 Invalid 0.0000, 0.0000

At the completion of the test, press any key to exit.

The user may wish to contact MICRO‑AIDE customer service if a failure occurs as the result of any diagnostic testing. Instructions on how to proceed will be offered. The MICRO‑AIDE ["Material Return"](#page-112-0) and ["Limited Warranty"](#page-112-1) policies are described on the inside back cover of this manual.

# **Go**

The Go command is used to initiate the Clock Set Sequence. After executing the command, the LCD will immediately display the command menu. The Device Port LEDs will flash to indicate activity at each of the assigned Target Devices. Refer to the section entitled ["Updating the Target Device Clocks" on page 19](#page-28-1) for additional information.

## **Log**

The GCS maintains a 500-entry Log in non-volatile memory. The Log provides information concerning the results of each sync attempt with a Target Device. After selecting the Log command, the following message will be briefly displayed.

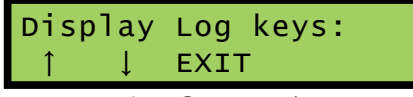

*Log Command*

Tap the **↓** or ↓ key to proceed backward or forward in time through the Log one entry at a time. To advance quickly through the Log, press and hold down either ↑ or ↓. Press the *EXIT*, S4 or S5 keys to terminate the review.

A typical Log entry associated with a Target Device is shown in the following. The first line lists the Device Port number, time and date of the sync attempt. The second line lists the Recorder Type and sync status (OK or FAIL). The source of precise time is also listed as None, GPS or SNTP.

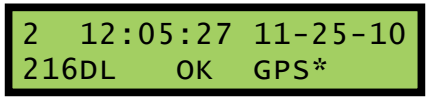

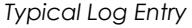

A slightly different Log entry will be created for each SNTP-Multicast attempt. An example is shown in the following. The Device Port number is not specified. The Recorder Type is reported as SNTP to indicate the entry pertains to a Multicast sync attempt.

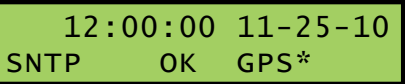

The next chapter describes how the GCS can be used with a Microlok II.

# **User Notes**

<span id="page-56-0"></span>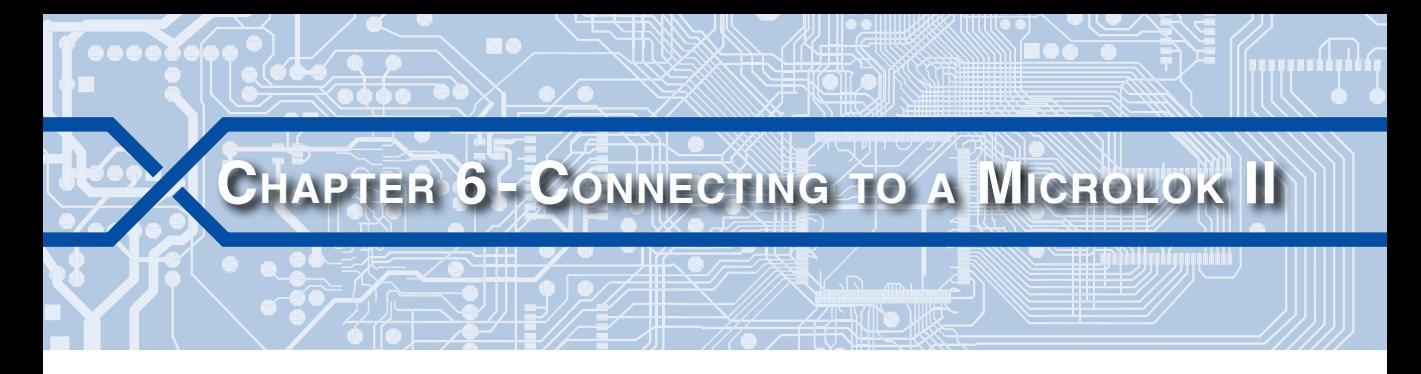

# **Introduction**

As has been previously mentioned, the GCS is able to clock sync a Microlok II programmable controller. The GCS interacts with the Microlok II in a manner that is substantially different than other Target Devices. This chapter describes how the GCS can be used with the Microlok II.

For safety purposes, the GCS interfaces with the Microlok II as a non-vital device.

# **Microlok II Basics**

The Microlok II can be assigned as a Target Device of the GCS. However, several properties unique to the Microlok II must be considered. This section briefly describes these properties and the limitations that stem from them.

**RS-232 Ports** – The Microlok II includes four serial comm ports. However, only ports 3 and 4 provide RS‑232 interfaces. Accordingly, the Device Port of the GCS must be attached to either port 3 or 4 of the Microlok II. Ports 3 and 4 provide a three-wire interface that typically terminates in a DIN rail set of connections. MICRO‑AIDE has designed a special cable, illustrated in [Figure 15 on page](#page-87-0) 78, for use with the Microlok II.

**Peer Protocol-**The Peer Protocol was created by Union Switch and Signal (now Ansaldo) STS). It can be used to communicate with the controller via any of the four serial comm ports. The Peer Protocol provides several control and data access functions. However, the GCS limits its use of the protocol to the sending of time and date information. No other interactions are performed by the GCS when it is used with the Microlok II.

**Station Addresses** – The Peer Protocol utilizes an asynchronous, peer-to-peer, serial communications link established between two stations. A unique pair of station addresses are assigned by programming in the Microlok II. Once these addresses are established in the Microlok II, the GCS must be configured to operate with the same pair of addresses. They are referred to as the Source and Destination Address settings in the GCS.

**DPAM and DSRF**–The GCS use of the Peer Protocol is limited to synchronizing the realtime clock of the Microlok II. The GCS has no ability to access data, logs or reports generated by the Microlok II. Accordingly, neither DPAM nor DSRF are supported by the GCS for Target Devices assigned as Microlok II.

# **Configuring the GCS Hardware**

Before the GCS can be used with a Microlok II, the GCS hardware must be properly configured. Two steps are involved in this process. They are both described in the following sections.

# **Switch Settings**

The Device Port to be used with the Microlok II must be set for DCE operation. The appropriate GCS front panel switch must be set accordingly. The procedure for doing so is described in the section entitled ["Switch Settings" on page 12.](#page-21-0)

# **Cable Connection**

The Microlok II ports 3 and 4 are typically terminated in a DIN rail set of connections. The cable illustrated in [Figure 15 on page](#page-87-0) 78 must be used to connect the Microlok II port to the Device Port of the GCS. The transmit (TD) and receive (RD) data signals must be properly identified.

# **Completing the Setup Procedure**

The setup procedure involves selecting the proper Baud rate and Recorder Type for the selected Device Port. Additionally, the correct Source and Destination Addresses must be assigned. Each of these tasks can be performed by using the T/DP1 or front panel user interfaces as described in the following.

# **Via the Terminal Port**

Typically, Microlok II ports 3 and 4 operate at 9600Baud. Select the proper Baud rate as described in the section entitled ["Baud Rate" on page 16.](#page-25-0)

Selecting the Recorder Type is a multi-step process. Use the procedure described in the section entitled ["Recorder Types" on page 17.](#page-26-0) Start by selecting the appropriate Device Port. When the list of compatible devices appears press the **7** key, then the **Enter** key. A menu similar to the following will be displayed.

```
DP2 Recorder configuration
R Recorder type (MICROLOK-II)
D Destination address (10)
S Source address (30)
ESC to exit
```
*Microlok II Configuration Command*

As noted in the above, press the **R** key to change the assigned Recorder Type. The Destination and Source Addresses can now be assigned as follows.

### **Destination Address**

The currently assigned Destination Address is listed in the previously displayed command menu (e.g., 10). To change the address press the **D** key, then the **Enter** key. At the fol‑ lowing prompt enter the new Destination Address.

New destination address:

The Destination Address must be:

- In the range from 1 to 65535,
- **•**  Different than the assigned Source Address, and
- **•**  Identical to the address programmed into the Microlok II.

Press the **Enter** key to accept the new value and return to the previous menu.

### **SOURCE ADDRESS**

The currently assigned Source Address is listed in the previously displayed command menu (e.g., 30). To change the address press the **S** key, then the **Enter** key. At the fol‑ lowing prompt enter the new Source Address.

New source address:

The Source Address must be:

- In the range from 1 to 65535,
- **•**  Different than the assigned Destination Address, and
- **•**  Identical to the address programmed into the Microlok II.

Press the **Enter** key to accept the new value and return to the previous menu. Press the **Esc** key twice to complete the address assignment procedure and return to the Main Menu. The GCS can now be used with the Microlok II.

# **Via the Front Panel**

Before proceeding further, the user may wish to review the section entitled ["Softkeys" on](#page-47-0)  [page 38](#page-47-0). It describes how the front panel Softkeys are used to select commands.

Typically, Microlok II ports 3 and 4 operate at 9600Baud. Select the proper Baud rate as described in the section entitled ["Baud" on page 40.](#page-49-0)

Selecting the Recorder Type is a multi-step process. Use the procedure described in ["Recorder" on page 41](#page-50-0). Start by selecting the appropriate Device Port. The LCD will then display the following menu of commands.

| None CWR HCA 216DL |  |
|--------------------|--|
| > ENTER CANCEL     |  |

*Recorder Type Selection*

Position the highlight at the MICROLOK-II setting. Press the *ENTER* key. The Recorder command will once again be displayed. Position the highlight at the previously selected Device Port. Press the *Enter* key.

The LCD will display the following menu.

|  |  | Recorder DST Addr |
|--|--|-------------------|
|  |  | > ENTER CANCEL    |

*Microlok II Configuration Menu*

The Destination and Source Addresses can now be assigned as follows.

### **DESTINATION ADDRESS**

Using the *<* and *>* navigation keys highlight the DST Addr menu item. Press the *ENTER* key. The LCD will display data similar to the following.

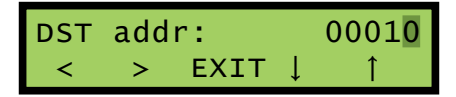

Change the current value (e.g., 10) by first moving the highlight to an appropriate digit position. Change the highlighted digit by pressing the up or down arrow keys as required. The Destination Address must be:

- In the range from 1 to 65535,
- **•**  Different than the assigned Source Address, and
- **•**  Identical to the address programmed into the Microlok II.

Press the *EXIT* key to accept the new value and return to the previous menu.

### **Source Address**

Using the *<* and *>* navigation keys highlight the SRC Addr command. Press the *ENTER* key. The LCD will display data similar to the following.

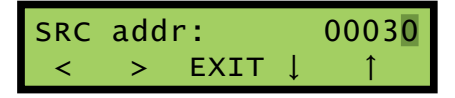

Change the current value (e.g., 30) by first moving the highlight to an appropriate digit position. Change the highlighted digit by pressing the up or down arrow keys as required. The Source Address must be:

- In the range from 1 to 65535,
- **Different than the assigned Destination Address, and**
- **•**  Identical to the address programmed into the Microlok II.

Press the *EXIT* key to accept the new value and return to the previous menu. Press the *CANCEL* key three times to complete the address assignment procedure. The GCS can now be used with the Microlok II.

# **Operation**

After the GCS and Microlok II are properly connected and configured, the latter is ready to be clock synced. The GCS can be configured to operate with a Microlok II in any of the first three modes listed in [Table 1 on page](#page-12-0) 3.

The Peer Protocol notwithstanding, a Microlok II will be synchronized like any other Target Device connected to a Device Port. The GCS will set the time and date automatically in accordance with the Clock Set Interval setting. Refer to the section entitled ["Clock Set](#page-28-0)  [Interval \(optional\)" on page 19](#page-28-0). Additionally, the user can execute the Go command to immediately set the time and date of the Microlok II. Refer to the section entitled ["Updating the Target Device Clocks" on page 19](#page-28-1).

The Log will include an entry each time the GCS attempts to synchronize a Microlok II. However, the entry will not include any Oldtime and Olddate data. Using the Peer Protocol, the GCS is unable to read the current Microlok II time and date. Refer to the section entitled ["Checking the Log" on page 20](#page-29-0).

The next chapter describes the Device Port Access Mode (DPAM).

# **User Notes**

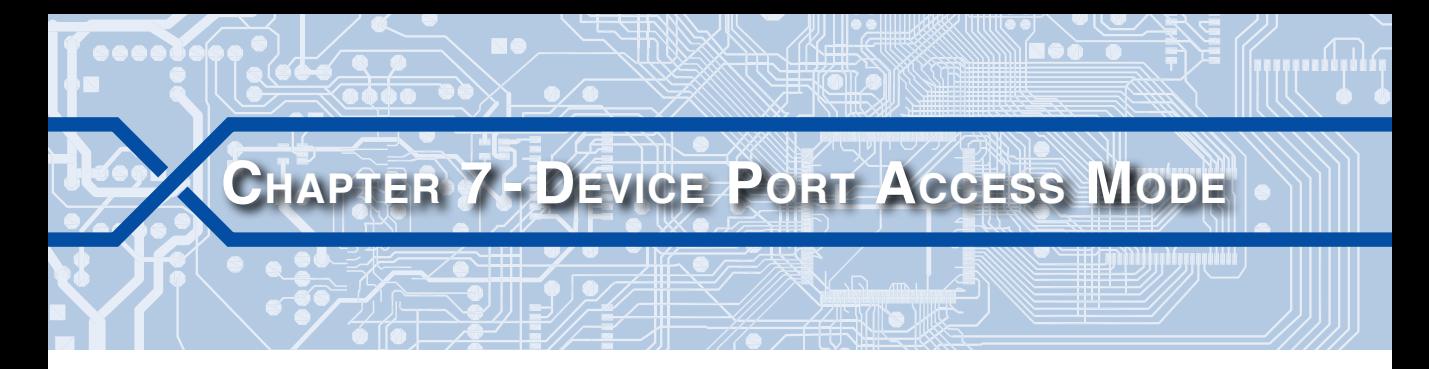

# <span id="page-62-0"></span>**Introduction**

The GCS can be used to periodically update the real-time clocks of various Target Devices. In most cases, it does so by providing a serial data connection with a Target Device that is connected to one of its Device Ports. This capability is the basis for another very useful feature referred to as Device Port Access Mode (DPAM). DPAM allows the user to access a Target Device through the GCS. Once enabled, DPAM establishes a completely transparent connection to the Target Device. This allows the user to dialog with the device as if a PC were directly attached to its user interface port. [Figure 4 on](#page-14-0)  [page](#page-14-0) 5 illustrates a typical equipment configuration where DPAM has been made available to local (i.e., on site) and remote users.

# **Using DPAM**

The first step in using DPAM is to ensure the correct cable connections and settings are in place as described in the following.

- **Except for the Microlok II, DPAM can be used to access any Target Device that is** connected to the GCS via a Device Port.
- **•**  The DCE/DTE, Baud rate and bit format settings for the Target Device and Device Port must be correctly matched.
- **DPAM cannot be used with Target Devices that are synced via SNTP.**

Review the Log entries to determine if the above requirements are correctly established. If the Log entries indicate a status of OK for Target Devices connected to Device Ports, then DPAM will successfully access the device. If the status is consistently reported as Fail, it is likely that the above requirements have not been properly established.

**•**  A PC must be connected to the GCS via T/DP1 or the optional Ethernet Port.

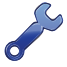

If the user is going to frequently access the GCS, it may be preferable to do so via the Ethernet Port. Using the Ethernet Port allows a Target Device to be connected to T/DP1. Clock syncing and DPAM will then be available to an additional Target Device.

# **Access Command**

To use DPAM start from the Main Menu of the GCS. Press the **A**, then **Enter** keys. The fol‑ lowing menu will be displayed (GCS‑6 shown).

Ports 1 TDP1 2 DP2 3 DP3 4 DP4 5 DP5 6 DP6 ESC to exit Select port:

### *Access Port Command*

Select the desired Device Port by pressing the correct number key followed by the **Enter** key. The GCS will then provide a data transparent pathway to the selected Target Device, provided it is not a Microlok II. All user keystrokes will be passed to and acted upon solely by the Target Device, except as noted in the section entitled ["Terminating a](#page-63-0)  [DPAM Session" on page 54](#page-63-0).

# **Dialoguing with a Target Device**

If the Recorder Type is assigned as a MICRO‑AIDE product the user will be confronted with a password challenge. To proceed further the user will have to enter the correct administrative or restricted password. The EC‑4, EC‑5, HCA‑1 and HXP‑3 do not require a password. The user will now be able to dialog freely with the Target Device consistent with the behavior of the device's user interface.

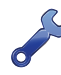

At the end of the session, MICRO‑AIDE recommends that the user either log off or return to the main menu of the device. This will ensure that the next DPAM session will commence from a known point in the menu hierarchy.

The Clock Set Sequence will bypass any Target Device that is in DPAM. DPAM is favored over the Clock Set Sequence, but only for the Target Device that is in active DPAM. This is done so as not to impact the user session with the Target Device. It follows that an active DPAM session may cause an error entry in the Log. Provided DPAM is not once again active, the next Clock Set Sequence will be performed normally and in accordance with the Clock Set Interval setting. Other Target Devices, not involving DPAM, are unaffected by this process.

# **Terminating a DPAM Session**

<span id="page-63-0"></span>DPAM must be terminated after the user has completed the dialog with the Target Device. A special escape sequence is used to regain control of the GCS and thereby terminate the Target Device session. The escape procedure is as follows:

- **•**  Press the **!** key and wait 1second,
- **•**  Press the **!** key again and wait 1second,
- **•**  Press the **!** key a third and final time.

After the last keystroke, DPAM will be immediately terminated and the GCS Main Menu will be displayed.

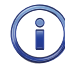

DPAM should never be left enabled indefinitely. Doing so will force the Clock Set Sequence to be bypassed for the selected Target Device. As a safeguard, the GCS will automatically terminate DPAM after five minutes of no activity. No activity is defined as no data to or from the Device Port.

This completes the description of DPAM. The next chapter describes a closely related capability referred to as the Digital Signature Report Feature (DSRF).

# **User Notes**

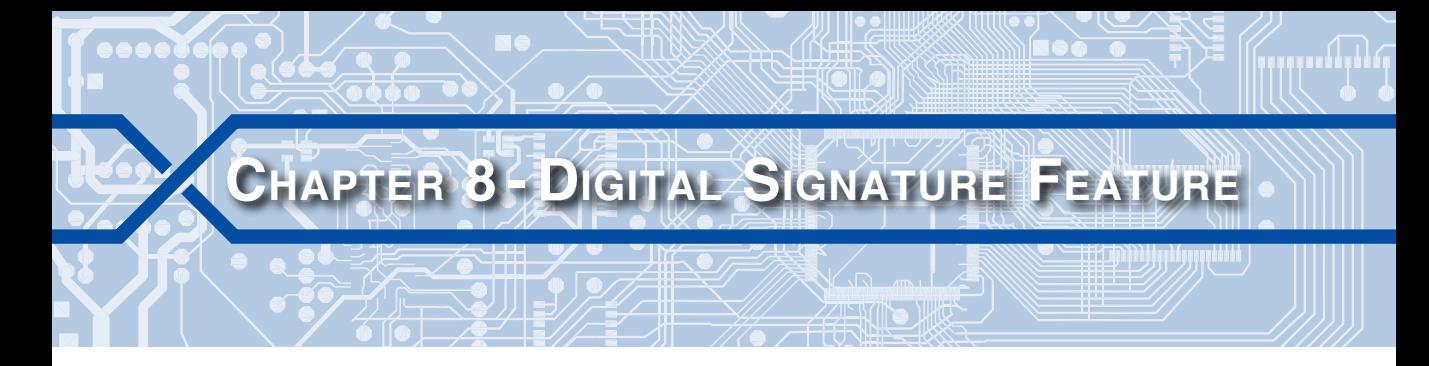

# <span id="page-66-0"></span>**BACKGROUND**

Incident investigation generally requires that a critical piece of data be captured by a user from a recording device or controller. Historically, this data takes the form of plain text that can be saved to a PC as a .txt or .doc file. The file can then be printed and shared with a large number of interested parties. While this practice is simple, it's plagued by one crucial flaw. The data file is not secure. Its contents can be easily altered by any– one familiar with word processing techniques. On this basis, in any court proceeding or hearing that stems from the incident, the plaintiff's counsel can effectively challenge the integrity of this data.

Simply stated, the lack of data security poses a significant threat to the interests of all rail service providers. With this in mind, the Digital Signature Report Feature (DSRF) was added to the GCS.

# **Introduction**

As discussed in [Chapter](#page-62-0) 7, Device Port Access Mode (DPAM) can be used to provide local and remote user access to any non-Microlok II Target Device that is connected to a Device Port. DSRF is based upon DPAM, but adds one very important capability. Any report, log or data the user acquires from a Target Device that is routed through the GCS will be made secure by appending a digital signature. The digital signature makes the resultant data file incorruptible. It is important to note, the introduction of the digital signature does not encrypt or alter in any way the original report data. The latter remains readable as it was in its unsecured state.

Alterations to the file can be easily detected by using MICRO‑AIDE's RSA Validator software. RSA Validator is a small footprint application that can be installed and run on any Windows PC. It can be downloaded by users from the MICRO‑AIDE website without restriction or charge.

The proper use of DSRF involves two major steps. The first is to create the digitally signed electronic data file that is of interest to the user. Once installed, RSA Validator can be used at any time to verify the integrity of the data contained in the file. Both major steps are described in detail in the sections that follow.

# **Creating a Secure Report**

The procedure for creating a secure report parallels very closely that used by DPAM. The first step in using DSRF is to ensure the correct cable connections and settings are in place as described in the following.

- Except for the Microlok II, DSRF can be used to access any Target Device that is connected to the GCS via a Device Port.
- The DCE/DTE, Baud rate and bit format settings for the Target Device and Device Port must be correctly matched.
- **•** DSRF cannot be used with Target Devices that are synced via SNTP.

Review the Log entries to determine if the above requirements are correctly established. If the Log entries indicate a status of OK for Target Devices connected to Device Ports, then DSRF will successfully access the device. If the status is consistently reported as Fail, it is likely that the above requirements have not been properly established.

**•**  A PC must be connected to the GCS via T/DP1 or the optional Ethernet Port.

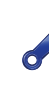

If the user is going to frequently access the GCS, it may be preferable to do so via the Ethernet Port. Using the Ethernet Port allows a Target Device to be connected to T/DP1. DSRF will then be available to an additional Target Device.

# **Secure Access Command**

To use DSRF start from the Main Menu of the GCS. Press the **E,** then **Enter** keys. The fol‑ lowing menu will be displayed (GCS‑6 shown).

Ports 1 TDP1 2 DP2 3 DP3 4 DP4 5 DP5 6 DP6 ESC to exit Select port:

### *Secure Access Port Command*

Select the desired Device Port by pressing the correct number key followed by the **Enter** key. The following message will be displayed.

Start capture to text file now, then hit any key when ready...

# **Starting the Data Capture**

The steps necessary to initiate the data capture are listed in the following. HyperTerminal and Windows 7 were used in the following procedure. Other versions of these programs may be slightly different. However, the fundamental approach will remain valid.

- 1. Click the command named "Transfer" from the HyperTerminal Menu Bar.
- 2. Click the sub-command named "Capture Text...". A dialog box similar to the following will be displayed.

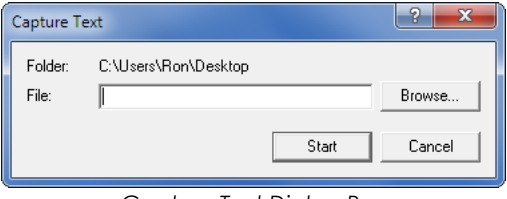

*Capture Text Dialog Box*

3. Click the button labeled "Browse...". A dialog box similar to the following will be dis‑ played.

| Select Capture File<br>Ø.                   |                               |                   |                |        | $\mathbf{x}$ |
|---------------------------------------------|-------------------------------|-------------------|----------------|--------|--------------|
| $\Box$ Desktop $\rightarrow$                |                               | $\ast$<br>÷.      | Search Desktop |        | م            |
| Organize $\blacktriangledown$<br>New folder |                               |                   |                | 睚      |              |
| ▲ X Favorites                               | ≖<br>Name                     | Date modified     | Type           | Size   |              |
| Computer                                    | Libraries                     |                   | System Folder  |        |              |
| Ξ<br>Desktop                                | <b>A</b> Ron Garcia           |                   | System Folder  |        |              |
| Downloads                                   | Computer<br>تیار              |                   | System Folder  |        |              |
| M-AIDE                                      | Network                       |                   | System Folder  |        |              |
| 圖 Recent Places                             | Source CWR-264XL              | 9/16/2011 6:50 AM | File folder    |        |              |
|                                             | Source GCS                    | 9/25/2011 8:29 AM | File folder    |        |              |
| Libraries<br>$\overline{\phantom{a}}$       | M-AIDE Folder<br>茵            | 7/18/2009 8:14 AM | Shortcut       |        | 1 KB         |
| Documents<br>÷,<br>$\triangleright$         | Share<br>$\sqrt{2}$           | 7/20/2009 2:56 PM | Shortcut       |        | 1 KB         |
| $\triangleright$ Music                      | $\overline{\phantom{a}}$<br>∢ | Ш                 |                |        |              |
| File name:                                  |                               |                   |                |        | ▼            |
| Save as type: Text file (*.TXT)             |                               |                   |                |        | ۰            |
|                                             |                               |                   |                |        |              |
| Hide Folders                                |                               |                   | Save           | Cancel |              |

*Select Capture File Dialog Box*

4. In the edit box labeled "File name:" enter a descriptive name for the file. The file's extension should be left as .TXT. Click the button labeled "Save".

<span id="page-68-0"></span>**8**

- 5. The dialog box named ["Capture Text Dialog Box" on page 59](#page-68-0), will reappear. Click the button labeled "Start". The Capture Text File is now fully specified. The dialog box will close.
- 6. The HyperTerminal window will become active. As previously instructed, press any key. The following message will be displayed.

### <<START DATA>>

The <<START DATA>> marker serves to indicate that all Target Device text data from this point forward will be used to calculate a 160‑bit Hash Code. Text data prior to this point is ignored as a part of this process.

7. The GCS has now established a transparent pathway to the selected Target Device. All user keystrokes will be passed to and acted upon solely by the Target Device. The user can now select the report, log or data of interest. Each text character issued by the Target Device will appear on screen and be used to calculate the Hash Code.

In the case of all MICRO-AIDE CWR, PSM and VDL products a proper password must be entered prior to accessing any data from the device.

# **Terminating the Data Capture**

Once the report, log or data has been fully accessed the capture process can be terminated as follows.

- 1. DSRF must be terminated after the user has completed the dialog with the Target Device. A special escape sequence is used to regain control of the GCS and thereby terminate the Target Device session. The escape procedure is as follows:
	- **•**  Press the **!** key and wait 1second,
	- Press the ! key again and wait 1 second,
	- Press the **!** key a third and final time.

After the last keystroke, DSRF will be immediately terminated. The following message will be displayed.

<<END DATA>>

The <<END DATA>> marker serves to indicate that only Target Device text data prior to this point will be used to calculate the 160‑bit Hash Code. Text data from this point forward is ignored as a part of this process.

2. The GCS then proceeds to calculate a 256‑bit pair of public and private keys in com‑ pliance with RSA standards. The private key is then used to encrypt the 160‑bit Hash Code into a 256‑bit hexadecimal number referred to as the signature. After several seconds, the signature and public key are appended to the end of the electronic data file and displayed as follows.

Generating digital signature... SIGNATURE:1615c2ceef0ec4f3ac92b9a5bf15d3cdfe7a59b3600f30f32a3c8494961a1e35 PUBLICKEY:b2540f696f2a15cefff84a8ea9d5811ce865942ee044988d7b18a90d07cd6873

*Appended Signature and Public Key*

3. Finally, the following message is displayed.

Stop capture to text file now, then hit any key when ready...

4. To stop the data capture and close the electronic data file click the Transfer com‑ mand from the HyperTerminal Menu Bar. Click the Stop sub-command.

The electronic data file is now complete and closed. Since it consists of simple text it can be copied, moved, printed and read like any other .txt file.

DSRF should never be left enabled indefinitely. Doing so will force the Clock Set Sequence to be bypassed for that Target Device. As a safeguard, the GCS will automatically terminate DSRF after five minutes of no activity. No activity is defined as no data to or from the Device Port.

# **Validating the Report's Integrity**

The previous procedure described how to create a secure electronic data file. This procedure describes how that file can be verified as unaltered. MICRO‑AIDE's RSA Validator software is used for this purpose. The proper use of RSA Validator involves three steps. Each step is described in the following sections.

## **Installing the Required Software**

The RSA Validator software is available to all MICRO‑AIDE users. It can be downloaded without restriction or charge from the following web location: [www.micro‑aide.com/support/downloads.html](http://www.micro-aide.com/support/downloads.html)

The downloaded software consists of two files that have been zipped together. The zipped file should be saved to a temporary location and unzipped from there. The decompressed files are named "SetupRSAValidator.exe" and "SetupQt4Lib.exe". The for‑ mer is the RSA Validator application, the latter includes all of the runtime support library files that are required by the RSA Validator software. The procedures for installing the required files are described in the following two sections.

### **Installing RSA Validator**

Install the RSA Validator software by performing the following steps.

1. Double-click the SetupRSAValidator.exe file. The following dialog box will be dis‑ played.

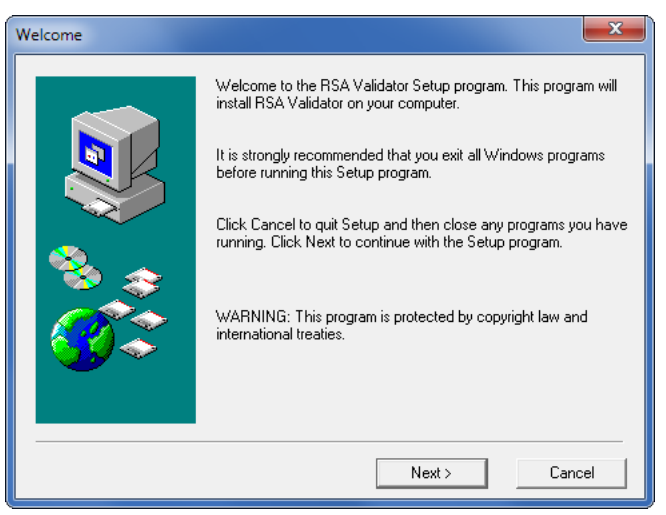

2. Click the button labeled "Next >". The following dialog box will be displayed.

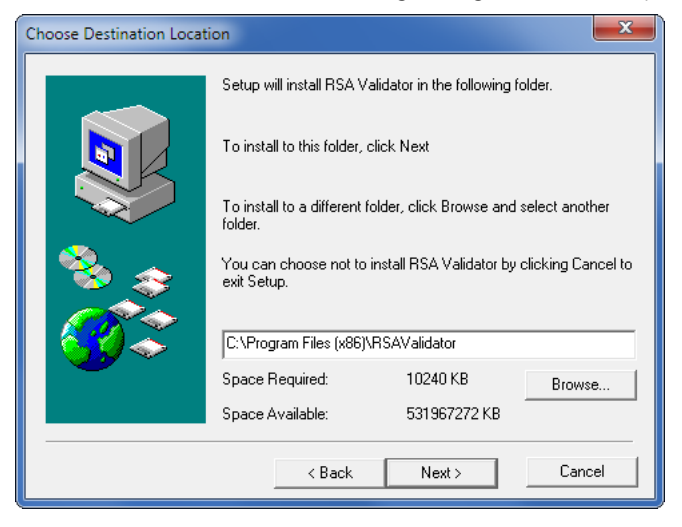

3. Accept the default location by clicking the button labeled "Next >". The following dialog box will be displayed.
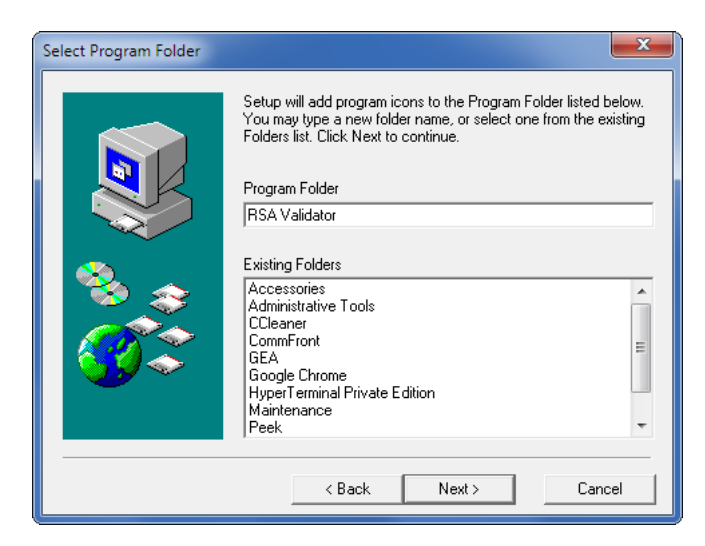

- 4. Accept the default folder name by clicking the button labeled "Next >". Click the button labeled "Next >" in the succeeding dialog box labeled "Start Copying Files".
- 5. Several files will then be installed. The installation process will end automatically after several seconds as noted by the following dialog box.

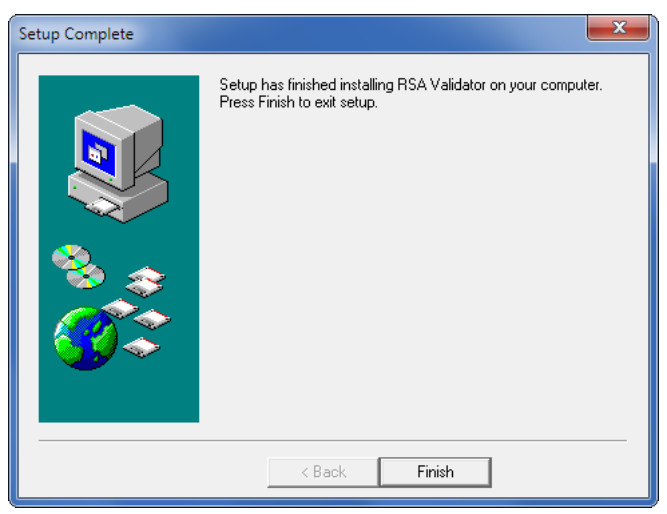

6. Complete the installation of RSA Validator by clicking the button labeled "Finish" and the "OK" button in the succeeding and final dialog box.

**8**

### **Installing the Runtime Libraries**

Like all applications, various runtime files are required to support RSA Validator. Perform the steps listed in the following to install the runtime support library files.

1. Double-click the SetupQt4Lib.exe file. The following dialog box will be displayed.

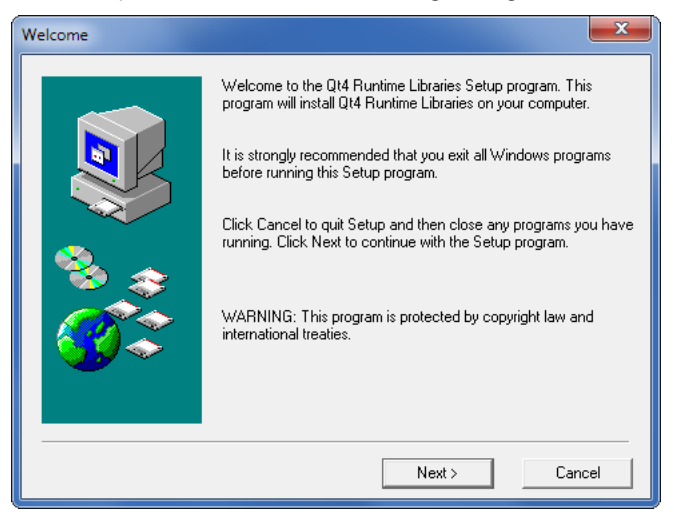

2. Click the button labeled "Next >". The following dialog box will be displayed.

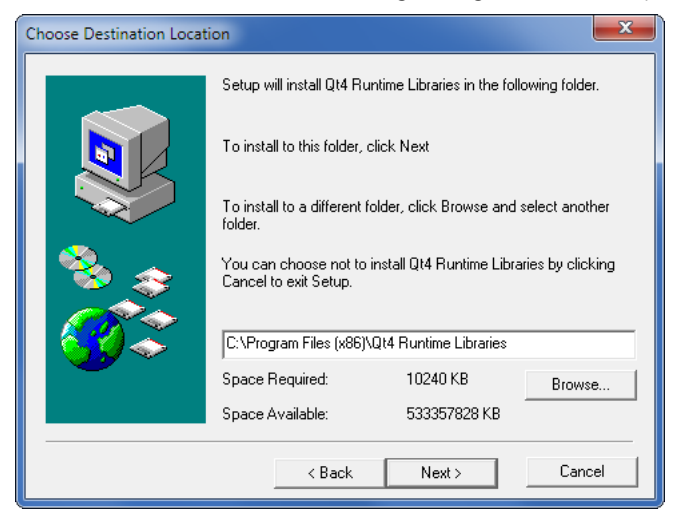

3. Accept the default location by clicking the button labeled "Next >". The following dialog box will be displayed.

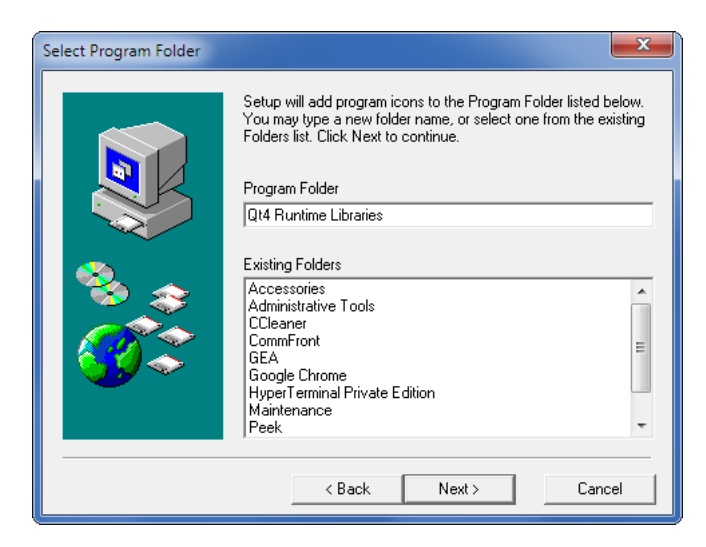

- 4. Accept the default folder name by clicking the button labeled "Next >". Click the "Next >" button in the succeeding dialog box labeled "Start Copying Files".
- 5. Several files will then be installed. The installation process will end automatically after several seconds as noted by the following dialog box.

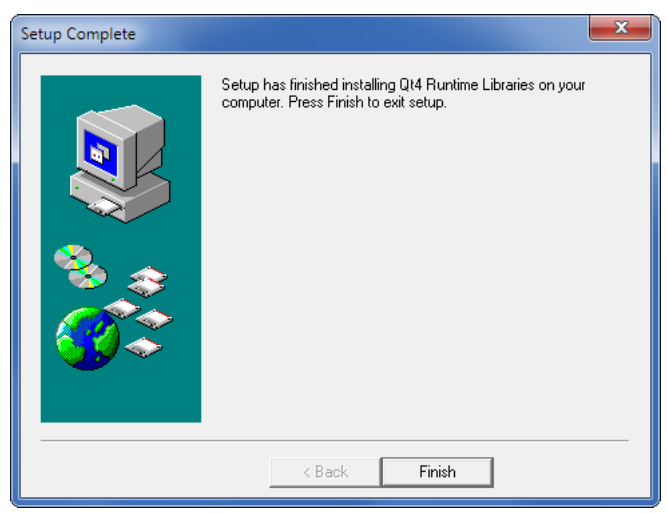

6. Complete the installation of the runtime support files by clicking the "Finish" button and the "OK" button in the succeeding and final dialog box.

RSA Validator can now be launched and used as described in the next section.

# **Validating a File**

RSA Validator can be launched from the Windows Start Menu or a desktop icon. The following dialog box will be displayed after it is launched.

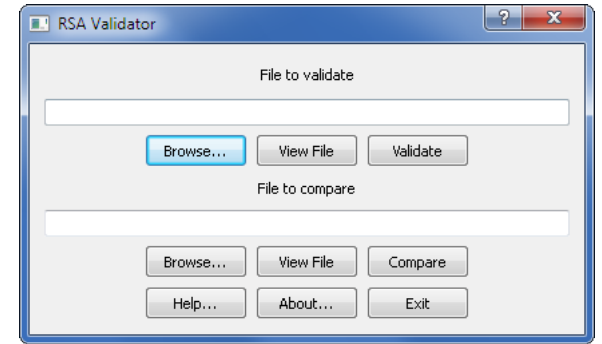

A previously created or copied electronic data file can be verified as unaltered by performing the following steps.

- 1. In the File to validate section, click the button labeled "Browse...".
- 2. In the succeeding dialog box labeled "Open Digitally Signed Capture File", navigate to the location where the electronic data file of interest is located. Click the button labeled "Open" once the proper file is selected.
- 3. To view the file in Notepad as simple text, click the button labeled "View File".
- 4. To validate the file click the "Validate" button. The following dialog box will confirm that the file has not been altered.

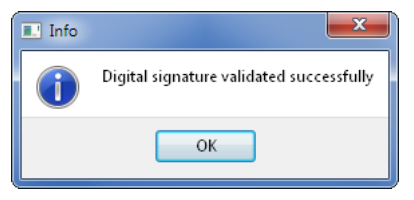

If the data content of the file has been altered, even if by a single bit, the following dialog box will instead be displayed.

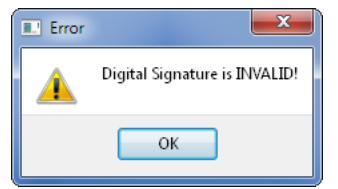

# 66 **Micro‑Aide**

Finally, if the Start Data or End Data markers are corrupted or not found within the file, either of the following messages will be displayed.

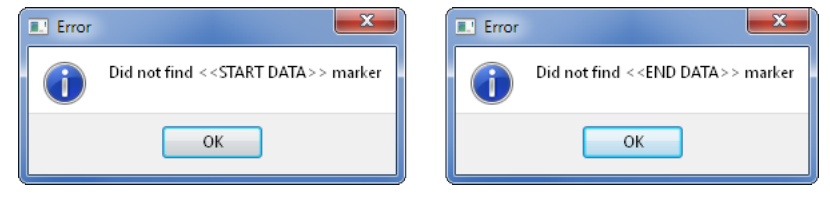

# **Comparing Files**

In many cases the electronic data file will need to be shared among various parties. In a hearing or court proceeding, the file may need to be passed to the plaintiff's counsel. In such circumstances it is important that both parties are reviewing the same data file. The file compare feature of the RSA Validator software allows a comparison to be made as described in the following steps.

1. RSA Validator can be launched from the Windows Start Menu or a desktop icon. The following dialog box will be displayed after it is launched.

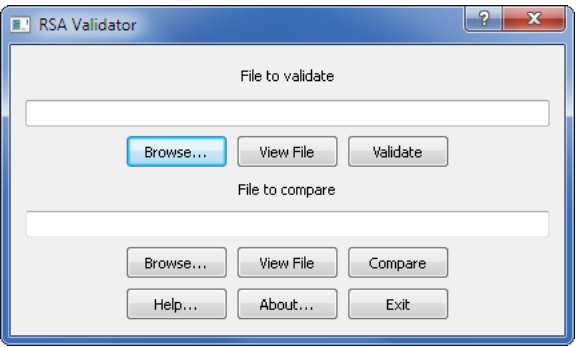

- 2. In the File to validate section, click the button labeled "Browse...".
- 3. In the succeeding dialog box labeled "Open Digitally Signed Capture File", navigate to the location where the first electronic data file of interest is located. Click the button labeled "Open" once the proper file is selected.
- 4. To view the first file in Notepad as simple text, click the button labeled "View File".
- 5. In the File to compare section, click the button labeled "Browse...".
- 6. In the succeeding dialog box labeled "Open Digitally Signed Capture File", navigate to the location where the second electronic data file of interest is located. Click the button labeled "Open" once the proper file is selected.
- 7. To view the second file in Notepad as simple text, click the button labeled "View File".
- 8. Finally, click the button labeled "Compare". If the two files are identical, the following dialog box will be displayed.

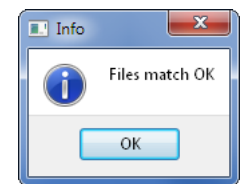

If the two files differ, even slightly, the following message will indicate a mismatch.

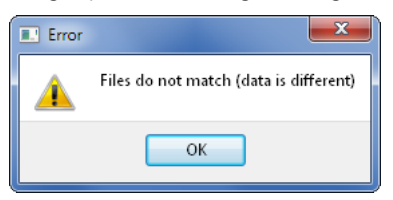

This completes the chapter on DSRF. The next chapter addresses maintenance and trouble-shooting of the GCS.

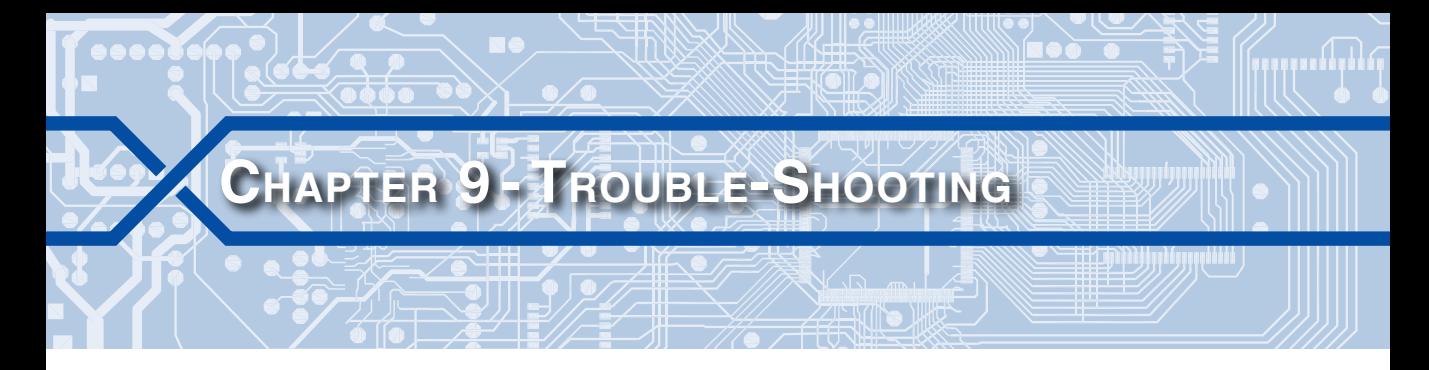

# **Introduction**

Refer to this chapter if a questionable symptom arises during the operation of the GCS.

# **Maintenance**

# **Servicing**

The GCS is designed to provide its user with many years of trouble-free operation. There are no user serviceable parts inside the unit. There are no consumable items or supplies that need to be replaced or replenished. The user may occasionally need to wipe dust away from the external surfaces of the unit. This should be done with a clean, dry cloth. The mechanical design of the chassis provides the internal electronic assemblies with a nearly sealed environment. Due to the low power consumption of the unit ventilation holes are not required. The inside of the device should remain clean indefinitely. The GCS includes a single printed circuit board (PCB) which is sealed with a moisture and fungus resistant conformal coating.

# **Adjusting the LCD Contrast**

The contrast level of the LCD may occasionally need to be adjusted to compensate for extreme variations in ambient temperature. To adjust the contrast level simply adjust the potentiometer labeled "Adj". It is accessible through a small hole in the front panel.

# **Working Inside the GCS**

Unless instructed to do so by MICRO‑AIDE customer service technicians, the user will never need to open the GCS chassis. The only available option is the Ethernet Port. It will be installed at the time of manufacture and not by the user.

# **Diagnostic Testing**

The GCS includes four diagnostic tests that can be executed by the user at any time. Refer to the sections entitled ["Perform a Diagnostic Check" on page 30](#page-39-0) and ["Diag" on](#page-51-0)  [page 42](#page-51-0) for details.

# **INDICATORS**

Both GCS models are equipped with several indicators that can be useful when diagnosing a problem. A detailed description of each is provided in the following sections.

# **Device Port LEDs**

The GCS includes a green LED indicator for each Device Port. The LED will flash whenever data is being sent or received via the port. If the LED fails to flash when a Clock Set Sequence is active, either the Recorder Type is assigned as None or the GCS is not able to communicate properly with the Target Device.

# **GPS/Alarm LED**

The GPS/Alarm LED operates as a dual function indicator as described in the following.

- The LED flashes green once every second when the GCS microprocessor is receiving data from the internal GPS Receiver module. However, this does not imply that a GPS sync has occurred. If the LED never flashes, the GPS Receiver has failed.
- The LED will illuminate red if the Alarm Output is active. The latter occurs whenever a GPS lock has failed, uninterrupted, for seven consecutive days or the GCS has failed to sync a Target Device three consecutive times. The Alarm Output will be immediately and automatically cleared when a GPS lock is achieved and/or the Target Device is successfully synced.

# **Signal Lock Indication**

The front panel LCD normally displays the current time and date. An asterisk (\*) character, in the upper right-hand corner of the display, is used to indicate that the GCS is currently locked to a GPS signal. The reported time and date is therefore being automatically updated as required. However, if the asterisk character is not displayed the reported time and date cannot be construed as incorrect. The GCS includes an internal real-time clock (RTC) chip that is accurate to .26 seconds per day. The RTC, and therefore the GCS, will continue to run at a high degree of accuracy even in the absence of a GPS lock.

The GPS lock indication may be intermittently lost as receiving conditions vary throughout the day. The duration of time it takes to lose or regain lock will vary significantly with these conditions. However, with nominal reception conditions a lock should be achieved in fewer than fifteen minutes.

# **Trouble-Shooting Guide**

The following guide is provided to assist the user in resolving problems that may occur with the operation of the GCS. It can be helpful when attempting to operate the device for the first time. Where multiple steps are indicated it is recommended that they be

performed in the order listed. If the user is unable to resolve the problem, MICRO‑AIDE customer service technicians should be contacted. The user will be asked to state the problem, related symptoms, and indicate any operations or conditions that have a bearing on the problem. The results of any diagnostic tests should be reported.

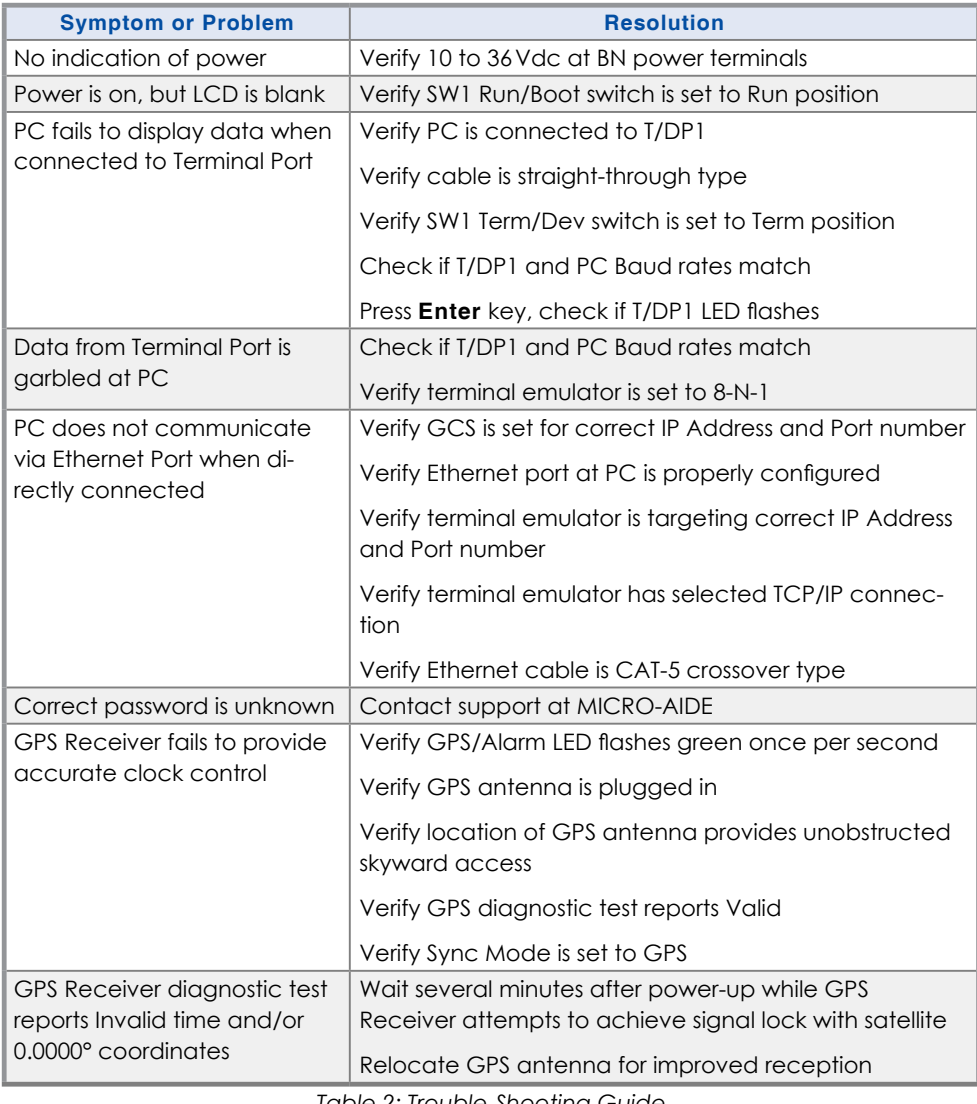

*Table 2: Trouble‑Shooting Guide*

**9**

# **GCS User Manual**

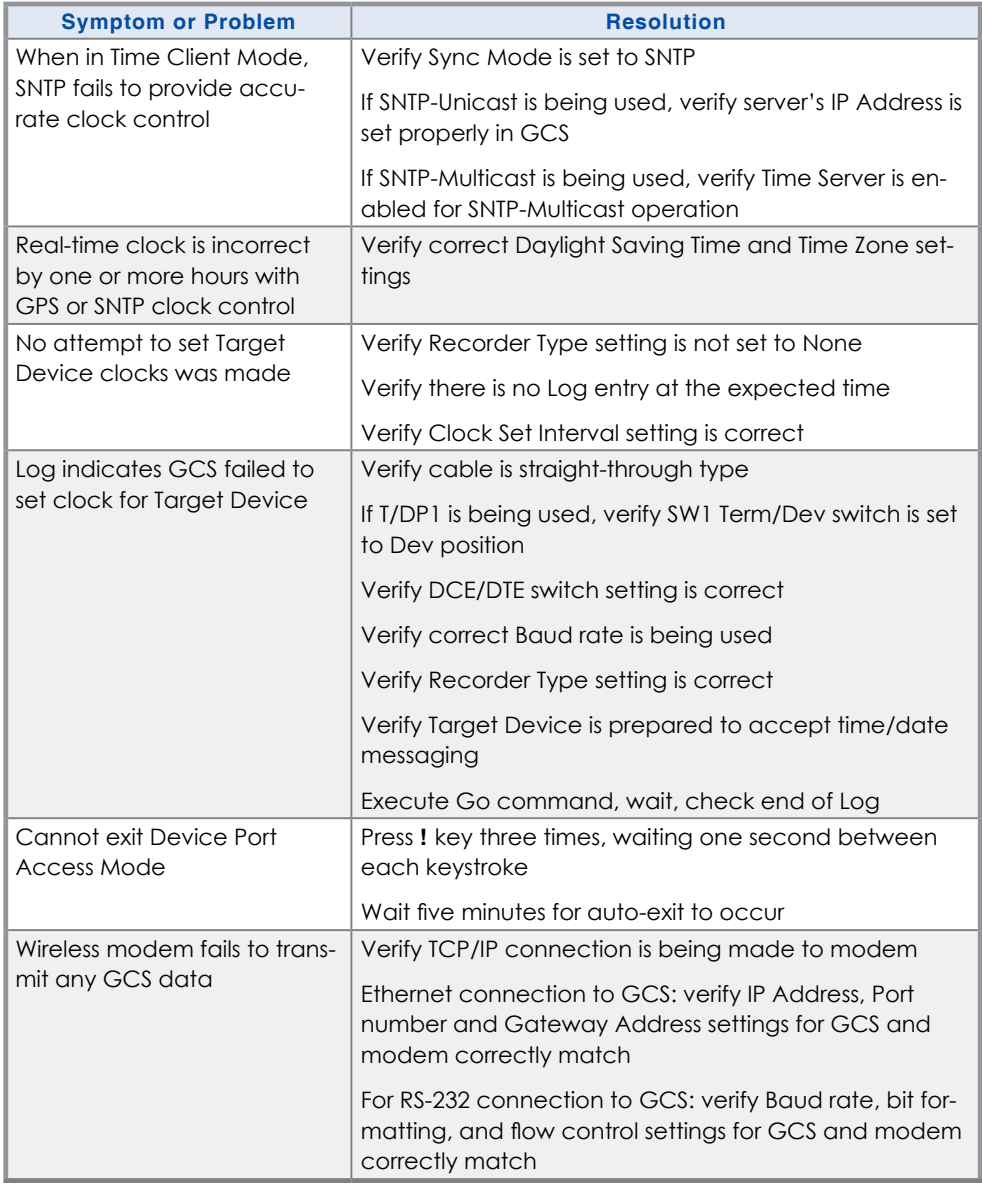

*Table 2: Trouble‑Shooting Guide*

| <b>Symptom or Problem</b>               | <b>Resolution</b>                                                                                 |
|-----------------------------------------|---------------------------------------------------------------------------------------------------|
| Alarm Output does not oper-             | Operate Alarm Output using Diagnostic test                                                        |
| ate properly                            | Verify GPS/Alarm LED at front panel illuminates red only<br>when Alarm Output is active           |
|                                         | Verify load connected to Alarm Output terminals is<br>passive and not polarity sensitive          |
|                                         | Verify load connected to Alarm Output terminals does<br>not require more than 15 m Adc to operate |
| Visibility of LCD characters is<br>poor | Adjust LCD contrast                                                                               |

*Table 2: Trouble‑Shooting Guide*

This completes the User Manual for the GCS. As an aid to the user four appendices have been provided. They include a list of detailed specifications and an extensive explanation of the Clock Set Sequence used by the GCS. An explanation of how to use a wireless modem with the GCS is provided. Finally, the procedure for updating the GCS firmware is described.

Any comments the reader may have on how to improve this manual are welcomed. Comments should be forwarded to the Director of Marketing, MICRO‑AIDE Corporation.

# **User Notes**

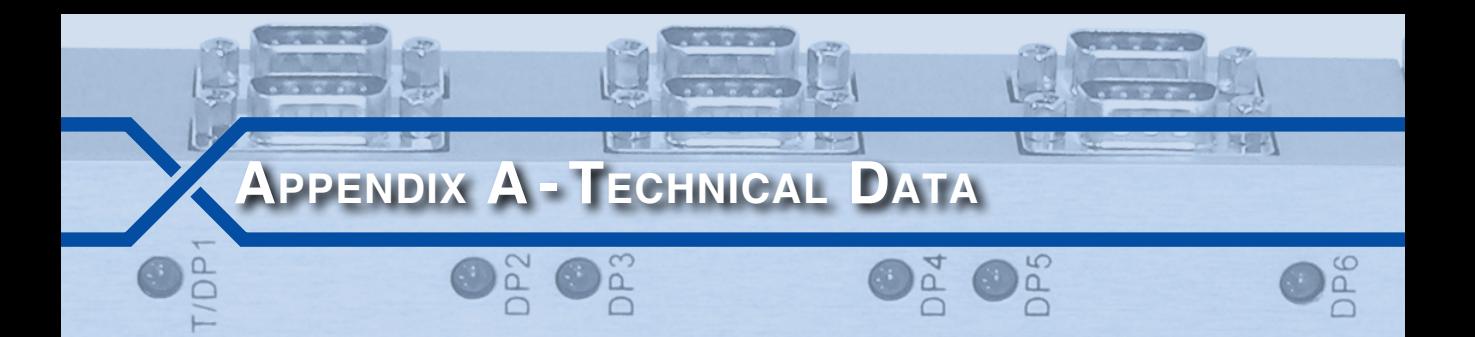

# **GCS‑2 and GCS‑6 Specifications**

### **Physical**

**GCS‑2 Length**: 7.1"

**Width**: 5.8"

**Depth**: 1.5"

**Weight**: 17oz.

### **GCS‑6**

**Length**: 9.6"

**Width**: 6.4"

**Depth**: 2.0"

**Weight**: 26oz.

### **Environmental**

**Storage Temperature**: ‑50°C to 85°C

**Humidity**: 0% to 95% non-condensing

### **Operating**

**Temperature**: ‑40°C to 72°C **Humidity**: 0% to 95% non-condensing

### **Mounting**

Backboard, shelf or desktop

### **Construction**

### **Housing**

Fully enclosed, anodized aluminum

Externally accessible keypad, LEDs and connectors

### **Electrical**

All components mounted on conformal coated, internal PCBs

### **Power**

**Voltage Range**: 10 to 36Vdc

### **Consumption**

**Maximum**: 1.5W maximum (with Ether‑ net Port option)

### **Isolation**

### **Power**

**Minimum: 3800 Vdc from B and N termi**nals to chassis and any terminal

### **Chassis**

**Minimum**: 3800Vdc from chassis to power and any terminal

### **Operating Modes**

**GPS with ASCII Messaging**

Internal real-time clock is synced to GPS source

Time and date information is output to Device Ports

### **SNTP Time Server**

Internal real-time clock is synced to GPS source

Time/date information is output to Device Ports and LAN-based devices using SNTP-Unicast and/or SNTP-Multicast (requires Ethernet option)

### **SNTP Time Client**

Internal real-time clock is synced to Time Server using SNTP-Unicast and/ or SNTP-Multicast (requires Ethernet option)

Time/date information is output to Device Ports

### **Device Port Access**

Allows user access to device's serial port via GCS Terminal Port or Ethernet Port (requires Ethernet option)

GCS becomes data transparent

### **Capacities**

### **Target Devices**

**Via RS‑232**: 2 with GCS‑2, 6 with GCS‑6

**Via SNTP**: unlimited (requires Ethernet option)

**Alarm Output Quantity**: 1

### **Capacities (continued)**

**Liquid Crystal Display Characters**: 40 total on 2 lines

**Viewing Area**: 3.2" by .7"

**Front Panel Keypad Quantity**: 5 Softkeys

### **Internal Clock Accuracy**

**Typical**: ±8seconds per month (3ppm), free running when not GPS or SNTP synchronized

### **Sync Control**

Via GPS Receiver or SNTP using Multicast (requires Ethernet option)

### **Operation**

Full calendar, auto-adjusted for leap year

Enable or disable of automatic Daylight Saving Time adjustment (conforms with requirements of Energy Policy Act of 2005 made effective 2007)

Non-volatile for minimum of 30days with loss of power

### **Target Device Control Compatible Devices**

All MICRO‑AIDE CWR, Model 24D, 48D, 240D and 240MS Event Recorders

All MICRO‑AIDE Data Loggers and Portable Speed Monitor

Electrocode 4, Electrocode 5, HCA‑1, HXP‑3, Microlok II, VHLC

### **Time/Date Setting**

Once every hour, 12hours or 24hours, user assigned

### **Access Via GCS**

Normally limited to time/date setting only

Device Port Access Mode allows data transparent access to device's serial port

# **GCS User Manual**

### **GPS Antenna**

**Size**: Dia 1.8" H .6" (not including mounting screw)

**Weight**: 2oz. (less cable)

**Operating Temp**: ‑40°C to 85°C

**Mounting**: bulkhead mountable to surface less than 3/8" thick

Location: unobstructed skyward orientation, for use outdoors

### **Ports**

### **Device Ports**

**Quantity**: 2 with GCS‑2, 6 with GCS‑6

**Baud Rates**: 300 to 115,200

**Configuration**: DCE or DTE **Bit Format**: 8‑N‑1

### **Terminal Port**

**Quantity**: 1, if Device Port 1 is enabled as Terminal Port

**Baud Rates**: 300 to 115,200

**Configuration**: always DCE **Bit Format**: 8‑N‑1

### **Alarm Port**

**Type**: opto-output, normally open, + and ‑ terminals

**Ratings**: limit 15mAdc, passive load only

### **GPS Receiver**

Used to provide precise, real-time clock control

Provides latitude and longitude coordinates

Connects to GPS antenna

### **Ports (continued)**

**Ethernet (optional) Type**: 10/100 Base‑T

**Speed**: 100Mbps

**Protocol**: Telnet, SNTP

**LED Indicators**: green (link established), yellow (data activity)

Provides remote or local access using Telnet connections

User-assignable IP Address, user port, subnet mask

### **Connectors**

**Power** Detachable, tension clamp, 4-position, 12 to 22AWG

Dual B and N terminals

**Alarm Output** Detachable, tension clamp, 2-position, 12 to 22AWG

**Device and Terminal Ports** DE‑9 male

**GPS Receiver** MCX female

**Ethernet Port (optional)** RJ‑48 female

### **Indicators**

### **LCD Panel**

Includes LED back lighting for enhanced visibility

Displays GPS signal lock and numerous command menus for configuring GCS

### **GPS/Alarm**

Combination green/red LED

Flashes green when microprocessor is receiving GPS data

Illuminates red when Alarm Output is active

### **Device Ports**

Green LED, one per port, flashes with port activity

### **Event Log**

**Usage**

Logs status entry for every Device Port sync attempt

**Volatility**

Non-volatile, retained if power is lost

### **Size**

500 entries, new data overwrites oldest data

### **Access**

Via Terminal Port only and front panel

*MICRO‑AIDE reserves the right to make changes, at its sole discretion, to any*  specification listed herein.

# **Peripheral Cables**

Every GCS‑2 and GCS‑6 is shipped with two or six of the following cable, respectively.

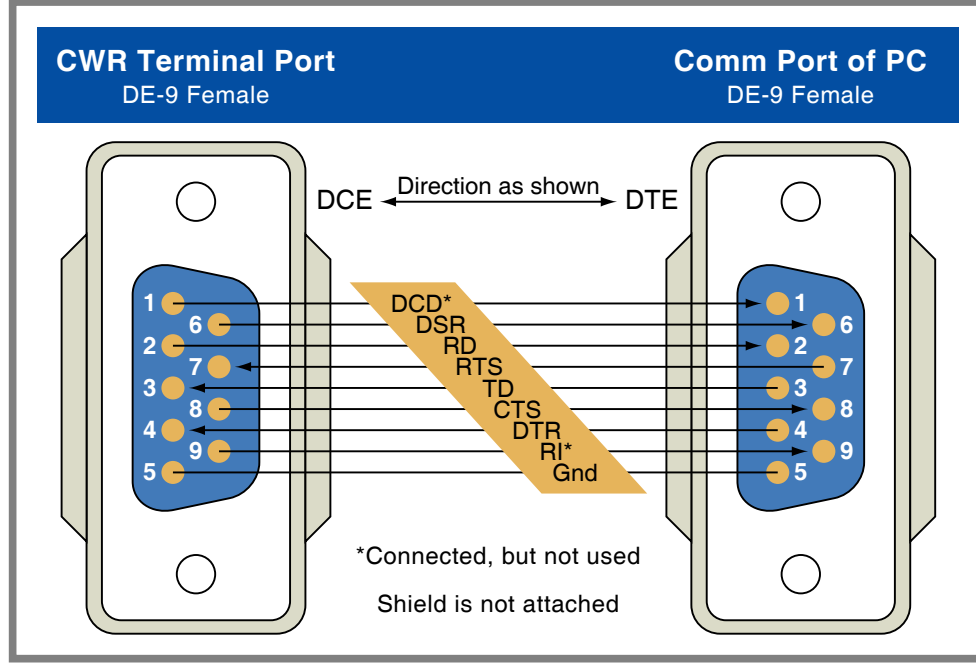

*Figure 14: Terminal and Device Port Cable*

The cable illustrated in [Figure 15 on page](#page-87-0) 78 is required when a Microlok II is connected to a Device Port. This cable is available from MICRO‑AIDE upon request.

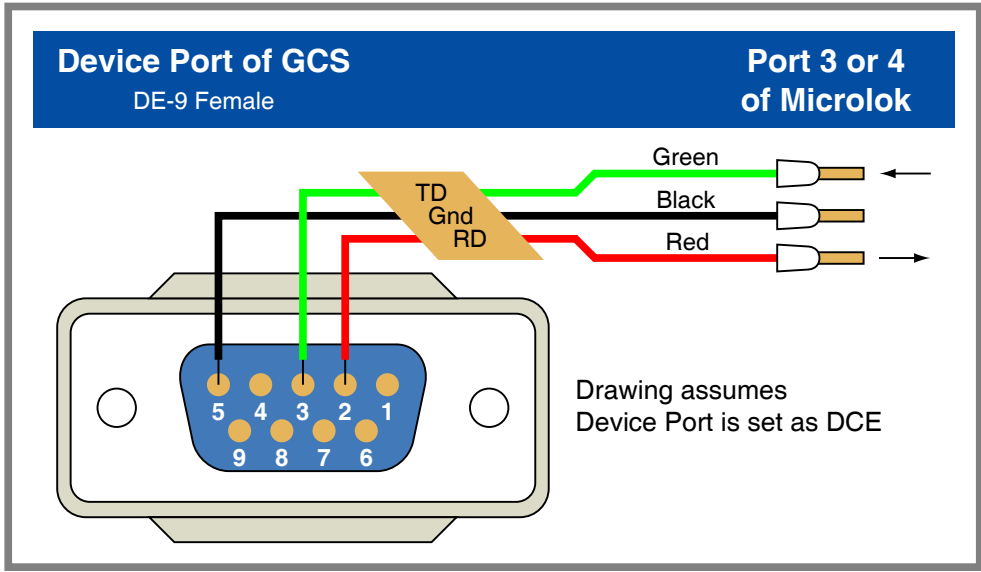

<span id="page-87-0"></span>*Figure 15: Device Port Cable for Microlok II*

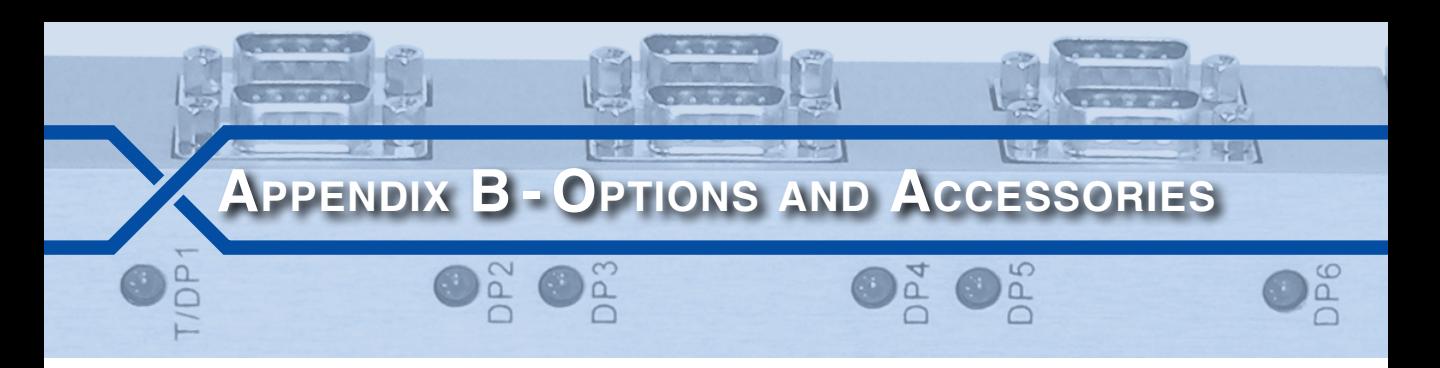

# **Options**

## **Ethernet Port**

**85-0136** 10/100 Base‑T, 100Mbps; TCP/IP, Telnet and SNTP-Multicast compatible

# **Accessories**

**Cables** DE‑9 to DE‑9 (included) DE-9 to Microlok II

Contact MICRO‑AIDE when ordering any options or accessories Purchase orders should list part numbers as listed above

# **User Notes**

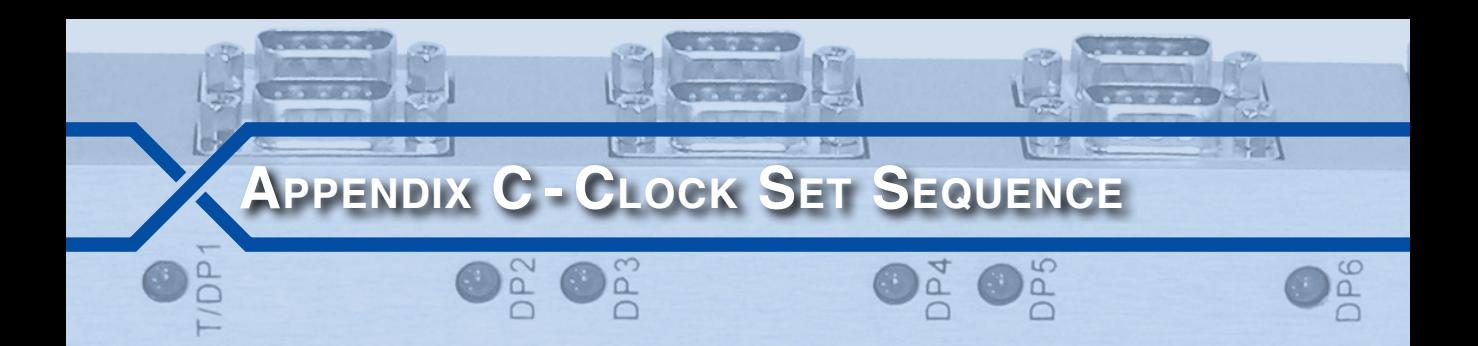

# **Introduction**

The GCS can be used to synchronize the real-time clocks of various rail signal products. The procedure for doing so is referred to as the Clock Set Sequence. The sequence utilizes several different schemes that are categorized into three groups. The groups are identified by the hardware and messaging interfaces they employ. They are referred to as ASCII Messaging, Peer Protocol and SNTP. Each is described in the sections that follow.

Although the GCS employs three very different Clock Set Sequences, they operate on a non-interfering basis. SNTP can be active concurrently with either ASCII Messaging or Peer Protocol.

# **ASCII Messaging via RS‑232**

The ASCII Messaging scheme utilizes an RS‑232 connection between the Device Port of the GCS and the Target Device. It is used with all non-Microlok II Target Devices. ASCII messages with appropriate formatting and syntax are transmitted by the GCS and then validated and accepted by the Target Device. Irrespective of the assigned Recorder Type (i.e., Target Device) the following properties apply to the Clock Set Sequence.

**Automatically Initiated** –The sequence will be automatically initiated as defined by the Clock Set Interval setting (once every 1, 12 or 24hours). Refer to the section entitled ["Clock Set Interval \(optional\)" on page 19](#page-28-0) for additional details.

**Five-Minute Mark**-The sequence commences on the five-minute mark after the start of the hour (e.g., 14:05:00). Some Target Devices (not MICRO‑AIDE designed) are not prepared to execute a machine driven clock set command on the hour mark. The fiveminute delay avoids this problem.

**Manual Initiation** – The sequence can also be manually initiated at any time and without delay by executing the Go command. Refer to the section entitled ["Updating the Target](#page-28-1)  [Device Clocks" on page 19](#page-28-1) for additional details.

**DP Sequence** –Whether automatically or manually initiated, the sequence starts with Device Port T/DP1 (if assigned a Target Device, otherwise DP2) and proceeds through DP6 (DP2 for the GCS-2). Device Ports with a Recorder Type setting of None are bypassed.

**Duration** – The GCS always attempts to set the time and date for each assigned Target Device. Typically, 15 to 20seconds are required to set the time and date for each Target Device.

**Latency Compensation** – The Terminal Ports implemented on all MICRO-AIDE CWR, VDL and PSM products are designed to support high speed, machine-driven interfaces (e.g., a PC running GEA software). Each is prepared to accept and execute time and date commands immediately. Furthermore, as each character that comprises the command string is received, it is acted upon by the device. No echo character check is required by the GCS. Consequently, no delays are introduced between characters and the entire command can be sent in 9msec (35 characters, 10bps at 38,400Baud).

This is not the case with the HCA, EC‑4 (216DL module) and HXP‑3. The HCA and EC‑4 serial interfaces require that each character sent be checked against an echoed character. This introduces delays as the GCS must wait to receive the echoed character. The HXP-3 does not echo characters. To assure good performance with the HXP-3, the GCS imposes a .5second delay between each character that it sends. From start to finish, the time set command for these three products will take several seconds to send. The GCS is designed to compensate for this characteristic, which would otherwise result in an unacceptable time discrepancy.

The time set command is always preformulated with a clock setting that is several seconds ahead of the current GCS time. By way of example, suppose the worst-case delays in total will take the time set command 8seconds to be sent. The command will include a clock setting that is advanced by 10seconds. After the command is entirely sent, the GCS will wait until 10seconds have precisely expired. The carriage return character is then sent and the Target Device clock is updated. The GCS and Target Device clocks will differ by a very small amount related to the execution time of the Target Device.

**GPS Signal Loss** – The sequence will be initiated and completed irrespective of the GPS signal status. This applies even if the Alarm Output is active indicating a loss of GPS signal for seven or more days. The internal real-time clock used by the GCS has an accuracy specification of ±.26seconds per day. Even without GPS-based synchronization, the GCS clock will be significantly more accurate than the real-time clock used by any Target Device other than a MICRO‑AIDE CWR‑24E, CWR‑72E, CWR‑264XL or VDL. The latter use the same real-time clock chip with an accuracy rating of ±3ppm.

**Log Entries** – The success or failure of each clock set attempt (automatic or manual) is noted by an entry in the Log.

**Alarm Activation** – Three consecutive failures to set the clock at any given Target Device will activate the Alarm Output. Failures can be the result of either an automatically or manually initiated sequence.

**Alarm Clear** –The Alarm Output will be cleared immediately following a successful, automatically or manually initiated, sync attempt. This presumes that there are no other sources that are activating the Alarm Output.

**Device Port Access** – DPAM and DSRF override the ability of the GCS to access the Device Port. Consequently, the Clock Set Sequence will bypass any Target Device as‑ signed to a Device Port that is in DPAM or DSRF. A Log entry is not made in such cases.

The properties listed in the above are applicable to all non-Microlok II Target Devices. However, each Target Device also has its own unique clock setting instructions. The GCS is programmed to support the unique aspects of each Target Device as described in the following sections. Each section is identified by its entry in the Recorder Type command menu. [Table 3](#page-92-0) lists the DCE/DTE setting and typical Baud rate used by each Target Device.

| <b>Target Device</b> | <b>DCE/DTE</b> | <b>Typical Baud Rate</b> | <b>Local Echo</b> |
|----------------------|----------------|--------------------------|-------------------|
| MICRO-AIDE CWR       | <b>DTE</b>     | 38,400                   | Always on         |
| <b>HCA</b>           | <b>DCE</b>     | 9600                     | Must be on        |
| EC-4 (216DL)         | <b>DCE</b>     | 9600                     | Must be on        |
| $EC-5$               | <b>DCE</b>     | 9600                     | Always on         |
| HXP-3                | <b>DCE</b>     | 9600                     | Never on          |
| MICRO-AIDE 240D      | <b>DTF</b>     | 9600 or 19,200           | Always on         |
| <b>VHLC</b>          | DCE            | 9600                     | Always on         |

<span id="page-92-0"></span>*Table 3: Target Device Settings*

# **MICRO‑AIDE CWR**

The MICRO‑AIDE CWR setting is also used with the MICRO‑AIDE VDL and PSM products. The GCS interaction with the MICRO‑AIDE CWR setting is described in the following.

- 1. The sequence begins with the GCS asserting its DTR signal. The device responds with a password challenge. Local and remote access to MICRO‑AIDE products are always challenged by a password.
- 2. A back door method is used to gain access to the device. The Main Menu is then available.
- 3. The GCS sends an **S** character to select the Setup command menu. It is followed by a **T** character which allows it to access the time/date data screen.
- 4. The GCS sends a sequence of numeric and control characters that allow it to set the new time and date. The control characters are used to navigate through the various fields that comprise the time/date data screen and are required by the device's ANSI interface.
- 5. The GCS sends an escape character to complete the entry process.
- 6. The GCS navigates to and selects the Yes option to complete the command.
- 7. The GCS terminates the session by executing the Log Off command.

# **HCA**

The HCA utilizes a single command line for setting its real-time clock. No password chal‑ lenge is issued by the HCA. The Set Date and Time command is always available to the GCS. The GCS interaction with the HCA is described in the following.

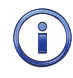

The following procedure requires that the HCA echo back characters it receives via its local port. The XLE command enables the local echo option.

- 1. The GCS issues the Enable Data Recording (e.g., DE) command to enable data re‑ cording in case the HCA has stopped recording.
- 2. The GCS issues the Disable TimeLine command (e.g., TD). This stops the HCA from continuously transmitting the time of day message.
- 3. A **T** character is sent followed by a carriage return. The HCA responds with the cur‑ rent date and time which are saved in the GCS memory.
- 4. The GCS issues the Set Date and Time command using the following syntax: "Tyymmddhhmmss" followed by a carriage return. As each character is sent the HCA will echo back the same character. The GCS compares each sent and received (i.e., echoed) character. Any character that fails the comparison causes the Clock Set Sequence for that Target Device to abort and be logged as a failure. This procedure assures the HCA real-time clock will always be set correctly.
- 5. The GCS terminates the session by simply advancing to the next Device Port.

# **EC‑4 (216DL)**

The Electrocode 4 (216DL module) utilizes a single command line for setting its real-time clock. No password challenge is issued by the 216DL. The Set Date and Time command is always available to the GCS. The GCS interaction with the 216DL is described in the following.

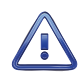

The following procedure requires that the 216DL echo back characters it receives via its local port. The XLE command enables the local echo option. Additionally, the mode selection switches must be set to enable the clock set mode.

1. The GCS issues the Disable TimeLine command (e.g., TD). This stops the 216DL from continuously transmitting the time of day message.

- 2. A **T** character is sent followed by a carriage return. The 216DL responds with the cur‑ rent date and time which are saved in the GCS memory.
- 3. The GCS issues the Set Date and Time command using the following syntax: "Tyymmddhhmmss" followed by a carriage return. As each character is sent the 216DL will echo back the same character. The GCS compares each sent and re‑ ceived (i.e., echoed) character. Any character that fails the comparison causes the Clock Set Sequence for that Target Device to abort and be logged as a failure. This procedure assures the 216DL real-time clock will always be set correctly.
- 4. The GCS terminates the session by simply advancing to the next Device Port.

# **EC‑5**

The Electrocode 5 utilizes a single command line for setting its real-time clock. No pass– word challenge is issued by the EC-5. The Set Date and Time command is always available to the GCS. The GCS interaction with the EC‑5 is described in the following.

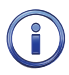

The following procedure requires that the EC‑5 echo back characters it receives via its local port. The EC‑5 is always enabled for local echo operation.

- 1. A **T** character is sent followed by a carriage return. The EC-5 responds with the current date and time which are saved in the GCS memory.
- 2. The GCS issues the Set Date and Time command using the following syntax: "Tyymmddhhmmss" followed by a carriage return. As each character is sent the EC‑5 will echo back the same character. The GCS compares each sent and received (i.e., echoed) character. Any character that fails the comparison causes the Clock Set Sequence for that Target Device to abort and be logged as a failure. This procedure assures the EC‑5 real-time clock will always be set correctly.
- 3. The GCS terminates the session by simply advancing to the next Device Port.

# **HXP‑3**

The GCS has been successfully tested for compatibility with the HXP‑3 firmware versions listed in [Table 4](#page-94-0). Successful field testing of each version has been performed with old and new HXP‑3 CPUs, with and without the RMM option installed.

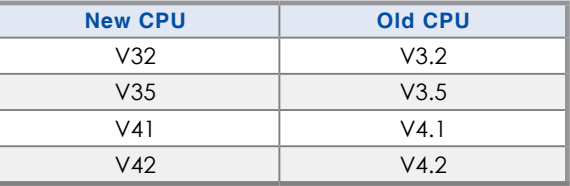

*Table 4: HXP‑3 Firmware Compatibility with GCS*

<span id="page-94-0"></span>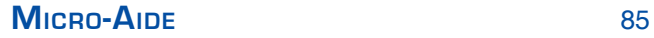

The HXP‑3 incorporates a multi-level menu for selecting commands. When the user (GCS in this case) initially accesses the HXP‑3 interface, the user can be at any level within the menu system. Accordingly, the Clock Set Sequence must be able to navigate both up and down through various menus in order to properly identify and select the required time and date commands. For improved performance and to prevent errors, the procedure includes extensive character checking, a .5second intra-character delay and la‑ tency compensation. A failure of any character string check is noted as a sync attempt failure. The GCS interaction with the HXP-3 is described in the following.

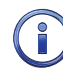

The HXP‑3 user interface does not provide for local echo of received characters.

- 1. A **0** character is sent. After a .5second delay a carriage return is sent. The **0** will im‑ mediately terminate any log reports that are being sent by the HXP‑3. This sequence is repeated three times. After the third carriage return the GCS is assured of access to the top-level menu of the HXP‑3, as the latter proceeds to send its complete menu.
- 2. After a ten-second delay, the GCS checks the top-level menu content for an exact match with one of the following character strings: "8 ‑ HXP‑3", "9 ‑ HXP‑3" or "1 ‑ Set Clock" (the latter forces the following step to be ignored).
- 3. If the top-level menu includes the 8 or 9 commands, the GCS waits 10seconds to receive the "Enter Selection?" character string. It then sends an 8 or 9 as appropriate. The GCS will verify receipt of the "1 ‑ Set Clock" character string.
- 4. The GCS now has access to the Set Clock commands which do not vary with the HXP-3 firmware version. The GCS sends a 1 character to select the Set Clock command menu. It waits 10seconds to receive the "Enter Selection?" character string.
- 5. The GCS selects the Set Time command by sending a **2** character followed by a carriage return. It waits 5seconds for receipt of the "( HH:MM:SS )=xx:xx:xx" character string. The partial string "xx:xx:xx" is accepted by the GCS as the previous time. The GCS then waits 5seconds for receipt of the ?, carriage return and linefeed sequence of characters.
- 6. The new time is sent by the GCS with a latency compensation of 7seconds. At the seven-second mark, a carriage return is sent to execute the command. The GCS waits 10seconds to receive the "Enter Selection?" character string.
- 7. The GCS selects the Set Date command by sending a **1** character followed by a car‑ riage return. It waits 5seconds for receipt of the "( MM/DD/YY )=xx/xx/xx" character string. The partial string "xx/xx/xx" is accepted by the GCS as the previous date. The GCS then waits 5seconds for receipt of the ?, carriage return and linefeed sequence of characters.
- 8. The new date is sent by the GCS followed by a carriage return.
- 9. A second carriage return is sent to exit the Set Clock menu. The GCS waits 10seconds to receive the "Enter Selection?" character string.
- 10. A third and final carriage return is sent to provide access to the top-level menu. The GCS waits 10seconds to receive the "Enter Selection?" character string.
- 11. The GCS terminates the session by simply advancing to the next Device Port.

# **MICRO‑AIDE 240D**

The MICRO‑AIDE 240D setting is also used with the MICRO‑AIDE Model 24D, 48D and 240MS recorders. The GCS interaction with the MICRO‑AIDE 240D setting is described in the following.

- 1. The sequence begins with the GCS asserting its DTR signal. The recorder responds with a password challenge. Local and remote access to MICRO‑AIDE products are always challenged by a password.
- 2. A back door method is used to gain access to the device. The Main Menu is then available.
- 3. The GCS sends a **T** character. The recorder responds with the current date and time which are saved in the GCS memory and included as an entry in the Log.
- 4. The GCS sends an **N** character and then waits for the recorder's date-entry response.
- 5. The GCS sends the new date as "mm-dd-yy", followed by a carriage return.
- 6. The GCS then waits for the recorder's time-entry response.
- 7. The GCS sends the new time as "hh:mm:ss" followed by a carriage return. The new time setting includes latency compensation.
- 8. The GCS sends a **0** character, followed by a carriage return. This instructs the recorder to disable its clock sync feature, thus preventing a Digital Input from overriding the GCS control of the recorder's real-time clock.
- 9. The GCS then terminates the session by executing the Log Off command.

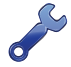

Install the latest firmware version in the recorder. The latest firmware includes a back door access feature that is required by the GCS. Firmware downloaded from the MICRO‑AIDE website after November 16, 2008 is assured to work with the GCS. Visit: [www.micro-aide.com/support/downloads.html](http://www.micro-aide.com/support/downloads.html)

# **VHLC**

The VHLC incorporates a multi-level menu for selecting commands. When the user (GCS in this case) initially accesses the VHLC interface, the user can be at any level within the

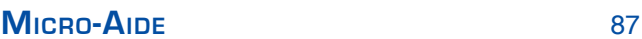

## **GCS User Manual**

menu system. Accordingly, the Clock Set Sequence must be able to navigate both up and down through various menus in order to properly identify and select the required time and date commands. For improved performance and to prevent errors, the procedure includes extensive character checking and latency compensation. A failure of any character string check is noted as a sync attempt failure. The GCS interaction with the VHLC is described in the following.

The VHLC is always enabled for local echo operation.

- 1. A carriage return character is sent. The GCS waits 10seconds during which it checks for a 1 second-long interval when no data is sent by the VHLC. If successful, this verifies that the VHLC is not sending a report and is therefore available to the GCS.
- 2. The GCS sends a **/** character, followed by a carriage return. The GCS waits 10seconds during which it checks for receipt of the "Enter Password->" or "ACP>" character string (the latter forces the following step to be ignored).
- 3. If the "Enter Password->" string is received the GCS sends "**harmon**" as the default password string, followed by a carriage return. The GCS waits 5seconds during which it checks for receipt of the "ACP>" character string. This verifies that the VHLC is now prepared to accept commands at the level of its main menu.
- 4. The GCS sends a **4** character, followed by a carriage return. The GCS waits 5seconds during which it checks for receipt of the "ACP>" character string. The GCS can now select the date and time command.
- 5. The GCS sends a **1** character, followed by a carriage return. The GCS waits 5seconds during which it checks for receipt of the "Current Time: " character string.
- 6. The GCS receives and saves to memory the next 16 characters as the previous time and date. The new time is then calculated as the current time plus 5seconds.
- 7. The GCS waits 5seconds during which it checks for receipt of the "Enter Year" char‑ acter string. The GCS waits 5seconds during which it checks for receipt of the "):" character string.
- 8. The GCS sends the new year as "yy", followed by a carriage return.
- 9. Steps 7 and 8 are repeated for the "Enter Month", "Enter Day", "Enter Hour", "Enter Minute" and "Enter Second" character settings. In sequence, additional new month, day, hour, minute and seconds data are sent as "mm", "dd", "hh", "mm" and "ss", respectively.
- 10. After sending the "ss" (i.e., seconds) data the GCS delays sending the final carriage return until the new time and current GCS time agree.

11. The Log Off command is executed by sending the following character strings: a **/** character followed by a carriage return, a **9** character followed by a carriage return, and finally a **0** character followed by a carriage return. This command sequence leaves the VHLC at the level of its main menu.

# **Peer Protocol**

The Peer Protocol method is only used when the Recorder Type is set to Microlok II. The Peer Protocol was created by Union Switch and Signal (now Ansaldo STS). One aspect of the protocol is its support of time and date setting via asynchronous point-to-point serial ports. The GCS Clock Set Sequence is limited to compliance with this aspect of the protocol. The GCS always connects to either port 3 or 4 of the Microlok II. These ports always provide an RS‑232 electrical interface. The GCS requires only a single pair of source and destination addresses (i.e., one set of peer-to-peer stations).

The Clock Set Sequence for a Microlok II is initiated in accordance with the setting used by the Clock Set Interval. It occurs at the 5-minute mark of the appropriate hour. Additionally, it can be manually initiated. Refer to the sections entitled ["Clock Set Interval](#page-28-0)  [\(optional\)" on page 19](#page-28-0) and ["Updating the Target Device Clocks" on page 19](#page-28-1) for additional information.

Device Port Access Mode (DPAM) and the Digital Signature Report Feature (DSRF) can‑ not be used with the Microlok II.

For safety purposes, the GCS interfaces with the Microlok II only as a non-vital device.

# **SNTP via Ethernet**

Time and date control using SNTP does not employ techniques that are specific to any Target Device. The procedure used is fully described by the SNTP protocol which is used throughout the world for this purpose. In order to use the SNTP feature, the GCS and Target Devices must be equipped with Ethernet Ports. Additionally, either SNTP-Unicast or SNTP-Multicast must be supported by the Target Device. Both protocols are supported by the GCS. Each are described in the following sections.

# **Unicast**

### **Time Server Mode**

When configured as a Time Server, the GCS implementation of SNTP-Unicast provides support for time/date requests. Unicast is commonly used by a PC to update its clock. Typically, once a week the PC queries a Time Server at a known Internet address. The Time Server in question can be a MICRO‑AIDE GCS.

Other operational aspects include the following.

**C**

- SNTP-Unicast responses are only sent if the GPS Receiver is locked onto a valid GPS signal. This is done intentionally to avoid sending potentially inaccurate time and date data to perhaps hundreds of Target Devices connected to the LAN or WAN. It follows that when using Time Server Mode, the GPS antenna should be positioned to insure optimal signal reception.
- **•**  Unicast requires that the Gateway setting of the GCS Ethernet Port be assigned a value of 255.255.255.255. This setting will not interfere with other Ethernet Port-related functions.
- **•**  The Unicast method has been successfully tested on Windows 98, XP, Vista and Windows 7 PCs.

### **Time Client Mode**

When operating as a Time Client, the GCS can be configured to acquire precise time from a Time Server. The Time Server can be another GCS. Once a day at 5minutes after midnight, the GCS will issue an SNTP-Unicast request for the current time and date. The IP Address of the Time Server must be known and accessible to the GCS.

# **MULTICAST**

## **Time Server Mode**

SNTP-Multicast messages are only sent when the GCS is configured as a Time Server. Using UDP-based messaging the GCS will periodically send, via its Ethernet Port, time and date data. The time is always sent using UTC‑0 time. Any adjustment for the local time zone and Daylight Saving Time must be performed by the Target Device. SNTP-Multicast messages are sent at a rate determined by the Multicast Interval setting. SNTP-Multicast messages are always sent on the zero-second mark of the appropriate hour and without delay. Only one message is sent, irrespective of the number of Target Devices on the LAN or WAN.

Other operational aspects include the following.

- SNTP-Multicast messages are only sent if the GPS Receiver is locked onto a valid GPS signal. This is done intentionally to avoid sending potentially inaccurate time and date data to perhaps hundreds of Target Devices connected to the LAN or WAN. It follows that when using Time Server Mode, the GPS antenna should be positioned to insure optimal signal reception.
- **•** SNTP-Multicast messages are sent without regard to Target Devices connected to the Device Ports. If manually initiated, the Clock Set Sequence for SNTP-Multicast and ASCII Messaging will launch simultaneously.
- **•** Each SNTP-Multicast message is noted by an entry in the Log. Success or failure of these messages and the updating of Target Device clocks cannot be determined.

# **TIME CLIENT MODE**

If the GCS is configured as a Time Client, it is prepared to receive at all times SNTP-Multicast messages via its Ethernet Port. The Sync Mode command is used to select Time Client Mode. The SNTP-Multicast messages are used to set the real-time clock of the GCS, which in turn is used to send ASCII messages to Target Devices connected to the Device Ports. In this mode the GPS Receiver will be ignored as a source of precise time.

# **User Notes**

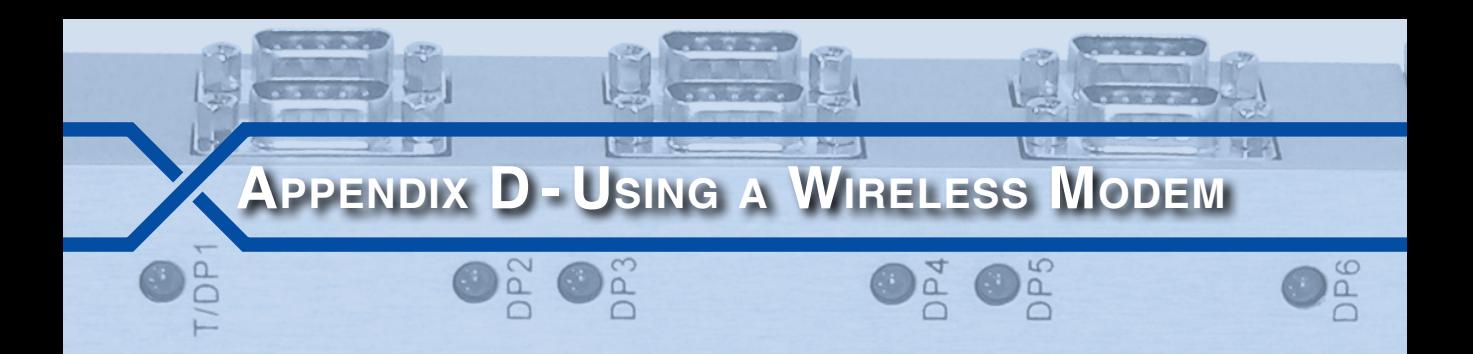

# **Introduction**

A wireless modem can be used very effectively with the GCS. Not only can the modem be used to remotely access the GCS, but in conjunction with DPAM and DSRF it can be used to remotely access each of the Target Devices. DPAM is described in [Chapter](#page-62-0) 7. DSRF is described in [Chapter](#page-66-0) 8.

Several wireless modems are available in the marketplace. However, MICRO‑AIDE has performed extensive testing of the Raven X® made by Sierra Wireless. This chapter de‑ scribes how to properly configure a Raven X for use with a GCS.

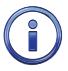

Although a Raven X wireless modem and AT&T cell service calling plan are described herein, this should not be construed by the reader as a recommendation by MICRO‑AIDE to use either product. Both products have been selected solely to describe GCS capabilities that may be of interest to the reader.

# **PRODUCTS USED**

The descriptions provided in this chapter are based upon the use of the following products.

**Clock Synchronizers** –GCS‑2 or GCS‑6.

**Wireless Modem** –Raven X model H4223C.

**Wireless Modem Software** –AceManager version 3.3.0.188. This software is made avail‑ able at no charge by Sierra Wireless. Current versions can be downloaded from the Sierra Wireless website.

**Terminal Emulation Software**-HyperTerminal V7.0.

**Cell Service Plan** – The Raven X uses the cellular data network. When using it with a GCS, call origination will always be made by the user, not the GCS or Raven X. Accordingly, the Raven X must be supported by a data plan that provides for Mobile Terminated service. Details regarding the AT&T plan requirements are provided in [Table 5 on page](#page-103-0) 94.

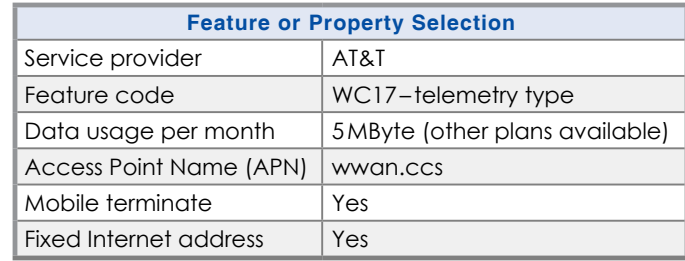

<span id="page-103-0"></span>*Table 5: Details of Cell Service Plan*

# **Configuring the Modem**

The Raven X model H4223C is equipped with Ethernet and serial comm ports. Before the user can configure the Raven X the connection method must be selected. In the two sections that follow both configurations are described.

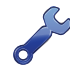

MICRO‑AIDE recommends that the GCS be connected to the Raven X via Ethernet. The alternative is to use a serial connection which then prevents an additional Target Device from being used with T/DP1.

Regardless of the connection method to be used, it is best to configure the Raven X before it is installed in the field. Follow these steps and those that apply to the connection method of choice.

- 1. Connect the serial comm ports of the PC and Raven X together via a straight-through RS‑232 cable. The PC and Raven X are configured as DTE and DCE, respectively. A male-to-male gender changer may be required.
- 2. Apply power to the Raven X. Wait for the modem to register with the cellular network. When it has registered, the LED labeled "Network", located at the front panel of the Raven X, will illuminate without flashing. The Raven X cannot be configured until it has completed the registration process.
- 3. Launch AceManager. An empty AceManager window similar to the following will be displayed.

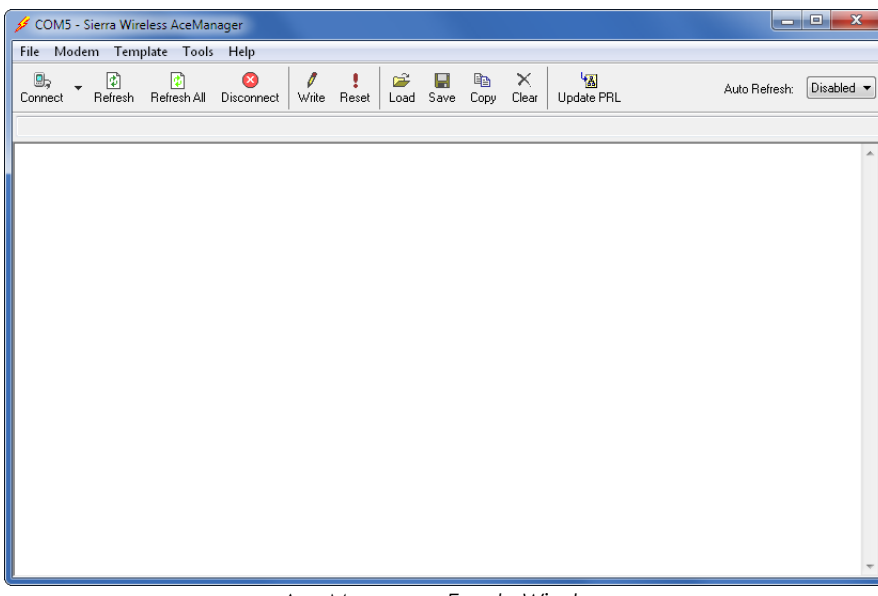

*AceManager–Empty Window*

4. Click the icon labeled "Connect". A dialog box named "Connect to Modem" will be displayed as shown in the following.

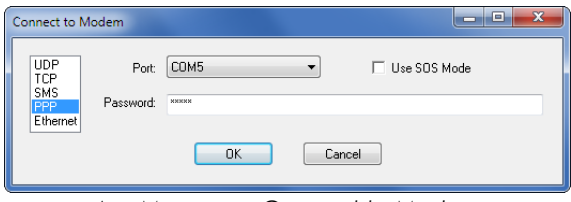

*AceManager– Connect to Modem*

- 5. Select PPP as the connection method. Select the appropriate comm port. The preas‑ signed password (typically 12345) should be used. The checkbox labeled "Use SOS Mode" should be left unchecked. Click the button labeled "OK".
- 6. After a few seconds AceManager will establish an auto-Baud connection with the Raven X. The Raven X will then upload all of the settings currently used by the modem.
- 7. After completion of the upload, the AceManager window will display all of the settings currently retained by the Raven X. The settings are listed in several groups that are identified in the left-most column. All but a few of the settings can be left unchanged. An AceManager window reporting typical settings is shown in the follow‑ ing.

# **GCS User Manual**

| File Modem Template Tools                         |                   | Help                                                                  |                                                                                    |                               |
|---------------------------------------------------|-------------------|-----------------------------------------------------------------------|------------------------------------------------------------------------------------|-------------------------------|
| o,<br>I¢۱<br>Refresh<br>Connect                   | Refresh All       | I<br>Disconnect<br>Write Reset                                        | رتها<br>×<br>le.<br>广<br>Auto Refresh:<br>Update PRL<br>Load Save<br>Copy<br>Clear | Disabled $\blacktriangledown$ |
| <b>GROUPS</b>                                     | <b>MODEM DATA</b> |                                                                       | PRINTABLE VIEW                                                                     |                               |
| <b>INFO</b>                                       | AT.               | Name                                                                  | Value                                                                              |                               |
| <b>STATUS</b>                                     | *NETPHONE         | Phone Number                                                          | 16262901859                                                                        |                               |
|                                                   | *DEVICEID         | Device ID                                                             | 0x00000272002C4763                                                                 |                               |
| COMMON<br><b>Misc</b>                             |                   | Modem Name                                                            | 354220010029128                                                                    |                               |
| Serial                                            |                   | Modem ESN/EID/IMEI                                                    | 354220010029128                                                                    |                               |
| <b>Telnet</b><br><b>TCP</b>                       |                   | Modem Type                                                            | Raven X HSUPA                                                                      |                               |
| <b>UDP</b><br><b>DNS</b>                          | *ETHMAC           | <b>Ethernet Mac Address</b>                                           | 00143E013AD7                                                                       |                               |
| <b>Dynamic IP</b>                                 | 11                | ALEOS Software Version                                                | H4223_3.4.1.000 Nov 6 2008                                                         |                               |
| PPP/Ethernet<br>PassThru<br><b>SMTP</b>           |                   | Modern Hardware<br>081100000003000000000000000000000<br>Configuration |                                                                                    |                               |
| Other<br>Firewall - IP<br><b>Firewall - Ports</b> |                   | Modem Software Version                                                | F1_0_0_12AP C:/WS/FW/F1_0_0_12AP/MSM7200R3/SRC/AMSS<br>2008/01/01 14:18:44         |                               |
| Port Forwarding                                   |                   | Modern Hardware<br>Version                                            | MC8781                                                                             |                               |
| <b>LOGGING</b>                                    |                   | <b>Boot Version</b>                                                   | 3.0.4                                                                              |                               |
| <b>REPORT</b><br>Server 1                         |                   | <b>MSCI Version</b>                                                   | 5                                                                                  |                               |

*AceManager–Typical Settings*

Select the connection method and configure the Raven X and GCS accordingly.

# **Ethernet Port Configuration**

[Table 6](#page-105-0) lists by group and name the specialized settings required by the Ethernet configuration. These settings must be matched to compatible settings in the GCS as listed in [Table 7](#page-106-0). Use the GCS Network command, described in the section entitled ["Set Up the](#page-41-0)  [Optional Ethernet Port" on page 32](#page-41-0), to configure the GCS Ethernet Port.

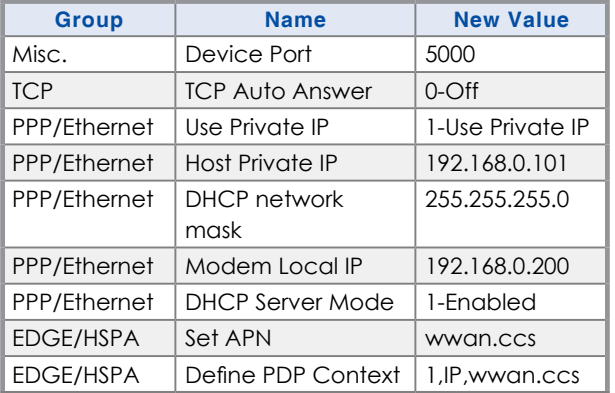

<span id="page-105-0"></span>*Table 6: Ethernet Connection Values–Raven X*

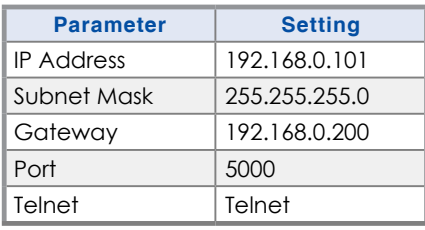

<span id="page-106-0"></span>*Table 7: Ethernet Port Settings –GCS*

As noted in the previous tables, the Raven X and GCS must be assigned matching IP addresses, ports and subnet masks. Additionally, the Raven X Modem Local IP and GCS Gateway settings must be matched.

After the new values have been entered, they must be written into the Raven X. Click the button labeled "Write" in AceManager. Wait until the status bar in AceManager indi‑ cates the completion of a successful write operation. Then click button labeled "Reset". After completion of the reset operation the Raven X will re-register with the cellular network. The modem is now ready to be installed in the field for use with the GCS. Once deployed to the field, the Raven X and GCS must be connected via a CAT-5 crossover cable.

# **SERIAL COMM CONFIGURATION**

[Table 8](#page-106-1) lists by group and name the specialized settings required by the serial comm port configuration.

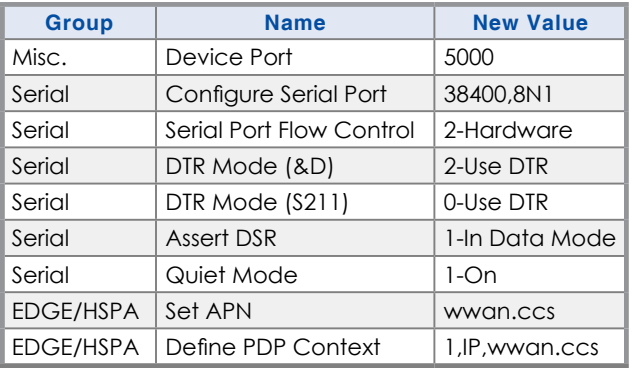

<span id="page-106-1"></span>*Table 8: Serial Comm Connection Values–Raven X*

After the new values have been entered, they must be written into the Raven X. Click the button labeled "Write" in AceManager. Wait until the status bar in AceManager indicates the completion of a successful write operation. Then click the button labeled "Reset". After completion of the reset operation the Raven X will re-register with the cel‑ lular network. The modem is now ready to be installed in the field for use with the GCS.

Once deployed to the field, the Raven X serial comm port and GCS T/DP1 must be connected together. Since both ports are configured as DCE, a null modem cable or straight-through cable with a null modem adapter must be used. The Raven X Configure Serial Port setting must match the Baud rate assigned to T/DP1 of the GCS. Additionally, T/DP1 must be configured for use as a Terminal Port. ["Figure 7: T/DP1 Set for PC" on page](#page-22-0)  [13](#page-22-0) illustrates the correct setting.

# **Making a Remote Connection**

Provided the GCS and Raven X are properly configured, installed and connected, the user can now make a remote connection to the GCS. In the following procedure HyperTerminal has been used to establish a Telnet connection.

- **•** Create a new HyperTerminal connection called GCS-Raven.
- In the dialog box named "Connect To", select TCP/IP (Winsock) as the setting for the drop-down list box labeled "Connect using:".
- In the edit box labeled "Host address:", enter the fixed IP address assigned to the Raven X. The correct address can be found in the AceManager group labeled "Status" with a name of "Network IP".
- **•** In the edit box labeled "Port number:", enter the Device Port assigned to the Raven X (typically 5000). The correct port number can be found in the AceManager group labeled "Misc." with a name of "Device Port".
- **•**  Typical settings are depicted in the screen entitled ["Telnet Settings" on page 26](#page-35-0).
- Click the button labeled "OK" to initiate a connection. After the connection is established the Password challenge will be displayed. Enter the correct password and dialog with the GCS or Target Device(s) as required.
- **Disconnect when the session has been completed.**
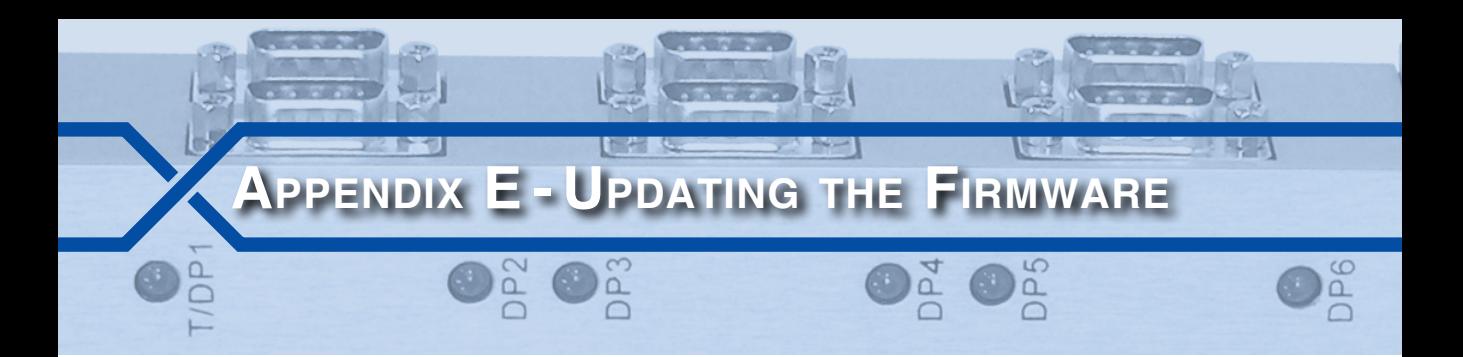

# **Introduction**

MICRO-AIDE's goal with the GCS is to make it compatible with as many rail signal products as possible. In the coming years it will be able to synchronize the real-time clocks of even more products. As these capabilities are added, the customer may need to update the firmware in the GCS. This appendix describes the procedure used to update the firmware.

# **Installing the FlashNXP Application**

The GCS utilizes a PIC microprocessor that contains the program memory for the GCS. The steps required to update the firmware involve replacing the contents of this memory with a new file. To facilitate this process MICRO‑AIDE has created an easy-to-use software application called FlashNXP. The current version (V1.0) of FlashNXP can be downloaded from the following web location:

[www.micro‑aide.com/support/downloads.html](http://www.micro-aide.com/support/downloads.html)

The downloaded zip file contains two executable files. The first is the FlashNXP application. The second contains the run-time libraries required by FlashNXP. After unzipping the file, double-click both .exe files and perform a standard installation of each. At the completion of the installation process a shortcut to FlashNXP will be placed on the PC's desktop.

# **Using FlashNXP**

To update the GCS firmware follow the steps listed below.

1. Turn the GCS power off. Place the GCS in Boot mode by setting the SW1 DIP switches as illustrated in [Figure 16 on page](#page-109-0) 100.

## **GCS User Manual**

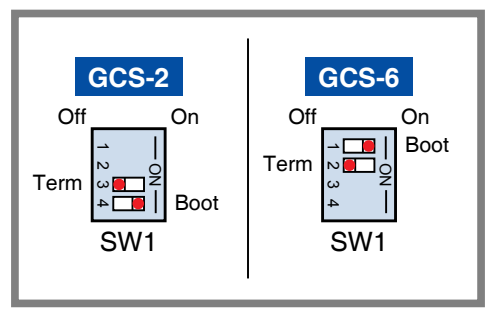

<span id="page-109-0"></span>*Figure 16: Boot Mode Switch Settings*

- 2. Using one of the provided straight-through cables, connect T/DP1 to the comm port of the PC. Make the connection using a USB-to-serial adapter if the PC is not equipped with a serial comm port.
- 3. Restore power to the GCS.
- 4. Launch the FlashNXP application. A dialog box similar to the following will be displayed.

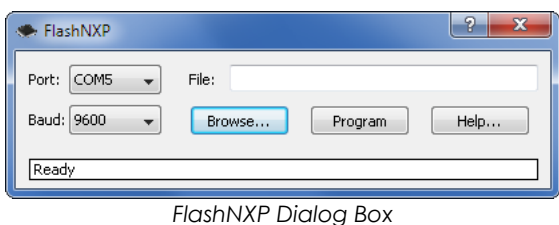

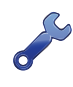

The FlashNXP application contains an html help file that can be read in any browser (e.g., Internet Explorer or Firefox). To read the help file click the button labeled "Help...".

- 5. Select an available comm port in the drop-down list box provided. Set the Baud rate to match the rate presently assigned to T/DP1.
- 6. Click the button labeled "Browse..." to locate the new GCS firmware file. The full file specification will then appear in the edit box labeled "File:".
- 7. Click the button labeled "Program" to proceed with the file transfer.
- 8. The progress of the transfer will be reported within the status bar.
- 9. The successful completion of the transfer will be reported as noted below.

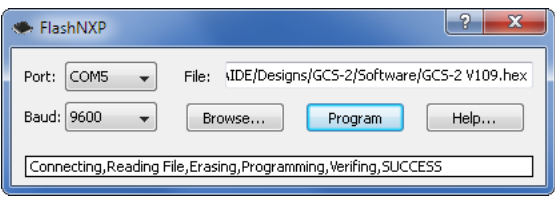

*FlashNXP–Successful Transfer*

- 10. Close the dialog box.
- 11. Return the GCS to the Run mode by setting the appropriate switch within SW1.
- 12. Turn the power off and then back on. The GCS will now execute the newly installed firmware.

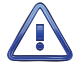

It is critically important that the GCS be returned to Run mode and then power cycled (in this sequence). Failure to do so will prevent the new firmware from being executed.

# **User Notes**

# **Material Return**

In the event the customer identifies a malfunction in any product, call or write MICRO-AIDE and obtain a Return Material Authorization (RMA) number from the customer service department. Return the product to MICRO‑AIDE, freight prepaid, with a note (in-warranty repair) or a purchase order (out-ofwarranty) for the repair listing the following information:

- **•** RMA number issued by MICRO-AIDE
- **•**  Return shipment address
- **•**  Name and e‑mail address or telephone number of person familiar with the problem
- Brief description of the problem (include any printouts that may have a bearing on the problem)
- Method of payment for repair costs (out-of-warranty)
- Send product to the following address:

## **Micro‑Aide Corporation**

685 Arrow Grand Circle Covina, CA 91722 Tel: 626‑915‑5502 Fax: 626‑331‑9484 E‑mail: [support@micro‑aide.com](mailto:support%40micro-aide.com?subject=GCS%20Support%20Request)

## **Limited Warranty**

MICRO‑AIDE warrants its products to be free from defects in material and workmanship for a period of five (5) years from the date of shipment. This warranty is in lieu of any other warranty, expressed or implied. In no event shall MICRO‑AIDE be held liable for incidental or consequential damage resulting from (1) the use of any of its products, or (2) any alleged breach of this warranty provision. MICRO‑AIDE's liability shall be limited to repairing or replacing, at its sole discretion, any defective product which is returned in accordance with the MICRO‑AIDE Material Return Policy.

Product that has been subjected to abuse, misuse, alteration, accident, lightning damage, neglect or unauthorized installation or repair shall not be covered by this warranty. MICRO‑AIDE reserves the right to make a final decision as to the existence of any failures and the cause of such failures. No warranty is made with respect to custom equipment or products produced to buyer's specifications except as mutually agreed upon in writing.

## **Micro‑Aide Corporation**

685 Arrow Grand Circle Covina, CA 91722 Tel: 626‑915‑5502 Fax: 626‑331‑9484 E‑mail: [support@micro‑aide.com](mailto:support%40micro-aide.com?subject=GCS%20Support%20Request)